**P3PC-E817-03**

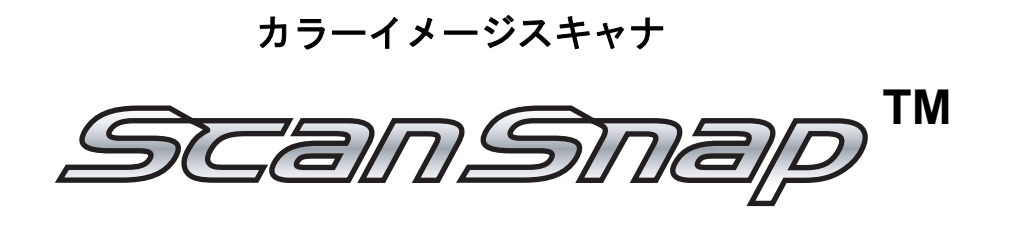

fi-5110EOX オペレータガイド

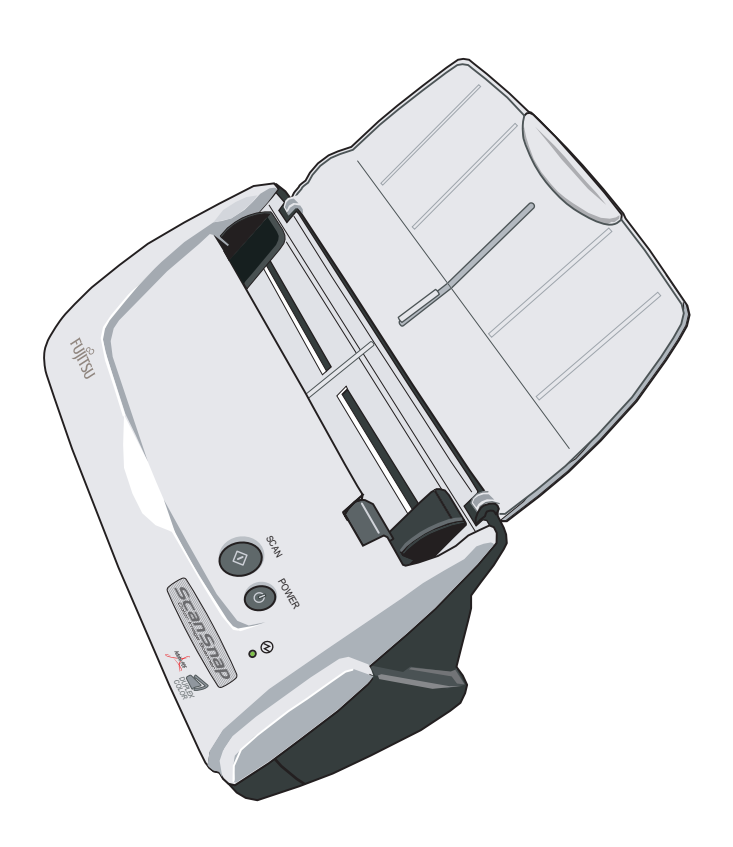

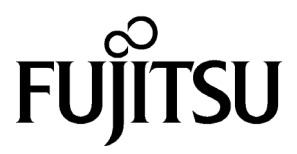

 $\overline{\phantom{a}}$ 

<span id="page-2-0"></span>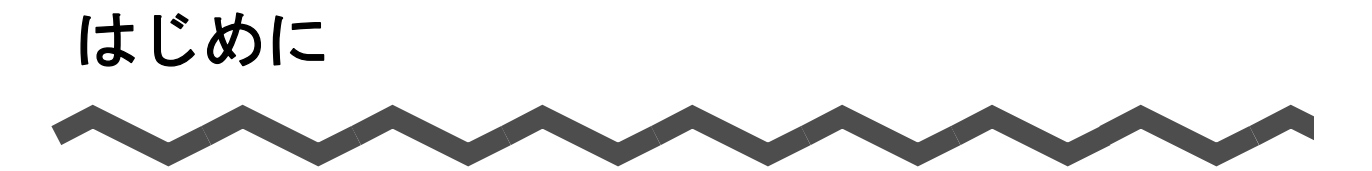

このたびは、カラーイメージスキャナ ScanSnap fi-5110EOX をお買い上げいただき、誠にありが スキャンスナップ とうございます。 ScanSnap は、両面原稿をカラーで読み取ることのできるスキャナ装置です。 ScanSnap には、次のような特長があります。

#### ■ スキャナのボタンを押すだけで、紙を PDF 化できます!

机の上にたまっている書類を、PDF 化してパソコンで管理・保管できます。同梱の Adobe<sup>®</sup> Acrobat<sup>®</sup> を使えば、表示・編集も自由自在です。

PDF ファイルは、印刷したり、電子メールに添付して配布したりするのに便利です。 また、ScanSnap は、カラー原稿/白黒原稿を自動識別して読み取ることができるの で、カラー/白黒混在の原稿を読み取る場合にファイルサイズを小さくすることがで きます。(白紙ページの削除もでき、さらにファイルサイズを小さくすることができ ます。)

#### ■ 読み取りが快適です!

A4 サイズの両面カラー原稿を約 15 枚/分のスピードで読み取ります。(読み取りモー ドはノーマル、かつカラーモードは自動で、圧縮率が3の場合)(注1)

#### ■ 机上で場所をとりません!

A4 より小さいサイズなので、常に机の上に置いておけます。

#### ■ 名刺の整理が簡単!

添付の「名刺ファイリング OCR」を使えば、名刺を簡単にファイルでき、OCR 機能 により検索することもできます。

- 注1)・白黒データとして読み込む場合、原稿によっては読み取りスピードが遅くなる場 合があります。(カラーで読み込んだ画像を白黒に変換しているためです。) 例)カラーのパンフレットを白黒モードで読み込んだ場合。
	- ・原稿傾き補正、原稿向き補正が有効になっていると、読み取りスピードが遅くな る場合があります。
- 注2) カラーイメージスキャナ ScanSnap fi-5110EOX は、TWAIN·ISIS 規格に準拠して いません。

本書は、スキャナの取り扱い方、および基本的な使い方について説明しています。ご使用の際に は、本書をお読みになり、スキャナを正しくご使用くださるよう、お願いいたします。

Microsoft および Windows は、米国 Microsoft Corporation の米国およびその他の国における登録 商標です。

Adobe、Adobe ロゴ、Acrobat、Adobe Reader は Adobe Systems Incorporated (アドビ システム ズ社)の登録商標です。

ScanSnap および ScanSnap ロゴは、株式会社 PFU の商標です。

その他の社名、製品名は、一般に各社の商標または登録商標です。

Microsoft Corporation のガイドラインに従って画面写真を使用しています。

### 電波自主規制について

この装置は、情報処理装置等電波障害自主規制協議会(VCCI)の基準に基づくクラス B 情 報技術装置です。この装置は、家庭環境で使用することを目的としていますが、この装置 がラジオやテレビジョン受信機に近接して使用されると、受信障害を引き起こすことがあ ります。取扱説明書に従って正しい取り扱いをして下さい。

### 国際エネルギースタープログラムについて

当社は国際エネルギースタープログラムの参加事業者として、本製品が国 際エネルギースタープログラムの基準に適合していると判断します。 国際エネルギースタープログラムは、コンピュータをはじめとしたオフィ ス機器の省エネルギー化促進のための国際的なプログラムです。このプロ グラムは、エネルギー消費を効率的に抑えるための機能を備えた製品の開

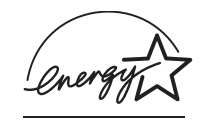

発、普及の促進を目的としたもので、事業者の自主判断により参加することができる任意 制度となっています。対象となる製品はコンピュータ、ディスプレイ、プリンタ、ファク シミリおよび複写機等のオフィス機器で、それぞれの基準ならびにマーク(  $\frac{\omega m \dot{\alpha}}{2}$ ) は参加 各国の間で統一されています。

### 高周波ガイドラインについて

高周波ガイドライン適合品

### グリーン製品について

本製品は、当社の厳しい環境評価基準(リサイクル、省エネ化、環境に やさしい素材の採用など)をクリアした地球にやさしい「グリーン製 品」として提供しています。 詳細は富士通ホームページ「環境のコーナー」をご参照ください。 http://eco.fujitsu.com/ jp

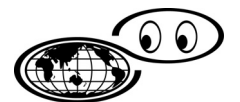

いつも地球を見守っている

### 複製についてのご注意

紙幣、貨幣、政府発行の有価証券およびパスポート、公共団体や民間団体の発行の免許証、 許可書、公文書、私文書などの複製は違法となります。処罰の対象となりますので、おや めください。

### 紙幣などの偽造防止について

紙幣、有価証券などをスキャナを使用してプリンタで不正に印刷すると、その印刷物の使 用の如何に拘わらず、法律に違反し、罰せられます。

### 関連法律

刑法 第 148 条、第 149 条、第 162 条 通貨及証券模造取締法 第 1 条、第 2 条など

### ハイセイフティ用途での使用について

本製品は、一般事務用、パーソナル用、家庭用、通常の産業用等の一般的用途を想定して 設計・製造されているものであり、原子力施設における核反応制御、航空機自動飛行制御、 航空交通管制、大量輸送システムにおける運行制御、生命維持のための医療用機器、兵器 システムにおけるミサイル発射制御など、極めて高度な安全性が要求され、仮に当該安全 性が確保されない場合、直接生命・身体に対する重大な危険性を伴う用途(以下「ハイセ イフティ用途」という)に使用されるよう設計・製造されたものではありません。お客様 は、当該ハイセイフティ用途に要する安全性を確保する措置を施すことなく、本製品を使 用しないでください。お客様がハイセイフティ用途に本製品を使用したことにより発生す る損害につきましては、お客様または第三者からのいかなる請求または損害賠償に対して も当社は一切その責任を負いません。

### 著作権について

書籍、絵画、版画、地図、図面および写真などの著作物は、個人的にまたは家庭内のその 他、これらに準ずる限られた範囲内で使用する用途以外は、権利者の許可なしに複製する ことはできません。

### 本製品の海外への持ち出しについて

本製品(ソフトウェアを含む)は、日本国内専用ですので、日本国内でご使用ください。 海外における使用に関しては、当社は一切その責任を負いません。

### 製造・販売元

株式会社 PFU 〒 212-8563 神奈川県川崎市幸区堀川町 580 番地(ソリッドスクエア東館) TEL: 044-540-4538

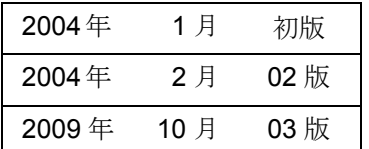

お願い

- 本書を無断で他に転載しないようお願いします。
- 本書は予告なしに変更されることがあります。

All Rights Reserved, Copyright © PFU LIMITED 2004-2009

### <span id="page-5-0"></span>■ 本書で使用している警告表示について

本書では、使用者および周囲の方の身体や財産に損害を与えないための警告表示をしてい ます。警告表示は、警告レベルの記号と警告文で構成しています。以下に、警告レベルの 記号とその意味について説明します。

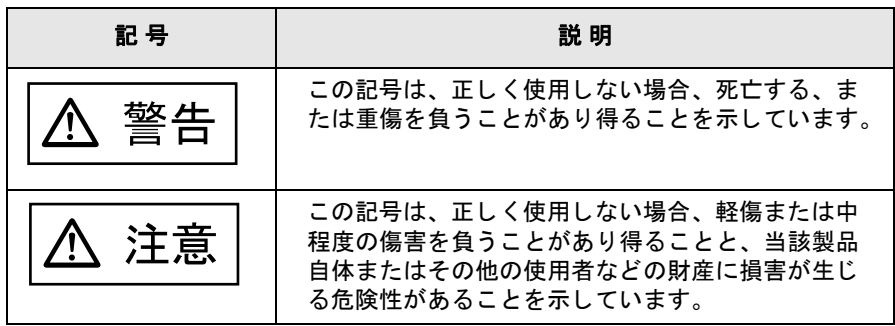

### <span id="page-5-1"></span>■ 安全上のご注意

本書には、ScanSnap を安全に正しくお使いいただくための重要な情報が記載されていま す。ScanSnap をお使いになる前に、本書をよくお読みになり、理解された上で ScanSnap をお使いください。

また、本書は、ScanSnap をご使用中に、いつでも参照できるよう大切に保管してくださ い。

本装置に関する重要な警告事項は以下のとおりです。本装置を安全にお使いいただくため に、以降の記述内容を必ずお守りください。

### 電源についてのご注意

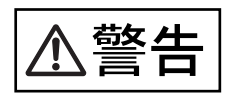

- 濡れた手で AC アダプタを抜き差ししないでください。感雷の原因となります。
- 故障の処置をおこなう場合は、必ず AC アダプタをコンセントから抜いてください。 AC ア ダプタをコンセントから抜かずに故障の処理をおこなうと、感電の原因となることがあ ります。
- AC アダプタは、交流 100V、15A 専用コンセント以外には差し込まないでください。たこ 足配線をしないでください。火災や感電の原因となります。
- 電源コードを傷つけたり、破損したり、加工したりしないでください。重いものを載せ たり、引っぱったり、無理に曲げたりしないでください。電源コードを傷め、火災や感 電の原因となります。
- 必ずスキャナに付属の電源コード(AC アダプタ)をお使いください。延長コードは使わ ないでください。異常な発熱や火災の原因となります。
- 電源コードや AC アダプタが傷んだり、コンセントの差し込み口がゆるいときは使用しな いでください。そのまま使用すると、火災、感電の原因となります。修理には、株式会 社 PFU イメージング サービス & サポートセンター (120 [ページ\)に](#page-135-0)ご連絡ください。
- AC アダプタやコンセントにホコリが付着している場合は、乾いた布でよく拭いてくださ い。そのまま使用すると、火災の原因となります。
- 次のようなときには直ちに使用を中止し、AC アダプタをコンセントから抜いてください。 その後、株式会社 PFU イメージング サービス & サポートセンターにご連絡ください。
	- スキャナから発煙したり、スキャナの外側が異常に熱くなった場合
	- 異常な音がする場合
	- スキャナの内部に水が入った場合 そのまま使用すると、発火の原因となります。
- AC アダプタは、コンセントの奥まで確実に差し込んでください。 火災や故障の原因となることがあります。
- 長時間スキャナを使用しないときは、安全のため必ず AC アダプタをコンセントから抜い てください。

火災や感電の原因となることがあります。

- AC アダプタをコンセントから抜くときは、必ずプラグを持って抜いてください。 電源コードを引っ張るとコードが傷つき、火災や感電の原因となることがあります。
- 1ヵ月に一度は、次のような点検をしてください。
	- AC アダプタが電源コンセントにしっかり差し込まれていますか。
	- AC アダプタに異常な発熱、サビおよび曲がりなどがありませんか。
	- AC アダプタやコンセントに細かいホコリがついていませんか。
	- 電源コードにき裂や擦り傷などはありませんか。

異常がある場合は、株式会社 PFU イメージング サービス & サポートセンター (120 [ペー](#page-135-0) [ジ\)に](#page-135-0)ご連絡ください。

# 、注意

- 近くで雷が起きたときは、AC アダプタをコンセントから抜いてください。 そのままにしておくと、機器を破壊し、お客様の財産に被害をおよぼす原因となります。
- 複写機やシュレッダのような消費電力の大きい機器と同じコンセントから電源をとらな いでください。

### 設置および移動時のご注意

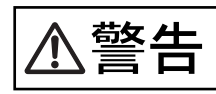

- 高温、多湿の場所や換気が悪くホコリの多い場所には、スキャナを設置しないでくださ い。火災や感電の原因となります。
- ストーブやヒーターなどの発熱器具に近い場所、揮発性可燃物やカーテンなどの燃えや すいものに近い場所には、スキャナを設置しないでください。火災の原因となります。
- 風呂場、シャワー室などの水場で使用しないでください。火災や感電の原因となります。
- スキャナを移動する場合は、必ず AC アダプタをコンセントから抜いてください。 電源コードが傷つき、火災や感電の原因となったり、本スキャナが落ちたり、倒れたり してケガの原因となることがあります。

- 振動の激しい場所や傾いた場所など、不安定な場所に置かないでください。 落ちたり、倒れたりしてケガの原因となることがあります。
- 装置の上に重いものを置いたり、装置の上で作業したりしないでください。
- 直射日光の当たる場所や炎天下の車内など、高温になる場所に長時間放置しないでくだ さい。高温によってカバーなどが過熱、変形、溶解する原因となったり、スキャナ内部 が高温となり、火災の原因となることがあります。
- 強い磁気やノイズ発生源から離して設置してください。また、静電気を避けてください。 静電気が発生すると、誤作動の原因になります。 床材や設置する机には静電気を発生させない材質のものを選んでください。

### スキャナ使用上のご注意

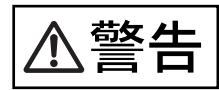

- 濡れた手で電源プラグを抜き差しすると、感電の原因となることがあります。
- 電源ケーブルを傷つけると、火災や感電の原因になることがあります。重いものを載せ たり、引っ張ったり、無理に曲げたり、ねじったり、加熱したりして電源ケーブルを傷 つけたり、加工したりしないでください。また、電源ケーブルや電源プラグに傷みがあ る場合、または、コンセントの差し込み口がゆるい場合は、使用しないでください。
- 指定された電源ケーブルや接続ケーブル以外は使用しないでください。感電や故障の原 因となることがあります。 表示された電源電圧以外の電圧で使用しないでください。火災や感電の原因となること があります。また、たこ足配線は避けてください。
- 雷源プラグの金属部、および金属部の取り付け面にホコリが付着している場合は、乾い た布でよく拭いてください。火災や感電の原因となることがあります。
- 油煙、湯気、湿気、ほこりの多い場所に設置しないでください。火災や感電の原因とな ることがあります。
- 万一、機器から発熱や煙、異臭や音がするなどの異常が発生した場合は、ただちに機器 本体の電源ボタンを押して電源を切り、その後、必ず電源プラグをコンセントから抜い てください。煙が消えるのを確認して、販売店または PFU イメージング サービス&サ ポートセンターにご連絡ください。お客様自身による修理は危険ですから絶対におやめ ください。
- 開口部(通風口など)から内部に金属類や燃えやすい異物の差し込み、落とし込みはし ないでください。コーヒーなどの液体やクリップなどの金属片が装置内部に入らないよ うに気をつけてください。 本体に水をかけたり、濡らしたりしないでください。
- 異物(水、金属片、液体など)が機器の内部に入った場合は、ただちに機器本体の電源 ボタンを押して電源を切り、電源プラグをコンセントから抜いてください。その後、販 売店または PFU イメージングサービス&サポートセンターにご連絡ください。特に、 小さなお子様のいるご家庭ではご注意ください。
- 装置を分解したり、改造したりしないでください。内部に高雷圧部分があります。
- 本装置は国内専用です。海外で使用すると、火災や感電の原因になる場合があります。

注意

- スキャナのどの部分も机から突き出さないように置いてください。また、装置は底部の 水平な部分を保持してください。 振動の少ない、装置が傾かないような平らな場所に置いてください。
- 雷源プラグはコンセントの奥まで確実に差し込んでください。
- 強い磁界やノイズ発生源から離して設置してください。また、静電気を避けてください。 静電気を発生させますと、誤動作の原因になります。床材や設置する机には静電気を発 生させない材質のものを選んでください。
- 清掃などの目的でエアスプレーを使用しないでください。スプレーから噴射される強い 空気によって、埃などが装置内部に侵入し、故障や装置異常の原因となる場合がありま す。
- 長時間機器を使用しないときは、安全のため、必ず電源プラグをコンセントから抜いて ください。
- 直射日光の当たる所や暖房機の近くには置かないでください。装置内部の温度が上がり、 火災や故障の原因となることがあります。また、通気性、換気性の良い場所で使用して ください。
- 通気口をふさぎますと、装置の内部が高温になるため、火災や故障の原因となることが あります。通気口をふさがないでください。
- 装置の上に重いものを置いたり、装置の上で作業したりしないでください。けがの原因 となることがあります。
- ケーブルを接続したまま装置を移動させますと、ケーブルが傷つき、火災や感電、けが の原因となることがあります。装置を移動する場合は、必ず電源プラグをコンセントか ら抜いてください。また、接続ケーブルなども外してください。作業は足元に十分注意 しておこなってください。
- 歯車やローラなどの可動部に衣服の袖やネクタイ、髪を巻き込まれないようにしてくだ さい。けがの原因となることがあります。
- 寒い部屋から急に暖かい部屋に移動させると、機器が結露する場合があります。 そのまま使用すると、読み取り不良の原因となる場合がありますので、暖かい部屋に 1 ~ 2 時間放置して、内部が乾いてから使用してください。
- 清掃時は、スキャナ内部を確認しながら、ピックバネ(金属部)に手や布が引っかから ないように注意してください。ピックバネ(金属部)が変形して、けがの原因となるこ とがあります。

### <span id="page-8-0"></span>■ 事業所系の使用済製品の引取りとリサイクルにつ いてのお願い

- この製品の所有権が事業主の場合には、使用済後に廃棄される製品は産業廃棄物扱いと なり、廃棄する際にはマニフェスト伝票(廃棄物管理表)の発行が必要となります。
- 製品所有者が当社に廃棄を依頼される場合には、当社と連携している物流会社(産業廃 棄物収集運搬許可業者)にて引取りをおこないますので、その際には、「PFU ライフビジ ネス株式会社 首都圏リサイクルセンター」(電話 0467-70-7290)へお問い合わせをお 願いいたします。

• 当社では、リサイクルシステムを構築し、リサイクルセンターで使用済製品の解体、分 別処理により、部品の再使用や材料へのリサイクルをおこなっています。

### 水銀使用について

本製品のランプには水銀が使用されています。危険防止のために下記の事項を厳守してく ださい。

- 口に入れないでください。 本製品の水銀が体内に入ると危険です。
- 気体や粉末、液体にしないでください。 本製品を焼いたり、砕いたり、科学的処理をした液体を吸引、誤飲すると危険です。
- 廃棄する場合は、関係国内法及び貴社廃棄物処理規定に従ってください。本製品を廃棄 する場合は、一般産業廃棄物や家庭用廃棄物とは別にしてください。

### <span id="page-9-0"></span>■ 使用上のご注意

本製品として提供されるマニュアル、装置本体、およびその添付ソフトウェアは、お客様 側の責任において使用していただきます。

本製品のご使用によって発生する損害やデータの損失については、当社では一切責任を負 いかねます。

また、本製品の障害の保証範囲は、いかなる場合も本製品の代金としてお客様が支払った 金額を超えることはありません。あらかじめご了承ください。

本製品にて提供される添付ソフトウェア、および本製品用として当社から提供されるアッ プデート用添付ソフトウェアについては、本製品に組み込んで使用する以外の使用方法、 および改変や分解について一切許可していません。

### <span id="page-10-0"></span>■ 本書の読み方

### 本書の構成

本書は、以下のような構成になっています。

### 第 **1** 章 [お使いになる前に](#page-16-0)

スキャナの各部の名称について説明しています。

### 第 **2** 章 [スキャナの接続方法](#page-20-0)

添付ソフトウェアをインストールして、パソコンにスキャナを接続するまでにつ いて説明しています。

#### 第 **3** 章  **ScanSnap** [を使ってみましょう](#page-38-0)

スキャナの操作方法について説明しています。

### 第 **4** 章 [アンインストールするときは](#page-100-0)

添付プログラムのアンインストール方法について説明しています。

#### 第 **5** 章 [困ったときには](#page-104-0)

原稿づまりの処理方法、およびトラブルの対処方法について説明しています。

#### 第 **6** 章 [清掃方法](#page-112-0)

スキャナの清掃方法について説明しています。

### 第 **7** 章 消耗品の交換

パッドユニット、ピックローラなどの消耗品の交換方法について説明していま す。

なお、付録では、設置諸元について記載しています。

スキャナの操作を理解いただくためには、第 1 章から第 3 章までを順にお読みください。 添付プログラムのアンインストール方法が知りたいときは、第 4 章をお読みください。 トラブルが起きたときの対処方法が知りたいときは、第 5 章をお読みください。 スキャナの清掃方法が知りたいときは、第 6 章をお読みください。

### 本書で使用している記号について

本書では、警告表示とは別に、説明中に以下の記号を使用しています。

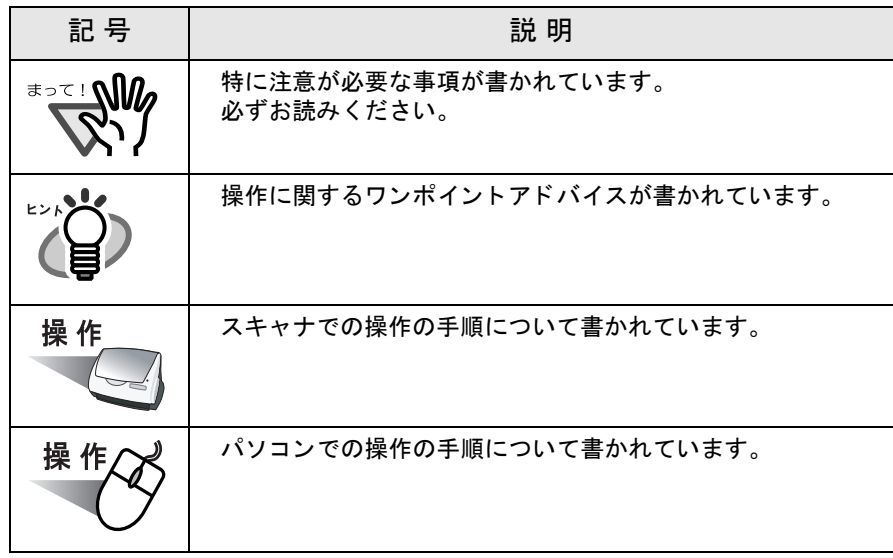

### 商標の表記について

本書では、次の用語について省略して記述しています。 Windows 98 : Microsoft<sup>®</sup> Windows<sup>®</sup> 98 operating system 日本語版 Windows Me : Microsoft<sup>®</sup> Windows<sup>®</sup> Millennium Edition operating system 日本語版 Windows 2000 : Microsoft<sup>®</sup> Windows<sup>®</sup> 2000 Professional operating system 日本語版 Windows XP : Microsoft® Windows® XP Professional operating system 日本語版、 Microsoft<sup>®</sup> Windows<sup>®</sup> XP Home Edition operating system 日本語版 上記すべてのオペレーティングシステムを区別しないで使用する場合は、Windows と表記 します。 Adobe Acrobat 6.0: Adobe<sup>®</sup> Acrobat<sup>®</sup> 6.0 Standard 日本語版 特にバージョンを区別しない場合は、Adobe Acrobat と表記します。

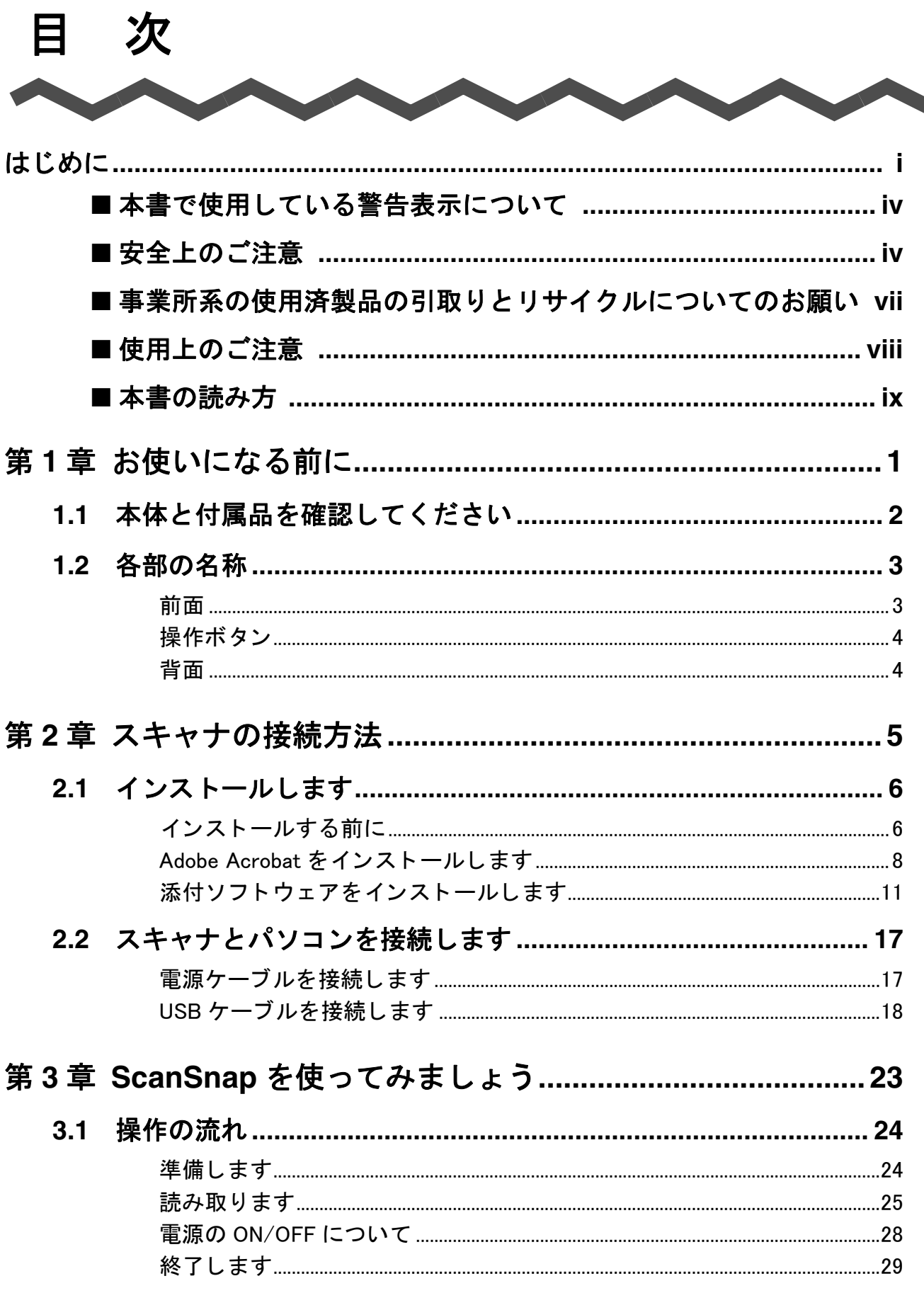

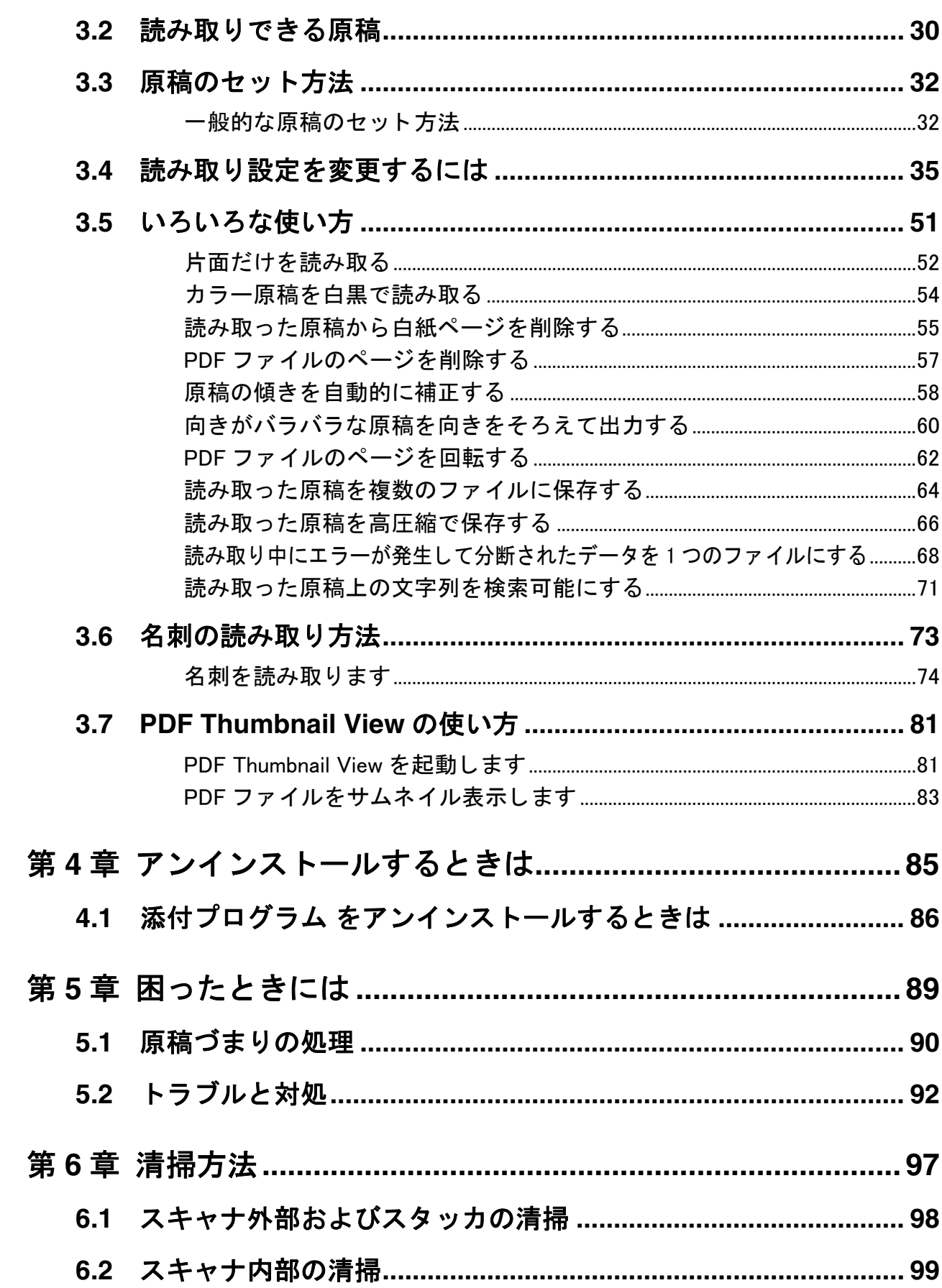

 $\begin{array}{c} \end{array}$ 

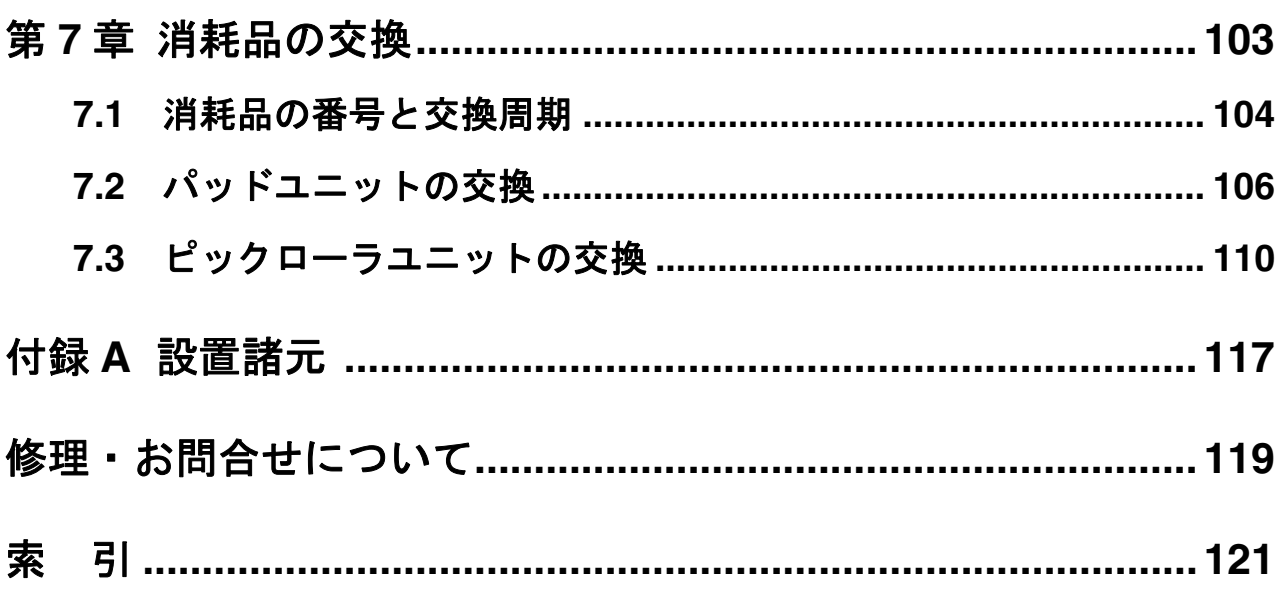

<span id="page-16-1"></span><span id="page-16-0"></span>第 *1* 章

# お使いになる前に

この章では、ScanSnap をお使いになる前に必要な準備について説明しています。

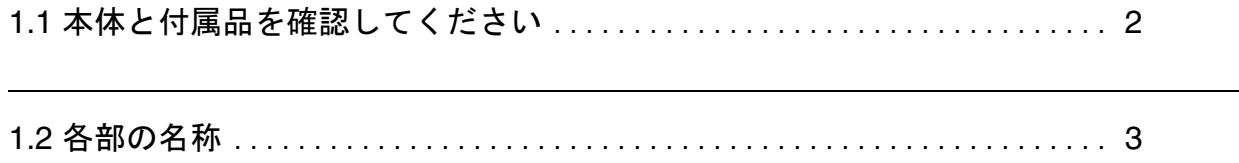

1

## <span id="page-17-0"></span>**1.1** 本体と付属品を確認してください

ScanSnap を開梱したら、まず、添付の「本体と付属品の確認(リスト)」で、スキャナ本 体と、付属品がすべて揃っていることを確認してください。 万一、足りないものや不良品がありましたら、株式会社 PFU イメージング サービス & サ ポートセンター(120[ページ\)](#page-135-0)までご連絡ください。なお、本体と付属品はていねいに取り 扱ってください。

## <span id="page-18-0"></span>**1.2** 各部の名称

スキャナの各部の名称について説明します。

### <span id="page-18-1"></span>■ 前面

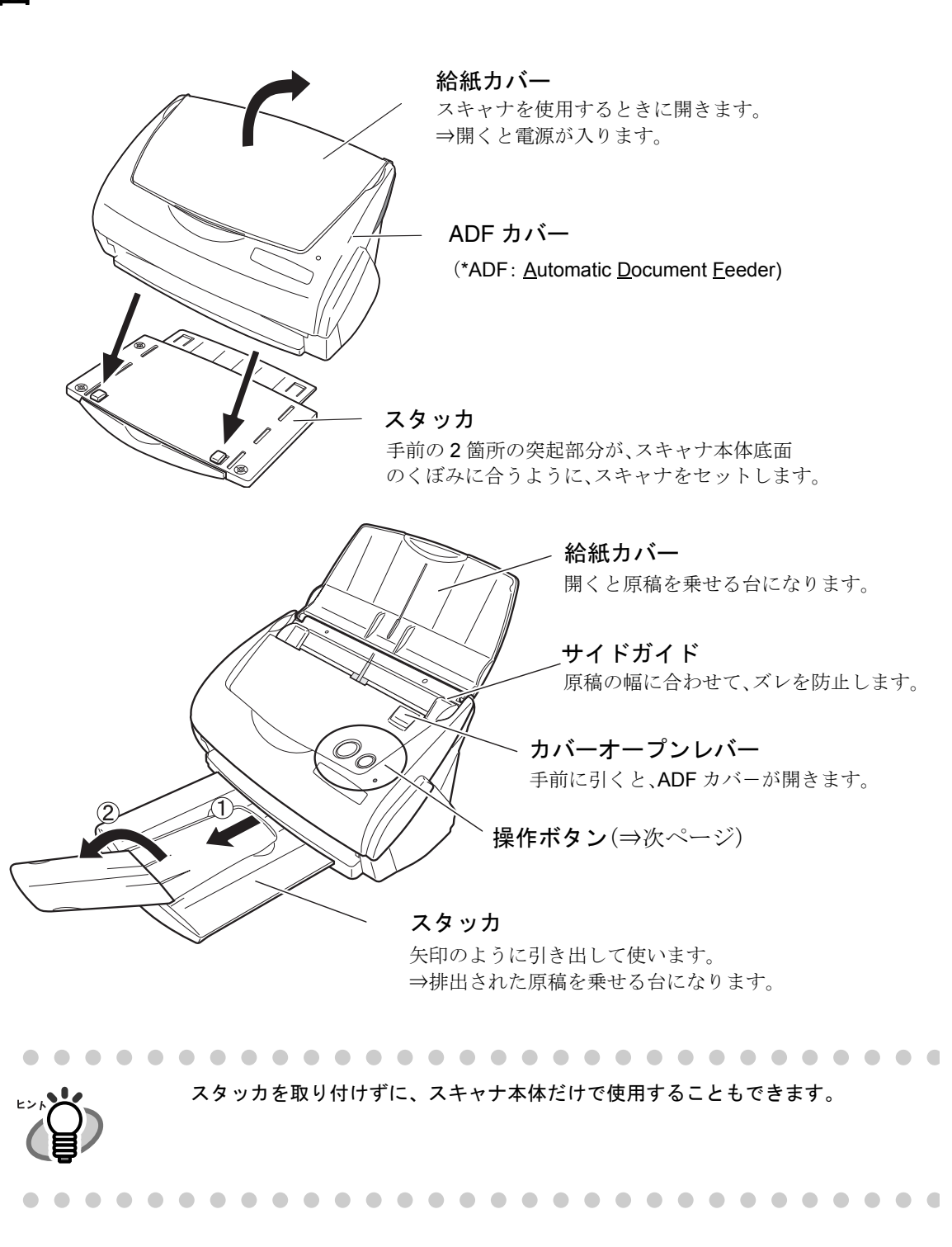

### <span id="page-19-0"></span>■ 操作ボタン

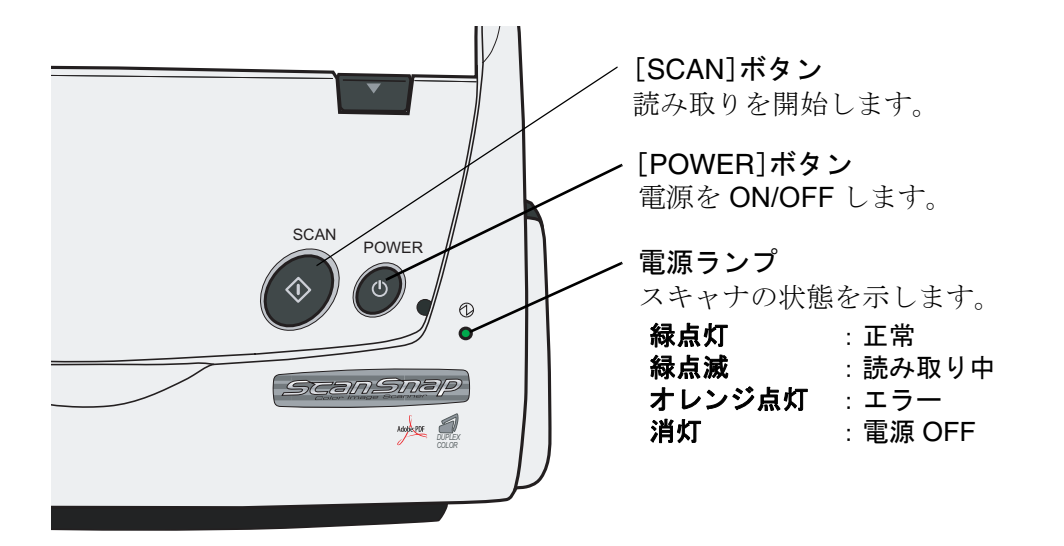

<span id="page-19-1"></span>■ 背面

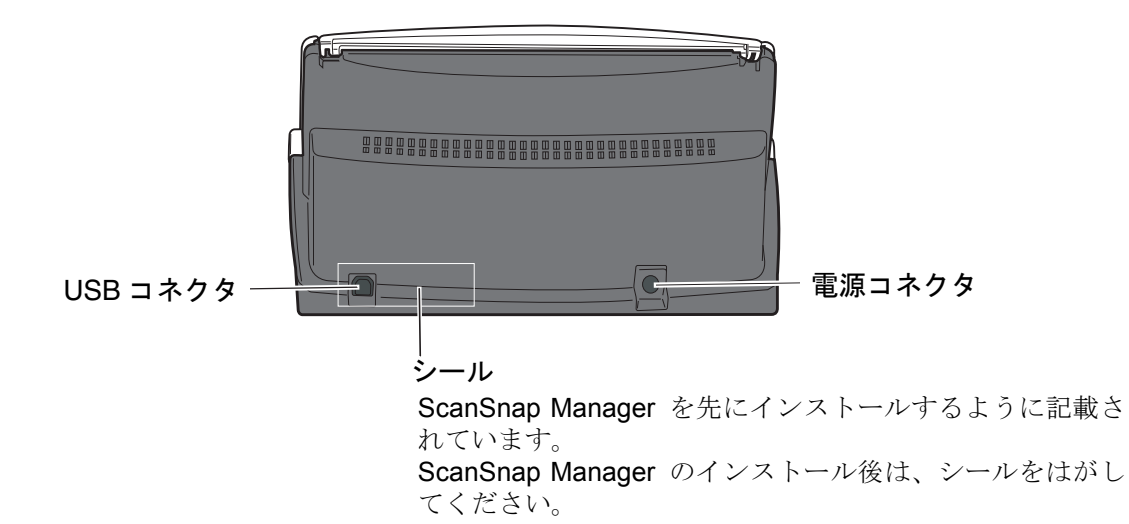

4

 $\overline{\phantom{a}}$ 

<span id="page-20-1"></span><span id="page-20-0"></span>第 *2* 章

## スキャナの接続方法

この章では、スキャナをパソコン本体に接続する方法について説明します。 スキャナの接続は、まず添付プログラム (Adobe Acrobat、ScanSnap Manager、名刺ファ イリング OCR、PDF Thumbnail View)をパソコンにインストールしてからおこないます。

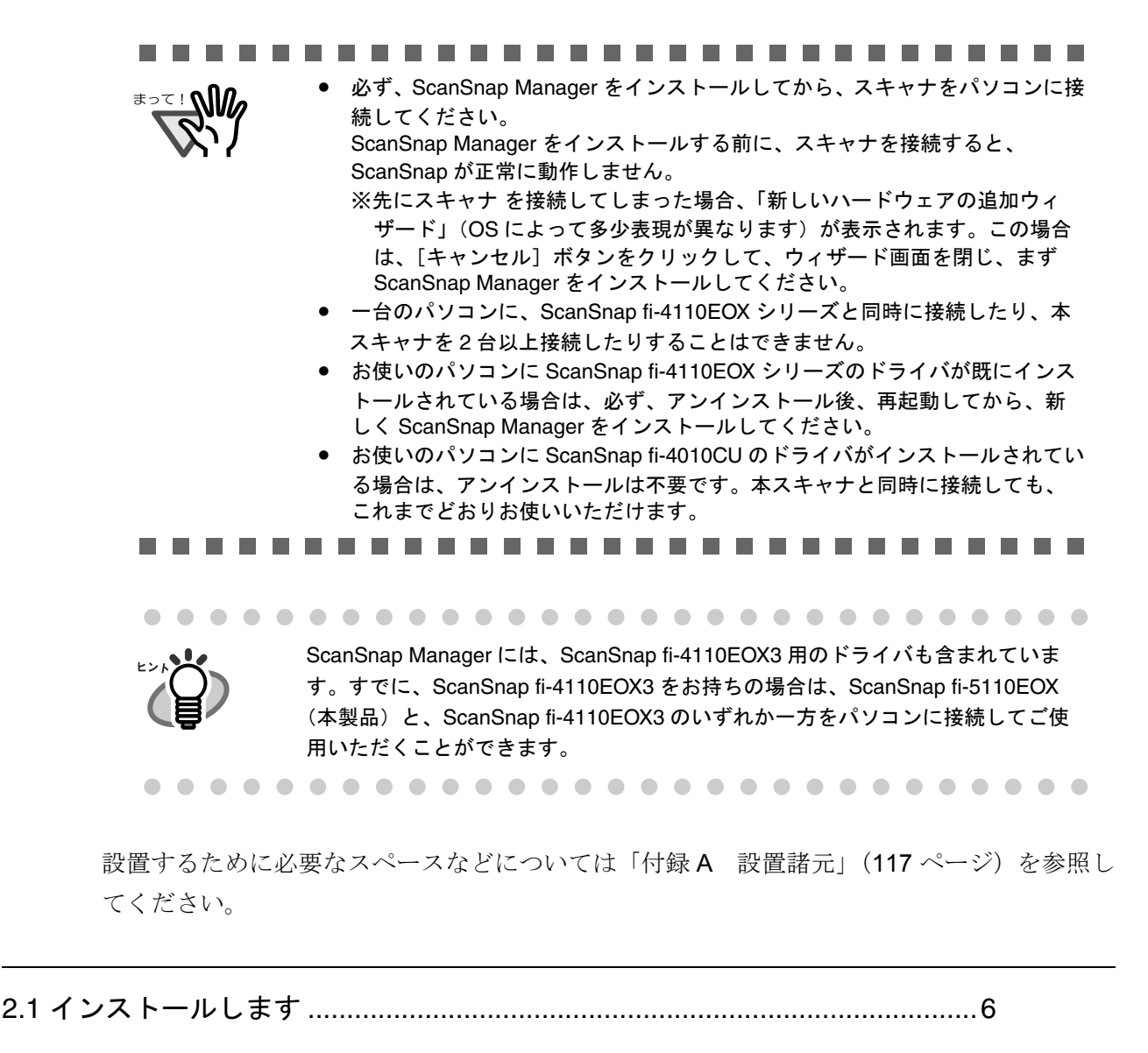

2.2 スキャナとパソコンを接続します[...............................................................17](#page-32-0)

ScanSnap fi-5110EOX オペレータガイド | 5

2

## <span id="page-21-0"></span>**2.1** インストールします

インストールとは、ScanSnap を使用するために、ご使用のパソコンのハードディスクに ScanSnap の添付プログラムファイルをコピーし、インストール先のパソコンで ScanSnap を使用する環境を作ることです。

### <span id="page-21-1"></span>■ インストールする前に

インストールする前に次の準備をしてください。

### **1.** システム条件を確認します。

ScanSnap は、以下のシステム条件で動作します。

### オペレーティングシステム

- Windows 98
- Windows Me
- Windows 2000
- Windows XP (Service Pack 1 以降) のいずれか

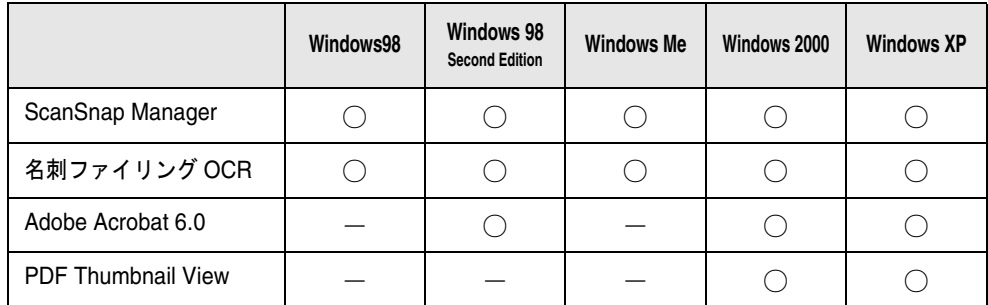

### パソコン本体

- Intel<sup>®</sup> Pentium<sup>®</sup> Ⅲプロセッサ 600MHz 以上 (Intel® Pentium® 4プロセッサ 1.8GHz 以上を推奨)
- CD-ROM ドライブ (インストール時に必要です。)
- USB  $\mathbb{R}$   $\vdash$   $\mathsf{L}$  (USB 2.0 / 1.1)

### メモリ容量

128M バイト以上(256M バイト以上を推奨)

#### ...................

- キーボードやモニタの USB ポートを使用すると、ScanSnap が動作しない 場合があります。
- 市販のハブをご使用になる場合は、AC アダプタを使用したタイプをご使 用ください。
- USB 2.0 で接続する場合、USB ポートおよび、ハブが USB 2.0 に対応して いる必要があります。また、USB 1.1 で接続すると、読み取り速度が遅く なる場合があります。USB 2.0 に対応した USB ポートをお持ちの場合は、 そちらを使用してください。
- なお、USB をご使用の場合は、後述の USB2.0 対応表を参照の上ご使用 願います。
- 推奨に満たない CPU、メモリ容量の場合には、読み取り速度は低下しま す。

### ディスク容量

- ScanSnap Manager 50M バイト ● 名刺ファイリング OCR 100M バイト ● Adobe Acrobat 6.0 250M バイト
- PDF Thumbnail View 5M バイト

### **USB2.0** 対応

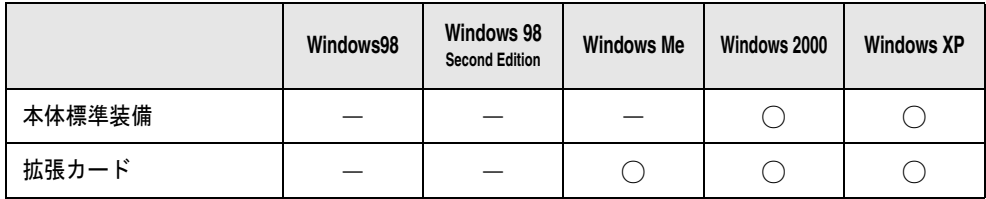

※ Microsoft® が提供している USB ドライバが必要です。

### **2.** スキャナがパソコンに接続されていないことを確認します。

### **3.** パソコンを起動します。

Windows 2000 または Windows XP をご使用の場合は、"Administrator"の権限 (Microsoft Windows XP Home Edition operating system 日本語版の場合は、コン ピュータの管理者権限)を持つユーザでログオンしてください。

### **4.** 動作しているアプリケーションをすべて終了します。

## <span id="page-23-0"></span>■ **Adobe Acrobat** をインストールします

添付されている「Adobe Acrobat 6.0 Standard CD-ROM」から、以下の手順で Adobe Acrobat をインストールします。

-----------------------m a

 $\cong \mathbb{R}$ 

- 「Adobe Acrobat 6.0 Standard」は、以下のオペレーティングシステム (OS)でご 使用いただけます。
	- Windows 98 Second Edition
	- Windows 2000 (Service Pack 2 以降)
	- Windows XP Professional または、Home Edition
	- さらに、以下の条件が必要です。
	- Internet Explorer 5.01 以降
	- 800 × 600 以上の画面解像度

なお、Windows 98 / Widows Me には対応しておりませんので、注意してくださ い。

これらの OS をご使用の場合は、8 [ページの](#page-23-1)手順にしたがって、Adobe® Acrobat® ReaderTM をインストールしてください。

※詳細は Adobe Web サイト http://www.adobe.co.jp/ へアクセスし、サポート FAQ 情報を確認ください。(2003 年 12 月 12 日現在)

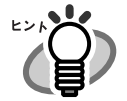

Adobe Acrobat は「ScanSnap fi-5110EOX オペレータガイド」および、「名刺ファ イリング OCR ユーザーズガイド」を表示するために必要です。 また、ScanSnap と連携して、読み取った画像を表示させることができます。 ※お使いのパソコンに、既にインストールされている場合は、あらためてインス トールする必要はありません。

⇒[「添付ソフトウェアをインストールします」\(](#page-26-0)11 ページ)にお進みください。

#### <span id="page-23-1"></span>**<Windows 98 / Windows Me** をご使用の場合 **>**

Adobe Acrobat 6.0 は、Windows 98 / Windows Me には対応しておりません。オペ レータガイドを表示したり、読み取った画像(PDF ファイル)を表示するために は、以下の手順で、添付の「Adobe® Acrobat® ReaderTM」をインストールしてく ださい。

- 1. 添付の「Setup CD-ROM」を CD-ROM ドライブにセットします。
- 2. 「スタート]ボタンを右クリックして、「エクスプローラ」を選択します。
- 3. CD-ROM ドライブ下の[AcroRead]フォルダ内にある「ar505jpn.exe」の アイコンをダブルクリックします。
- 4. セットアップ画面が表示されますので、画面の指示にしたがってインストー ルします。

※ただし、Adobe® Acrobat<sup>®</sup> Reader™ には、読み取った画像 (PDF ファイル)を 加工・編集する機能はありません。

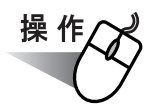

### **1. Adobe Acrobat 6.0 Standard CD-ROM**を**CD-ROM**ドライブにセットします。

⇒ CD-ROM が自動認識され、「Adobe Acrobat 6.0 AutoPlay」の画面が表示されます。

Adobe Acrobat 6.0 CD-ROM を CD-ROM ドライブにセットしても「Adobe Acrobat 6.0 AutoPlay」の画面が表示されない場合は、エクスプローラで、CD-ROM ドライブの、「AutoPlay.exe」のアイコンをダブルクリックしてください。

<span id="page-24-0"></span>**2.** 以下の画面が表示されますので、[インストール]ボタンを選択して、下に表 示される[**Acrobat 6.0 Standard** のインストール]ボタンをクリックします。

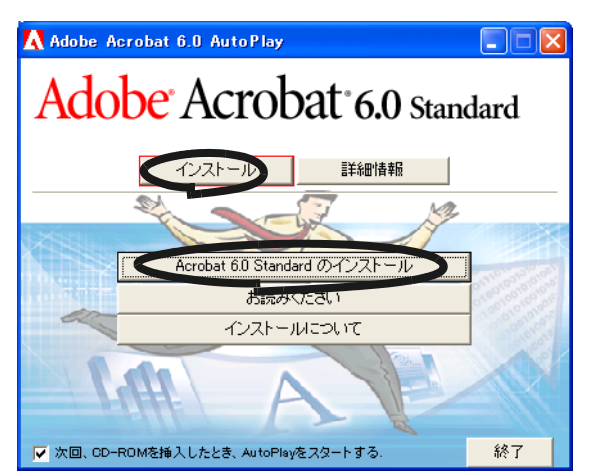

**3.** 以下の画面が表示されますので、[次へ]ボタンをクリックします。

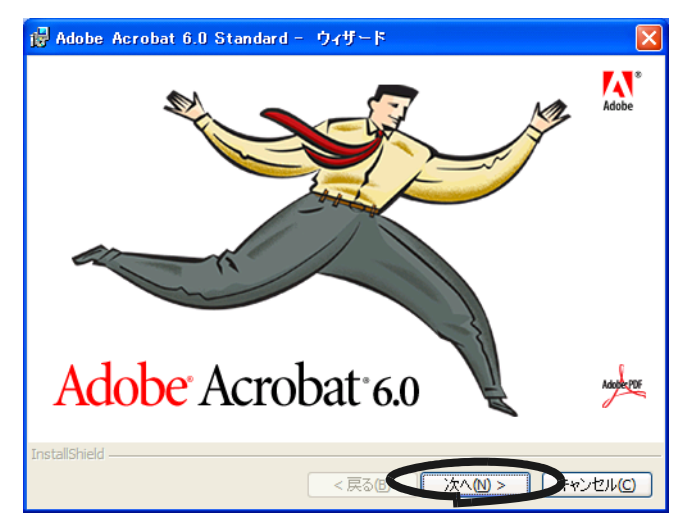

⇒インストールが開始されて、セットアップ画面が表示されます。

### **4.** セットアップ画面が表示されますので、画面の指示にしたがってインストー ルします。

Adobe Acrobat 6.0 のインストールに関する詳細については[、操作](#page-24-0) 2. の画面の [インストールについて]ボタンをクリックして表示される説明をお読みくださ い。 Adobe Acrobat 6.0 の使い方については、「Acrobat 6.0 ヘルプ」をご参照くださ い。

## <span id="page-26-0"></span>■ 添付ソフトウェアをインストールします

装置に添付されている「Setup CD-ROM」から、ScanSnap 用の添付プログラム (ScanSnap Manager, 名刺ファイリング OCR, PDF Thumbnail View) を以下の手順でインストールしま す。

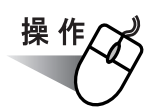

### **1.** 製品の **Setup CD-ROM** を **CD-ROM** ドライブにセットします。

⇒「ScanSnap インストーラ」が起動し、「ScanSnap Setup」の画面が表示されます。

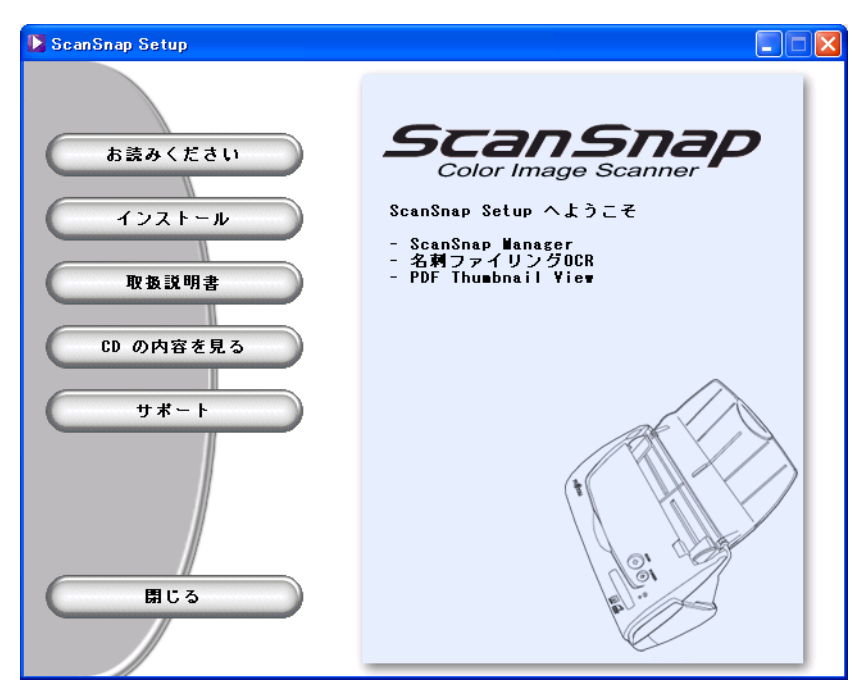

Setup CD-ROM を CD-ROM ドライブにセットしても「ScanSnap Setup」の画 面が表示されない場合は、エクスプローラで Setup CD-ROM をセットした CD-ROM ドライブの、「Install.exe」のアイコンをダブルクリックして「ScanSnap Setup」を起動してください。

### **2.** 「**ScanSnap Setup**」の画面で、[お読みください]ボタンをクリックします。

インストールおよびアンインストールするときの注意事項、Setup CD-ROM の構成な どについての説明が表示されます。

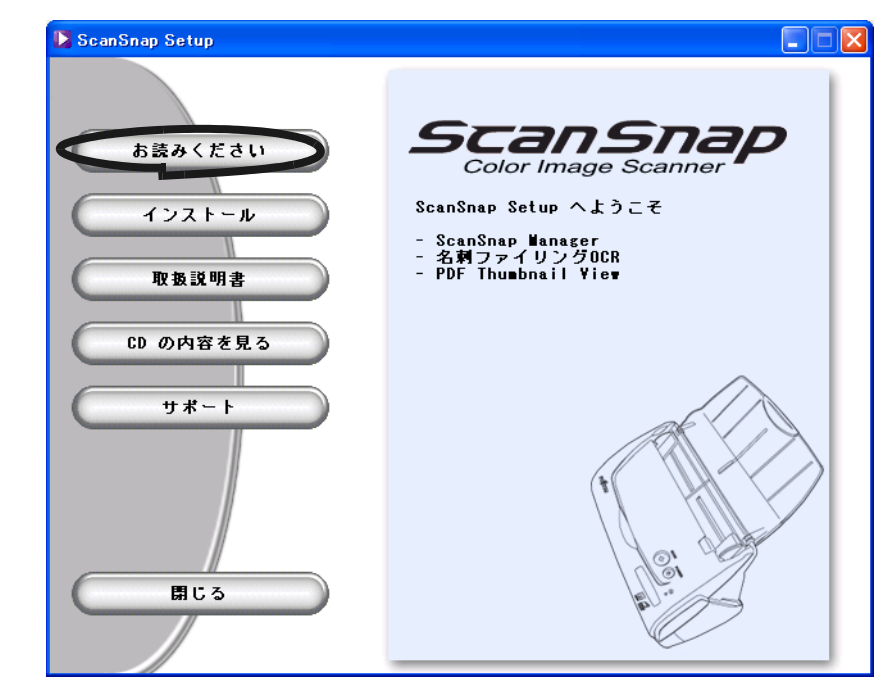

⇒読み終わったら、説明を閉じてください。

**3.** 「**ScanSnap Setup**」の画面で、[インストール]ボタンをクリックします。

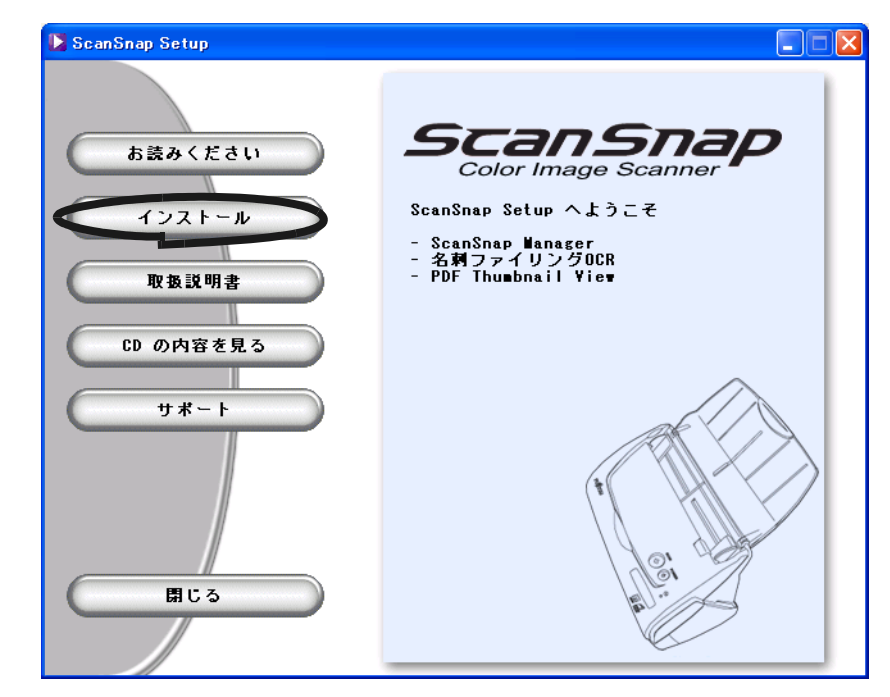

⇒「ScanSnap 用の InstallShield Wizard へようこそ」の画面が表示されます。

**4.** 「**ScanSnap** 用の **InstallShield Wizard** へようこそ」の画面で、[次へ]ボタ ンをクリックします。

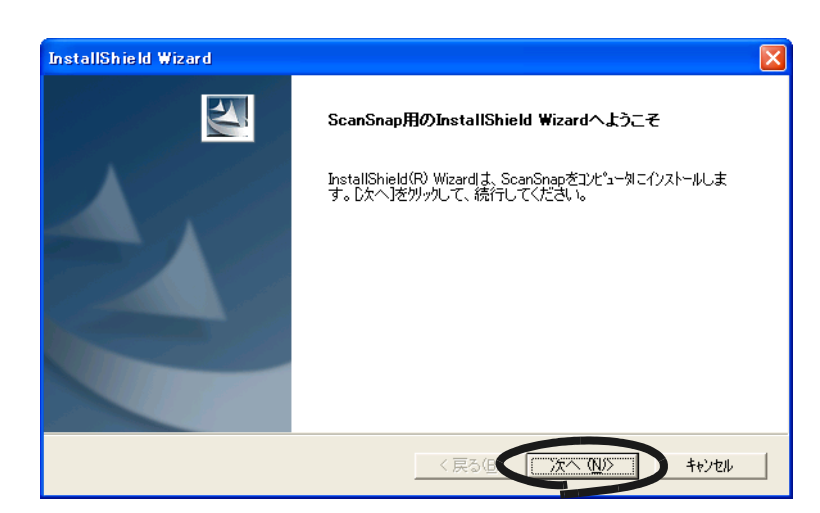

⇒「使用許諾契約」の画面が表示されます。

**5.** 「使用許諾契約」の内容を確認し、契約に同意する場合は[はい]ボタンをク リックします。

[いいえ]ボタンをクリックすると、インストールが中止されます。

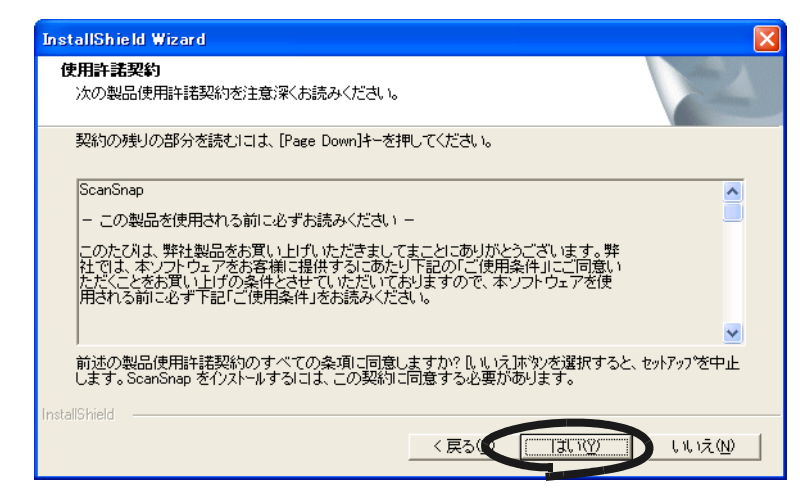

⇒「はい〕ボタンをクリックすると、「インストール先の選択」の画面が表示されま す。

### **6.** 「インストール先の選択」の画面でインストール先を確認し、[次へ]ボタン をクリックします。

表示されているフォルダにインストールする場合は [次へ] ボタンをクリックします。 通常は、インストール先のフォルダを変更する必要はありません。インストール先は、 インストール先フォルダのドライブのディスク容量が少ない場合に変更してください。 インストールするフォルダを変更する場合は、[参照]ボタンをクリックします。 「ディレクトリの選択」のダイアログボックスが表示されるので、ここでインストール するフォルダを選択します。

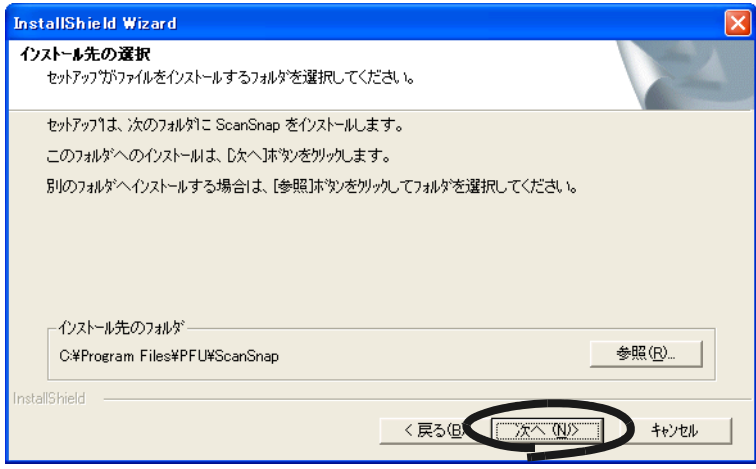

⇒「セットアップタイプ」の画面が表示されます。

**7.** 「セットアップ タイプ」の画面で、「標準」(推奨)、「コンパクト」、「カスタ ム」のどれか一つを選択して、[次へ]ボタンをクリックします。

通常は、「標準」を選択してください。

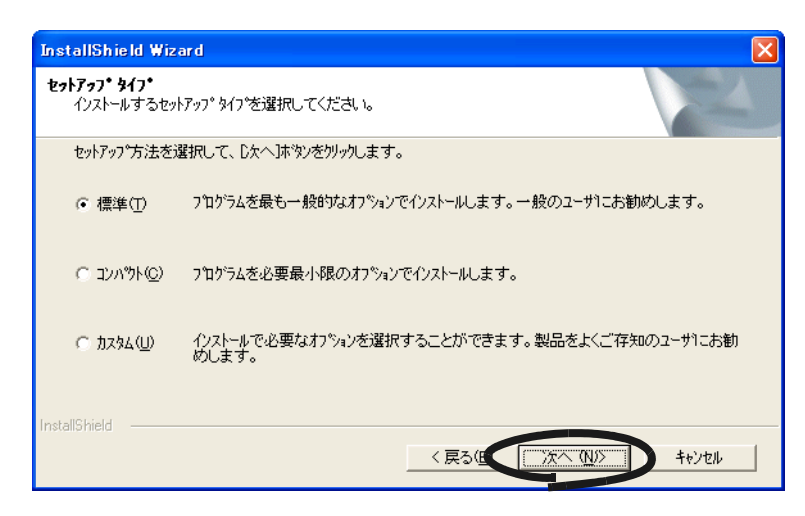

⇒「ファイルコピーの開始」の画面が表示されます。

. . . . . . . . . . . . . . . . . . .

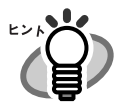

- 選択する項目によって、以下のプログラムがインストールされます。 • 標準
	- ScanSnap Manager、名刺ファイリング OCR、PDF Thumbnail View およ び、各マニュアルがインストールされます。
	- コンパクト ScanSnap Manager とそのマニュアルがインストールされます。 • カスタム
		- インストールするソフトウェアとマニュアルを選択することができます。
- 
- 2 **8.** 「ファイルコピーの開始」の画面で、インストールする内容を確認し、[次へ] ボタンをクリックします。

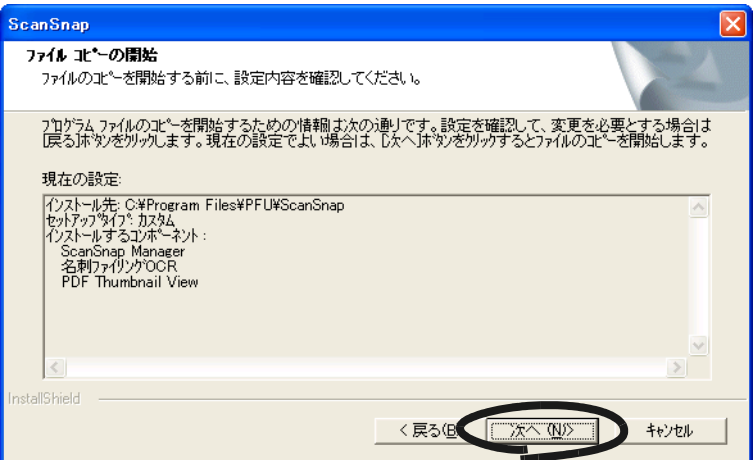

- ⇒インストールが開始されます。インストールが終了すると、「InstallShield Wizard の 完了」の画面が表示されます。
- **9.** 「**InstallShield Wizard** の完了」の画面で、[完了]ボタンをクリックします。

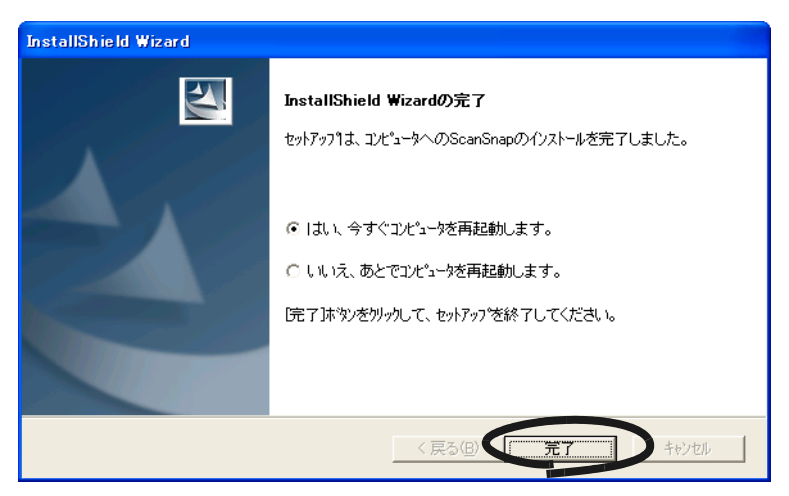

⇒「はい、今すぐコンピュータを再起動します。」を選択した場合は、コンピュータの 再起動がおこなわれます。

⇒「いいえ、あとでコンピュータを再起動します。」を選択した場合は、「ScanSnap インストーラ」のダイアログボックスが表示されます。[終了]ボタンをクリック して、「ScanSnap インストーラ」のダイアログボックスを閉じてください。

(※インストールを完了させるためには、コンピュータの再起動が必要です。)

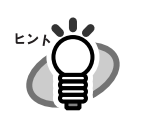

「ScanSnap fi-5110EOX オペレータガイド」および、「名刺ファイリング OCR ユーザーズガイド」を表示するためには Adobe Acrobat または、Adobe $^\text{\textregistered}$ Reader<sup>®</sup> (Acrobat<sup>®</sup> Reader<sup>TM</sup>) が必要です。ご使用のパソコンにインストール されていない場合は、装置に添付されている「Adobe Acrobat 6.0 Standard CD-ROM」から Adobe Acrobat 6.0 をインストールしてください。

 $\overline{\phantom{a}}$ 

## <span id="page-32-0"></span>**2.2** スキャナとパソコンを接続します

次の順序でスキャナとパソコンを接続します。

- 1. 電源ケーブルを使って、スキャナを電源コンセントに接続
- 2. USB ケーブルを使って、スキャナとパソコンを接続

................. • 必ず、電源ケーブルを接続してから、USB ケーブルを接続してください。 • 必ず、ScanSnap Manager をインストールしてから、スキャナをパソコンに接 続してください。(インストール方法については、「2.1 [インストールします」](#page-21-0) (6 [ページ\)を](#page-21-0)参照してください。) . . . . . . . . . . . . . . . **The Contract** 

それぞれの手順について説明します。

### <span id="page-32-1"></span>| 電源ケーブルを接続します

以下の手順で、電源ケーブルを接続します。

(以降、電源ケーブルと呼びます。)

### **1. AC** ケーブルを、**AC** アダプタに接続します。

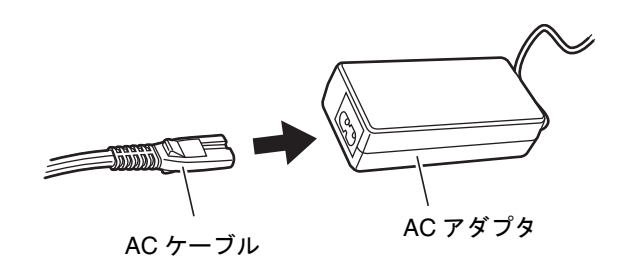

. . . . . . . . . . . . AC ケーブルおよび AC アダプタは、必ず、添付のものをご使用ください。 

**2.** 電源ケーブルを、スキャナの電源コネクタおよび、コンセントに、それぞれ 接続します。

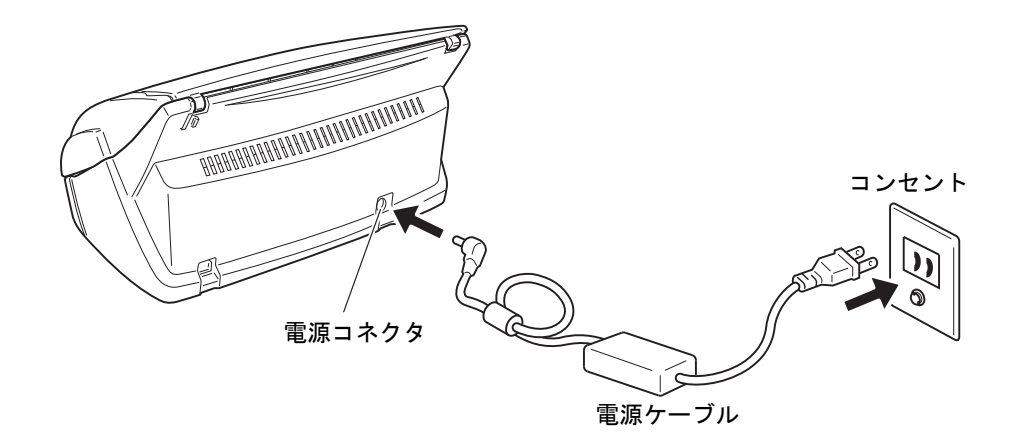

### <span id="page-33-0"></span>■ **USB** ケーブルを接続します

以下の手順で、USB ケーブルを接続します。

.................... • 付属品の USB ケーブルをご使用ください。市販の USB ケーブルでの動作保証 はしていません。 ● USB ハブに接続する場合は、必ず、コンピュータに一番近い USB ハブ (1 段 目)に接続してください。2 段目以降の USB ハブに接続した場合、動作しな い場合があります。 • USB 2.0 で接続する場合、USB ポートおよび、ハブが USB 2.0 に対応している 必要があります。また、USB 1.1 で接続すると、読み取り速度が遅くなる場 合があります。USB 2.0 に対応した USB ポートをお持ちの場合は、そちらを 使用してください。 . . . . . . . . .

### **1.** スキャナの **USB** コネクタを覆っているシールをはがします。

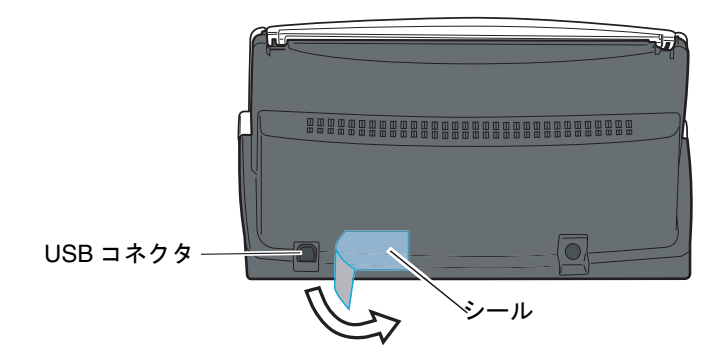

**2. USB** ケーブルを、スキャナとパソコンに接続します。

奥までしっかりと差し込んでください。

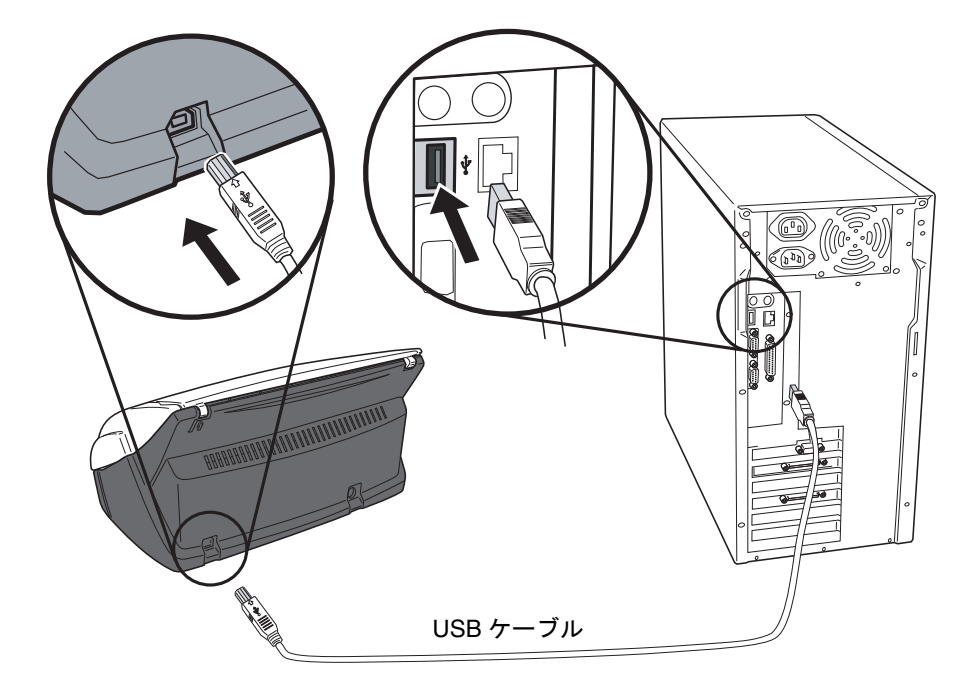

**3.** スキャナの給紙カバーを開きます。

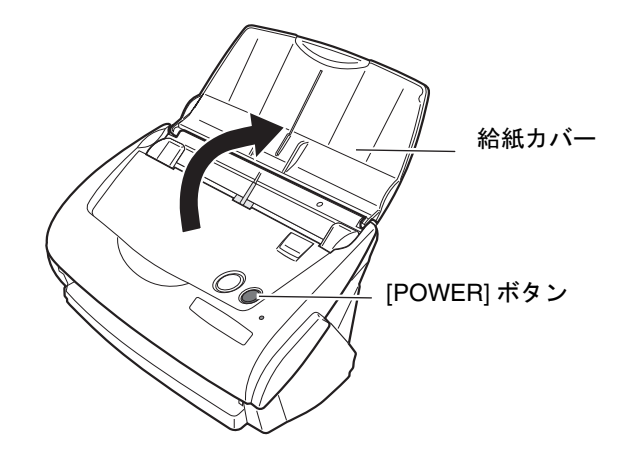

⇒ スキャナの電源が入り、パソコンに自動的に検出されます。

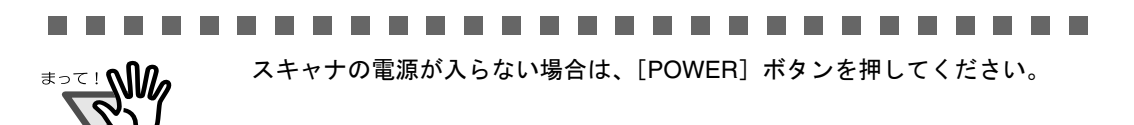

### **Windows 98** の場合

「ディスクの挿入」のメッセージが表示される場合は、Windows 98 の CD-ROM を CD-ROM ドライブにセットし、[OK]ボタンをクリックします。

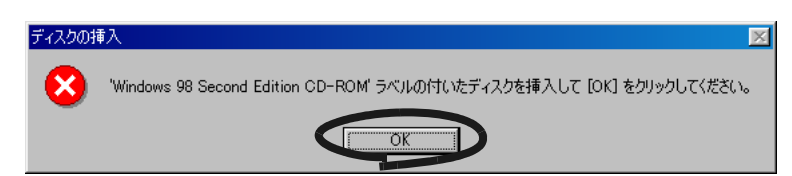

### **Windows Me** の場合

新しいハードウェアの追加が自動的におこなわれ、処理が継続されます。

### **Windows 2000** の場合

「デジタル署名が見つかりませんでした」のメッセージが表示されるので、 [はい] ボタンをクリックします。

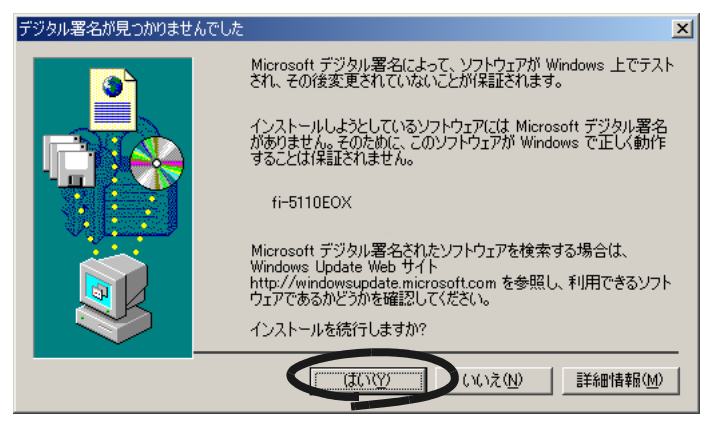

### **Windows XP** の場合

「新しいハードウェアの検出ウィザード」の画面が表示されるので、「次へ]ボタ ンをクリックします。

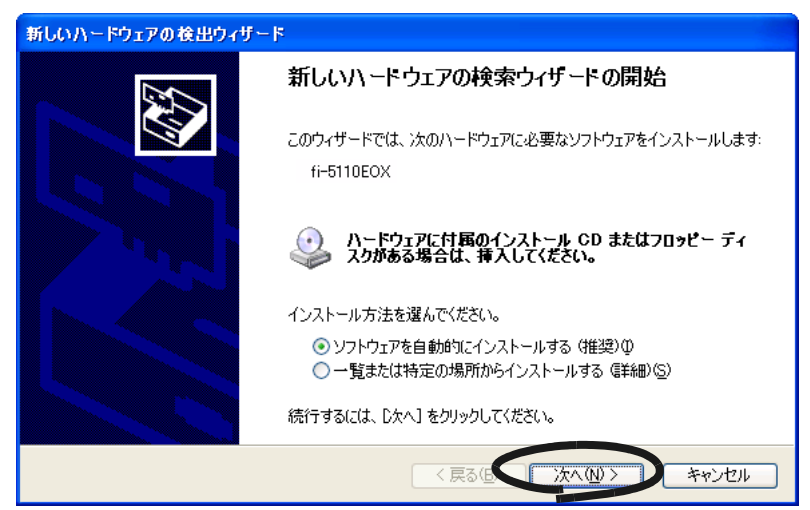
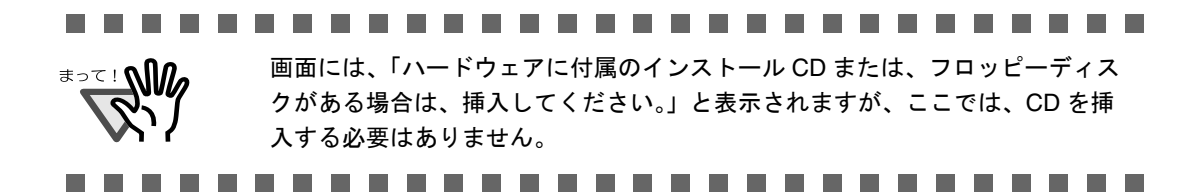

「ハードウェアのインストール」の画面が表示されるので、[続行]ボタンを クリックします。

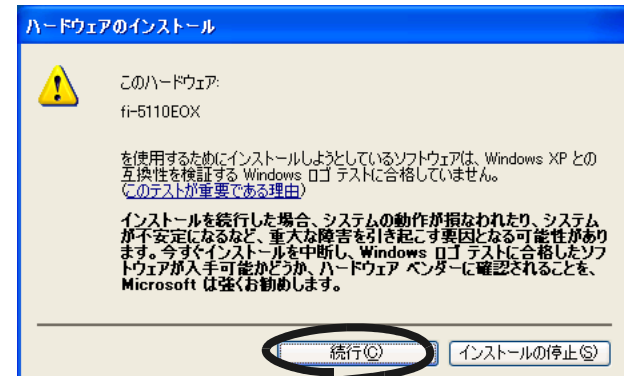

ウィザードの完了を通知する「新しいハードウェアの検出ウィザード」の画面が 表示されるので、「完了」ボタンをクリックします。

⇒ ScanSnap が、新しいハードウェアとしてパソコンに追加されます。

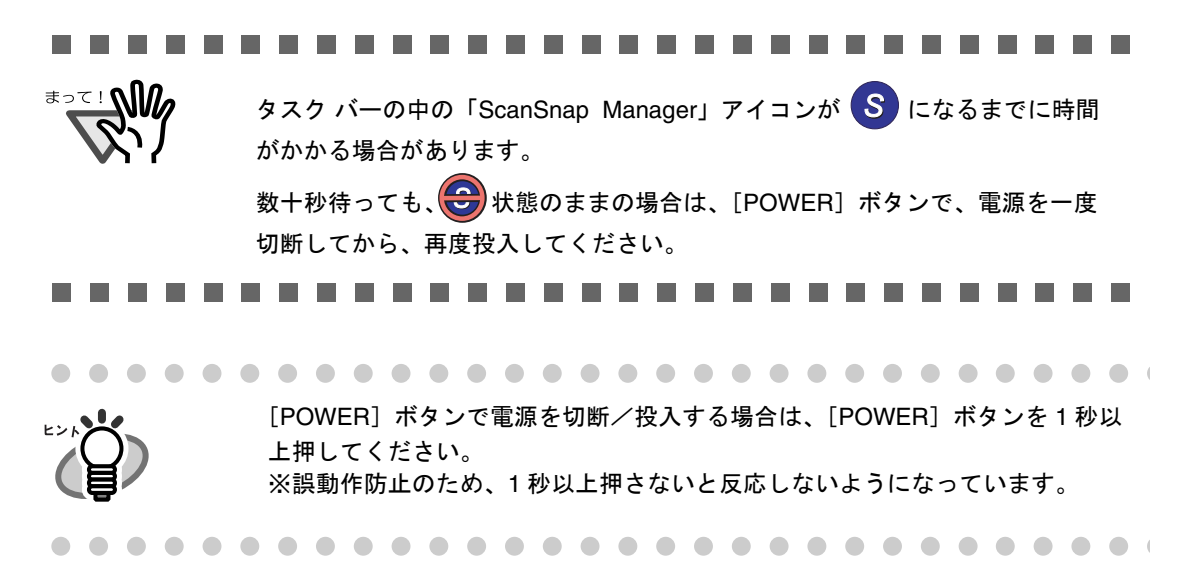

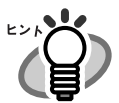

- 給紙カバーを開けると電源が入り、閉めると電源が切断されます。
- パソコンの電源に連動して ON/OFF されます。

本スキャナは、

● 給紙カバーを開いた状態で、[POWER]ボタンを押すと電源が切断され、もう 一度押すと電源が入ります。

また、給紙カバーの開 / 閉が最優先されるため、給紙カバーが閉じた状態でパソコ ンを起動しても本スキャナの電源は入りません。

通常は、パソコンに接続したままで、必要なときに給紙カバーを開け、使い終わっ たら給紙カバーを閉めるというようにご使用いただけば、電源の ON/OFF を意識 することなくご使用いただけます。

第 *3* 章

# **ScanSnap** を使ってみましょう

この章では、ScanSnap の基本的な操作について説明します。

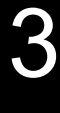

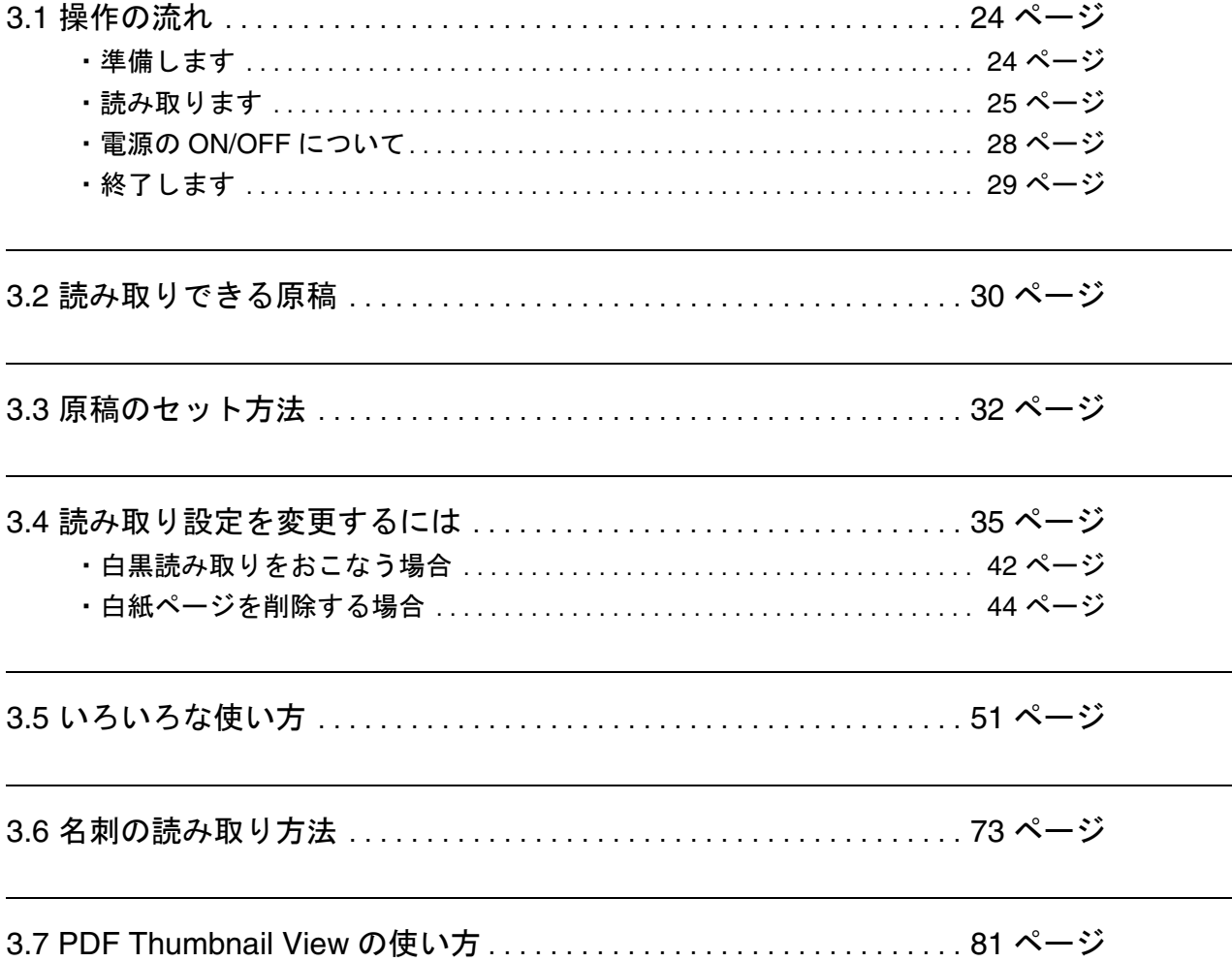

# <span id="page-39-0"></span>**3.1** 操作の流れ

ScanSnap で原稿を読み取り、PDF 形式で保存するまでの操作の流れについて説明します。

# <span id="page-39-1"></span>■ 準備します

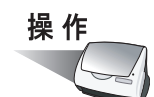

**1.** スキャナに電源ケーブルが正しく接続されていることを確認します。

#### **2.** スキャナがパソコンに正しく接続されていることを確認します。

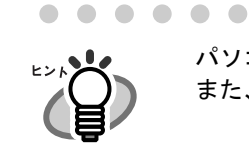

パソコンを起動してから、接続しても問題ありません。 また、既に接続されている場合は、あらためて接続しなおす必要はありません。 

#### **3.** パソコンの電源を入れます。

⇒ Windows が起動すると、タスク バーに「ScanSnap Manager」のアイコンが表示 されます。

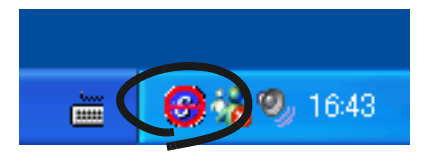

**4.** 給紙カバーを開きます。

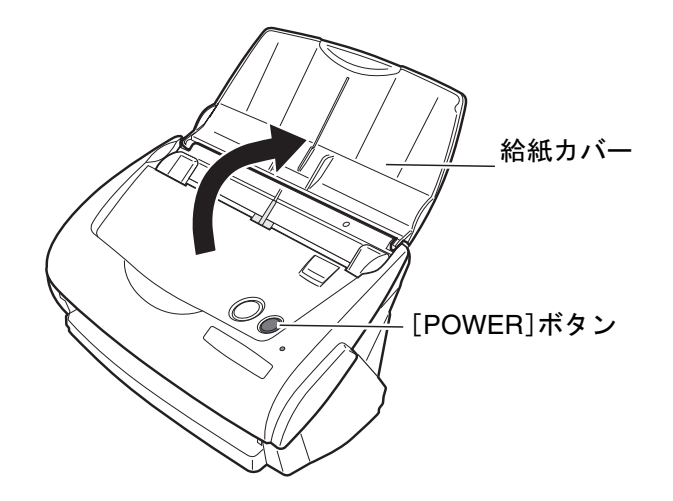

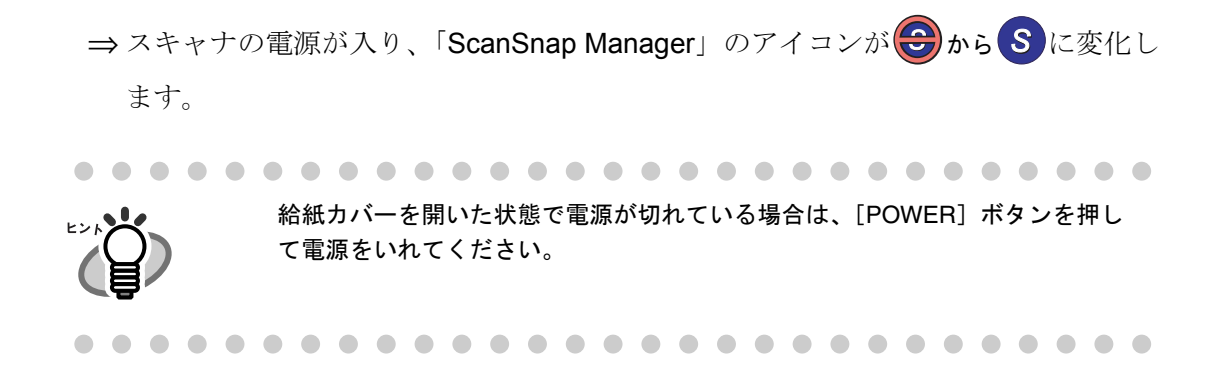

# <span id="page-40-0"></span>■ 読み取ります

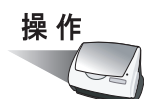

**1.** タスク バーに「**ScanSnap Manager**」のアイコンが表示されていることを確 認します。

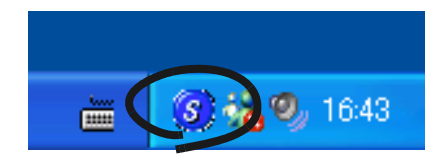

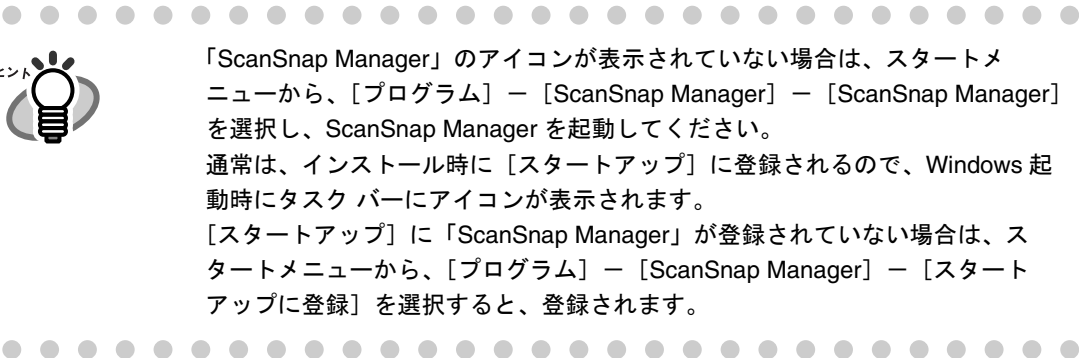

#### **2.** スキャナに原稿をセットします。

「3.2 [読み取りできる原稿」\(](#page-45-0)30 ページ)および「3.3 [原稿のセット方法」\(](#page-47-0)32 ペー [ジ\)](#page-47-0)を参照してください。

### 3. <sup>(3)</sup> ([SCAN] ボタン) を押します。

SCAN

⇒原稿の読み取りが開始されます。

ScanSnap を使ってみまし

3

を使ってみましょう

ᠲ᠇  $\overline{U}$ 

• 初期設定では、[SCAN]ボタンは、「両面読み取り」に設定されています。 また、ScanSnap Manager を使って、[SCAN]ボタンの設定を「片面読み取 りに切り替えることができます。 ● タスク バー上の「ScanSnap Manager」のアイコン <mark>S</mark> から、読み取りを開 始することもできます。 ※ 詳しくは、「3.4 [読み取り設定を変更するには」\(](#page-50-0)35 ページ)を参照して下 さい。 .................. • 読み取り中は、他の USB 機器を抜き差ししないでください。 読み取り中は、ScanSnap の給紙カバーを閉じたり、[POWER]ボタンを押 したりしないでください。 ........................

⇒読み取り中は、スキャナの @ランプが緑色に点滅します。 また、パソコンには、読み取り中の画面が表示されます。

> ScanSnap Manager - イメージ読み取りとファイル保存 選択アプリケーションを起動しています。 中止(P)  $\overline{2}$   $\sim$   $\vartheta$ ファイル保存完了: | 片面、カー自動、ノーマル、PDF、サイズ自動<br>白紙削除、向き補正、傾き補正、圧縮率③

⇒ 付属のアプリケーション (Adobe Acrobat など) が起動され、読み取ったイメージ が表示されます。

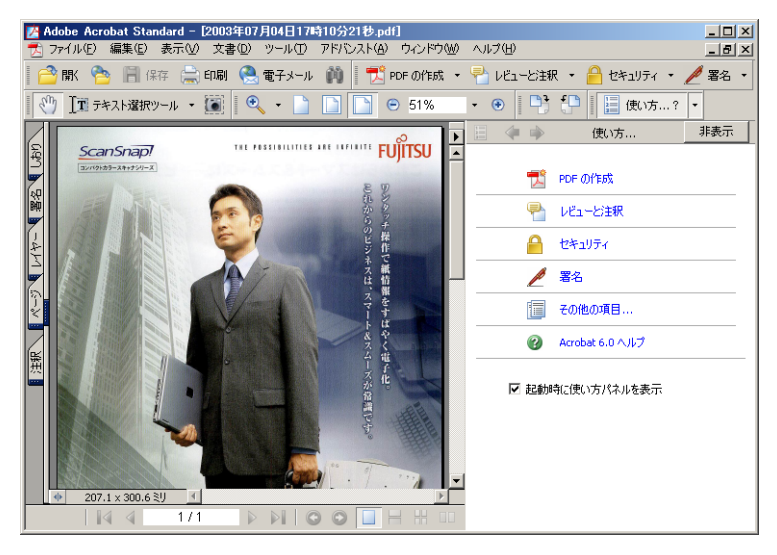

読み取り条件、ファイル名、保存先などの設定方法については、「3.4 [読み取り設定](#page-50-0) [を変更するには」\(](#page-50-0)35 ページ)を参照してください。 また、名刺の読み取り方については、「3.6 [名刺の読み取り方法」\(](#page-88-0)73ページ)を参 照してください。

初期設定では、「両面読み取り」、「読み取りモードの選択:ノーマル」、「カラー モードの選択:自動」で読み取られます。

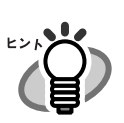

• 活字や手書き文字の原稿を読み取る場合は、「読み取りと保存に関する設定」 のダイアログボックスの 「読み取りモード〕タブで「オプション]-「文字 をくっきりします ( カラーイメージのみ有効 ) 」をチェックして読み取ってく ださい。詳細は、「3.4 [読み取り設定を変更するには」\(](#page-50-0)35 ページ)を参照し てください。

- 読み取った後に起動されるアプリケーションは、「読み取りと保存に関する設 定」のダイアログボックスの[アプリ選択]タブの設定によって異なります。 詳しくは、「3.4 [読み取り設定を変更するには」\(](#page-50-0)35ページ)を参照してくだ さい。
- 読み取った原稿を JPEG 形式で保存することもできます。この場合、原稿を読 み取るときの設定を変更してから読み取ります。原稿を読み取るときの設定 の変更については、「3.4 [読み取り設定を変更するには」\(](#page-50-0)35ページ)を参照 してください。読み取り設定では、次の設定を変更できます。
	- -ScanSnap と連携するアプリケーション
	- -読み取ったイメージを保存するフォルダ
	- -読み取ったイメージを保存するファイル名
	- -読み取ったイメージのファイル形式(\*.pdf / \*.jpg)
	- -読み取る原稿のサイズ
	- -読み取りモード(速く読み取るか、きれいに読み取るか、文字をくっき り読み取るか、白紙ページを自動で取り除くか、傾き/向きを補正する か)

-読み取ったイメージのファイルサイズ(圧縮率/高圧縮) 読み取ったイメージの倍率は、若干変わることがあります。

● 読み取った画像(PDF ファイル)は、Adobe Acrobat 6.0 を使って以下のよう な処理をおこなうことができます。

#### -スキャンしたページから検索可能テキストへの変換

メニュー操作: [文書] - [Paper Capture] - [キャプチャ開始] ※カラー画像の場合には、[読み取りモードの選択:]を「ファイン」または 「スーパーファイン」にして読み取った画像を使用してください (42[ページ](#page-57-1)参 照)。

#### -PDF 文書の縮小

<u>メニュー操作</u>: [ファイル]- [ファイルサイズを縮小]

 $\mathsf{U}$ 

<sup>※</sup>上記の機能や使い方については、「Acrobat 6.0 ヘルプ」を参照してくださ い。

## <span id="page-43-0"></span>■ 電源の **ON/OFF** について

スキャナの電源は、パソコンの ON/OFF に連動します。 また、給紙カバーの開/閉に応じて、自動的に ON/OFF します。 そのため、通常は、パソコンに接続したままにしておけば、電源の ON/OFF を意識 することなくご使用いただけます。

パソコンの電源を切る、または給紙カバーを閉じると ...

スキャナの電源ランプが消灯します(電源 OFF)。

パソコンの電源を入れる、または給紙カバーを開けると ...

スキャナの電源ランプが点灯します(電源 ON)。

給紙カバーを開けたまま、パソコン起動中に電源を消したい場合は、「POWER」ボ タンを押してください。

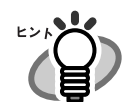

[POWER]ボタンで電源を切断/投入する場合は、[POWER]ボタンを 1 秒以 上押してください。 ※誤動作防止のため、1 秒以上押さないと反応しないようになっています。

#### ............................

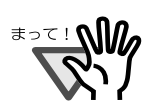

- ご使用のパソコンによっては、パソコン起動時に、スキャナの初期化動作が 数回おこなわれる場合があります。
- ご使用のパソコンによっては、パソコンの電源を切断してから、スキャナの 電源ランプが消灯するまでに、2~3分かかる場合があります。

※これらは、パソコンの仕様であり、スキャナが故障しているわけではありま せん。

## <span id="page-44-0"></span>■ 終了します

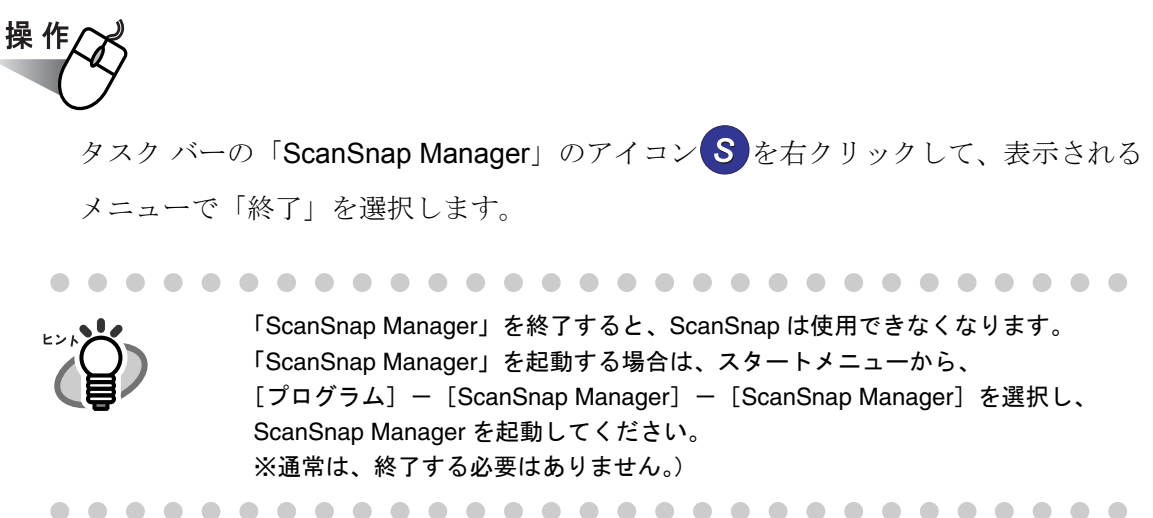

#### ● スキャナ を取りはずすには

**●「ScanSnap Manager」を終了するには** 

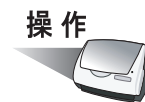

- 1. スキャナのカバーを閉じて、電源を切ります。 **⇒**タスク バーの「**ScanSnap Manager**」アイコンが <mark>⇔)</mark> 状態に変わります。 スキャナの電源ランプが消灯します。
- 2. USB ケーブルをパソコンからはずします。
- 3. スキャナの電源ケーブルをコンセントからはずします。

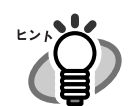

スキャナの電源は、パソコンの ON/OFF や、給紙カバーの開閉に連動します。 そのため、通常パソコンに接続したままにしておけば、電源の ON/OFF を意識 することなくご使用いただけます。

# <span id="page-45-0"></span>**3.2** 読み取りできる原稿

以下に、読み取りできる原稿を示します。

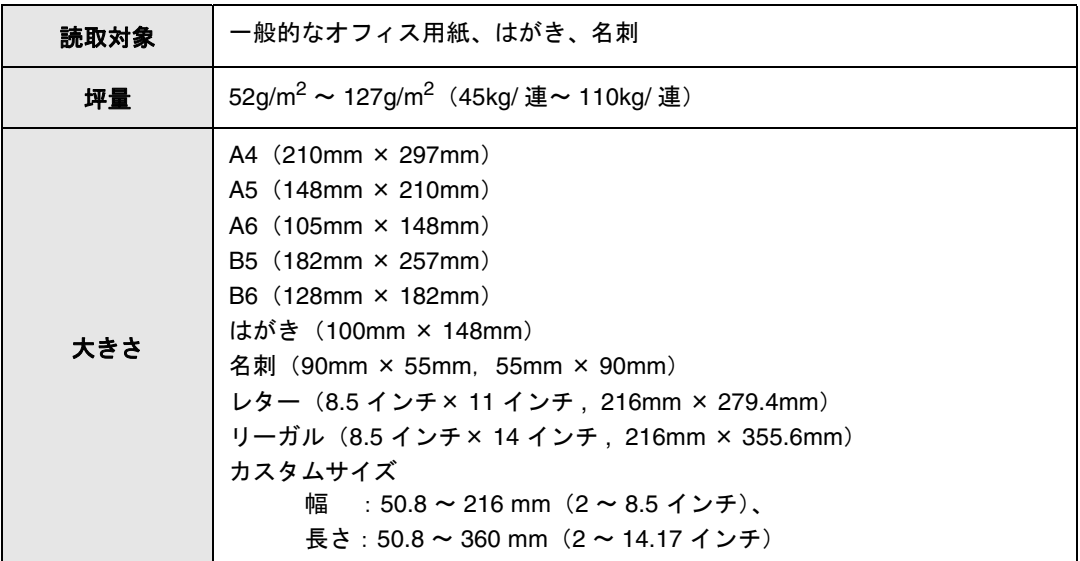

次のような原稿は、使用しないでください。

- クリップ、ステープラの針などがついているもの
- インクの乾いていないもの
- **幅 216mm, 長さ 360mm より大きいもの**
- **幅 50.8mm, 長さ 50.8mm より小さいもの**
- 布地、金属シート、OHP シートなどの紙以外のもの
- 裏カーボン紙、感熱紙
- 52g/m<sup>2</sup> (45kg/ 連) より薄いものおよび 127g/m<sup>2</sup> (110kg/ 連) より厚いもの

また、次のような原稿は正常に読み取れないことがあります。

- 紙厚の不均一なもの(封筒や切り貼りされた用紙)
- シワやカールの大きなもの
- 折れ破れのあるもの
- トレーシング紙
- コーティングが施されているもの
- 写真(印画紙)
- 周辺にミシン目加工されたもの
- 四角形以外の異形用紙
- 幅の統一されていないもの
- ノーカーボン紙

............................ **The State** 

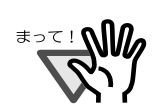

- 鉛筆書きの原稿は、ローラ汚れ、原稿送り不良の原因となります。読み取る 場合は、できる限り頻繁にローラを清掃してください。 (清掃方法については[、「スキャナ内部の清掃」\(](#page-114-0)99 ページ)を参照してくださ い)
- ノーカーボン紙は、パッドユニットやローラ類(ピックローラ等)を傷める ような化学物質を含んでいる可能性があります。読み取る場合は以下のこと に注意してください。

-できる限り頻繁にパッドユニットやローラ類の清掃をおこなってくださ い。

- -一般的なオフィス用紙を使用した場合にくらべて、装置寿命が短くなる場 合があります。
- 写真を読み取ると、表面に傷が付く場合があります。

------------------------------

# <span id="page-47-0"></span>**3.3** 原稿のセット方法

原稿を ScanSnap にセットする方法について説明します。

## ■ 一般的な原稿のセット方法

#### **1.** 原稿をそろえます。

次のように原稿をそろえます。

- 1)セットする原稿の両端をそろえます。 原稿の両端をそろえると、原稿が正確に読み取れます。
- 2)原稿枚数を確認します。
	- セットする原稿枚数の目安は、次のとおりです。
		- A4 サイズ以下の場合、原稿の厚みが 5mm 以下になる枚数 (64g / m<sup>2</sup> (55kg /連) 用紙で 50 枚)

原稿を ScanSnap に セットする前に、原稿の 少し斜めに 先端をすこし斜めにずら ⵣ しておくと、さらに正 確に読み取れます。 原稿セット方 

複数枚の原稿をセットする場合は、次の手順で原稿をさばきます。

- 1)原稿を 5mm 以下の厚みで取り出します。
- 2) 両手で原稿の両端を軽くつかみ、原稿を湾曲させます。

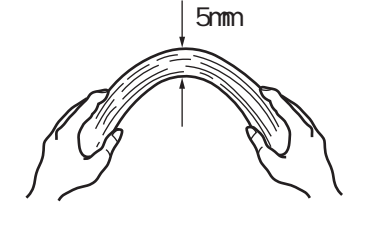

3)原稿の両端にできた傾斜が元に戻らないように、両手で原稿を強くつかみ、 湾曲を元に戻します。

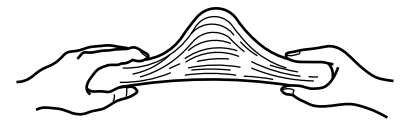

4)操作 1)~操作 3)の動作を 2 ~ 3 回繰り返します。

5)原稿の向きを 90 度回転し、同じようにさばきます。

#### **2.** 給紙カバーの上に原稿をセットします。

原稿の表面(複数枚ある場合は、1ページ目)が、給紙カバー側になるようにセット します。

原稿の厚みが、サイドガイド内側に刻まれた目盛りを越えないように、原稿の枚数を 調節してください。

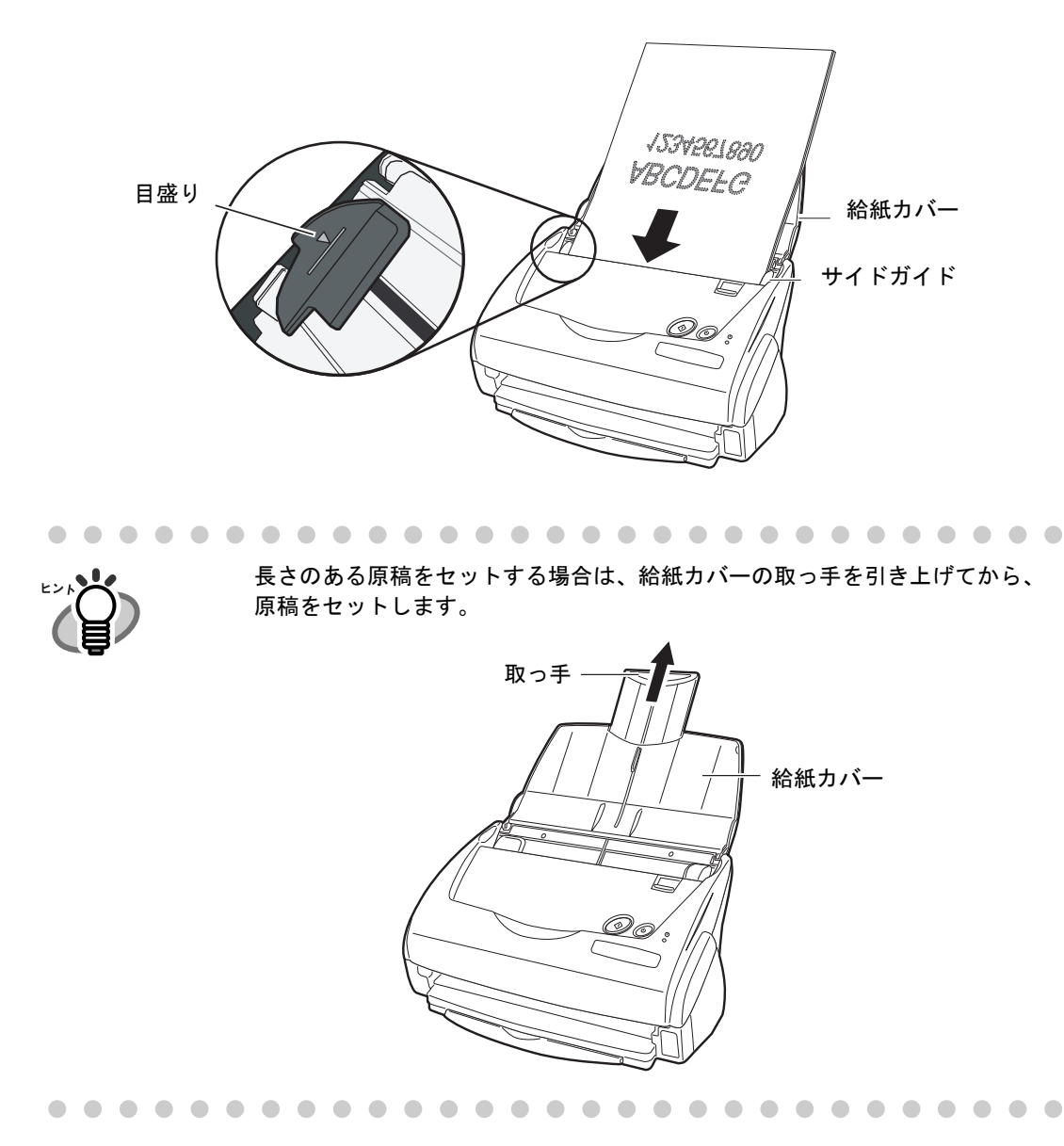

| ScanSnap を使ってみまし

3

を使ってみましょう

ᠲ᠇  $\overline{U}$ 

#### **3.** 原稿の幅に合わせて、サイドガイドを移動します。

サイドガイドを動かして、サイドガイドと原稿の間に隙間ができないようにします。 サイドガイドと原稿の間に隙間があると、原稿が斜めに読み取られることがあります。

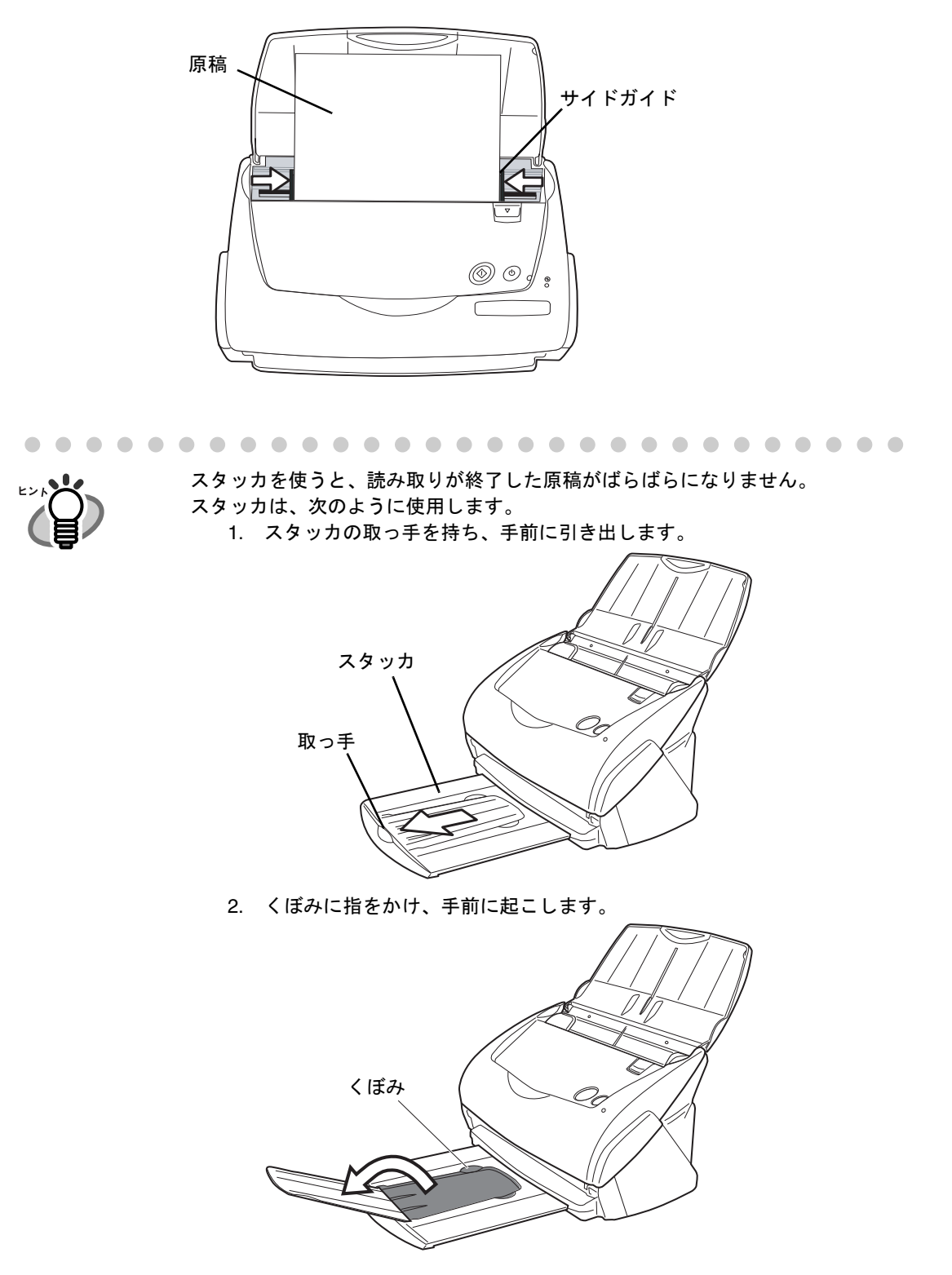

ScanSnap &

3

を使ってみましょう

み  $\dot{H}$  $\overline{\mathsf{C}}$ ᠲ᠇  $\overline{U}$ 

・使って

# <span id="page-50-0"></span>**3.4** 読み取り設定を変更するには

ScanSnap の動作は、すべて ScanSnap Manager で管理されています。

ScanSnap Manager は、通常、Windows 画面の右下にあるタスクバーにアイコン として *S* 登録されています。 このアイコンを右クックすると、以下のメニューが表示され、

読み取りを開始したり、原稿を読み取るときの設定を変更したり、消耗品の管理をしたりす ることができます。

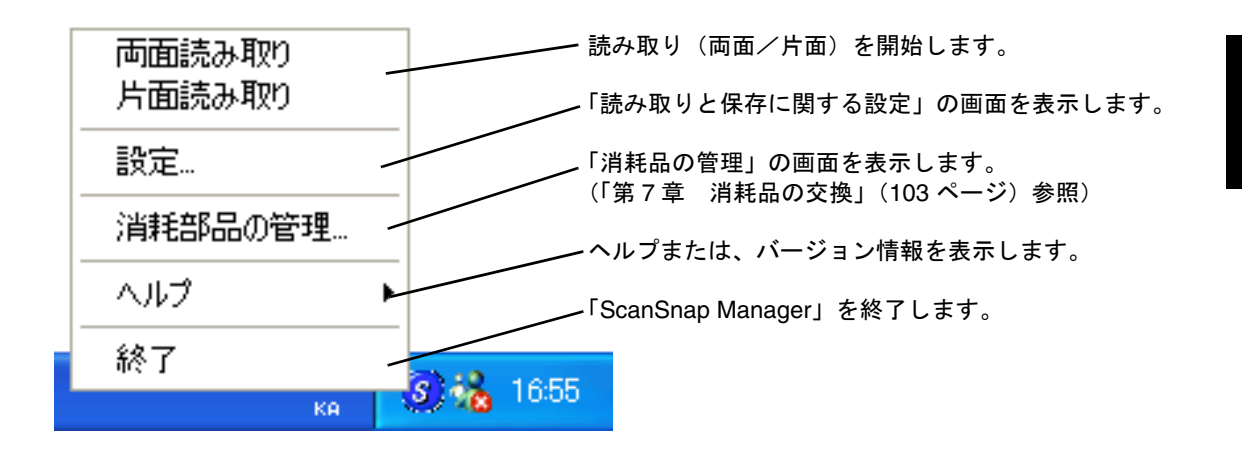

ここでは、原稿を読み取るときの「読み取りと保存に関する設定」について説明します。

次の設定を変更できます。

- ScanSnap で読み取った後に起動するアプリケーション ⇒ [アプリ選択]
- 読み取ったイメージを保存するフォルダ ⇒ [保存先]
- 読み取りモード(速く読み取るか、きれいに読み取るか、カラーで読み取るか、白黒 で読み取るか、文字をくっきり読み取るか、白紙ページを自動的に取り除くか) ⇒[読み取りモード]
- 読み取ったイメージのファイル形式 ⇒ [ファイル形式]
- 読み取る原稿のサイズ ⇒ [原稿サイズ]
- 読み取ったイメージを保存する際のファイルサイズ ⇒ [ファイルサイズ]

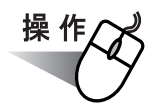

**1.** タスク バーの「**ScanSnap Manager**」のアイコンを右クリックし、表示され たメニューから[設定]を選択します。

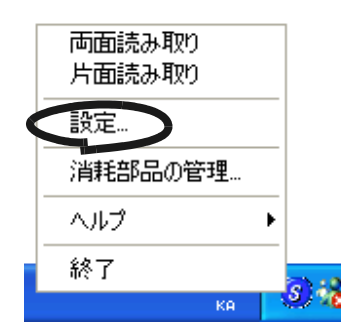

⇒「読み取りと保存に関する設定」のダイアログボックスが表示されます。

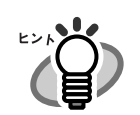

アイコンをダブルクリックするか、または、キーボードで [Ctrl] + [Shift] + [Space]キーを同時に押すことによって、「読み取りと保存に関する設定」のダ イアログボックスを表示することもできます。

**2.** 「読み取りと保存に関する設定」の画面で、読み取り設定を変更します。

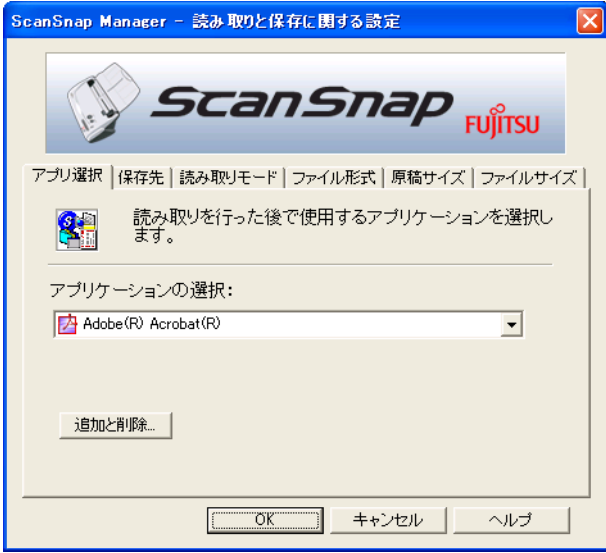

以下に、それぞれのタブの設定項目について説明します。

[アプリ選択]タブ

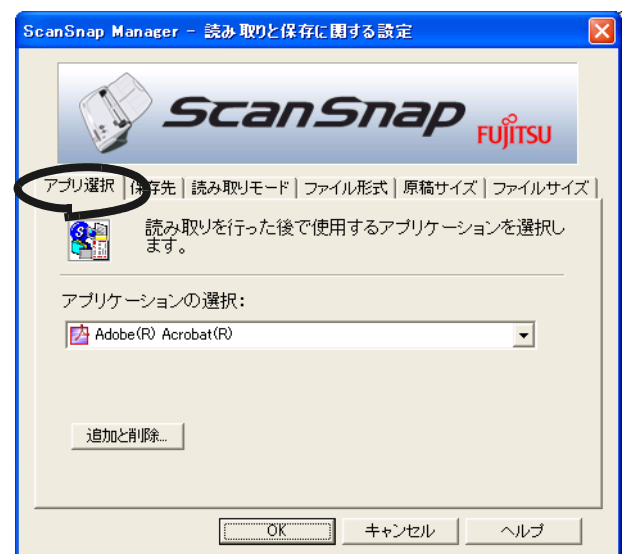

#### アプリケーションの選択:

ScanSnap と連携して動作させるアプリケーションを指定します。指定した アプリケーションは、ScanSnap で原稿を読み取った後に起動されます。 [▼] をクリックして、アプリケーションを選択します。 次のアプリケーションが選択できます。

- アプリケーションを起動しません(ファイル保存のみ)
- Adobe<sup>®</sup> Acrobat<sup>®</sup>
- Adobe<sup>®</sup> Acrobat<sup>®</sup> Reader<sup>TM</sup> または、Adobe<sup>®</sup> Reader<sup>®</sup>
- 名刺ファイリング OCR

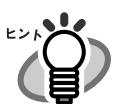

- 上記アプリケーションは、インストールすると自動的に選択可能とな り、アンインストールすると自動的に選択項目に表示されなくなりま す。
- 「アプリケーションを起動しません」を選択すると、読み取った後ファ イルを保存して、そのまま終了します。読み取り結果は、画面に表示 されません。読み取るたびに読み取り結果を確認する必要がない場合 は、この設定が適しています。
- 「アプリケーションの選択:」で、「名刺ファイリング OCR 」を選択す ると、[ファイル形式]タブ、[原稿サイズ]タブ、[読み取りモード] タブ、および[ファイルサイズ]タブは表示されません。
- 名刺ファイリング OCR を起動すると、[アプリ選択]タブの「アプリ ケーションの選択:」のアプリケーションが、自動的に「名刺ファイ リング OCR」が指定された状態になります。名刺ファイリング OCR を終了すると、もとの指定に戻ります。

#### [追加と削除] ボタン

「アプリケーションの選択: | に、アプリケーションを登録したり、登録した アプリケーションを削除することができます。

「追加と削除]ボタンをクリックすると、以下の画面が表示されます。 (最大5つのアプリケーションを登録することができます。

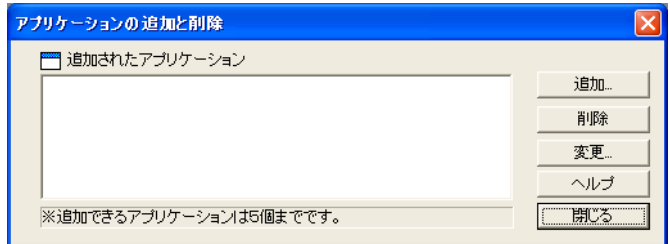

#### <アプリケーションを追加する場合>

- 1. [追加] ボタンをクリックします。
- 2. 以下の画面が表示されます。

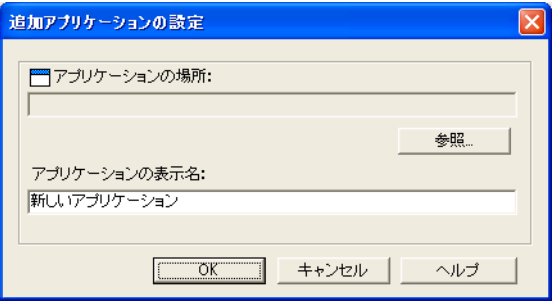

● [参照] ボタンをクリックして、登録したいアプリケーションの ショートカットファイル (.lnk) あるいは、実行ファイル (.exe) を 選択します。

⇒「アプリケーションの場所:」に、選択したアプリケーションの場所 が表示されます。

•「アプリケーションの表示名:」に、表示させたい名前を入力しま す。

⇒入力した表示名が「アプリケーションの選択:」に表示されます。

- 3. 設定が終了したら、[ OK ] ボタンをクリックします。
- 4. 以下の画面が表示され、新しいアプリケーションが追加されます。 「閉じる〕ボタンをクリックして、画面を閉じます。

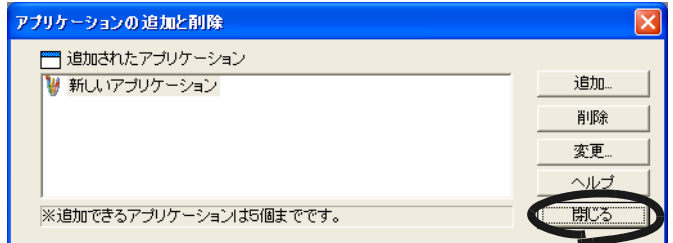

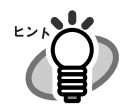

追加するアプリケーションには、以下のフォーマット形式のファイルを 指定して実行できるアプリケーションを選択してください。 JPEG (\*.jpg), PDF (\*.pdf) これらのファイル形式に対応していないと、読み取った画像を正しく表 示することができません。

以下のような方法で確認する事ができます。 <例:追加したいアプリケーションが JPEG 形式のファイルを指定して 実行できるかどうかを確認する場合。>

- 1. 追加したいアプリケーションのショートカットを作成します。
- 2. 任意の JPEG 形式のファイル(\*.jpg)をショートカット上までド ラック & ドロップします。 アプリケーションが起動してファイルが開けば、JPEG 形式の ファイルを指定して実行できることになります。

<アプリケーションを削除する場合> 3

- 1.「アプリケーションの追加と削除」の画面で、削除したいアプリケーショ ンを選択して、[削除]ボタンをクリックします。
- 2. 確認の画面が表示されますので、[はい]ボタンをクリックします。
- 3. アプリケーションが削除されているのを確認して、[閉じる] ボタンを クリックします。

#### <設定を変更する場合>

- 1.「アプリケーションの追加と削除」の画面で、設定を変更したいアプリ ケーションを選択して、[変更]ボタンをクリックします。
- 2.「追加アプリケーションの設定」の画面が表示されますので、変更した い項目を変更します。
- 3. 設定が終了したら、[ OK ] ボタンをクリックします。
- 4.「アプリケーションの追加と削除」の画面が表示され、設定が変更され ます。[閉じる] ボタンをクリック、画面を閉じます。

[保存先]タブ

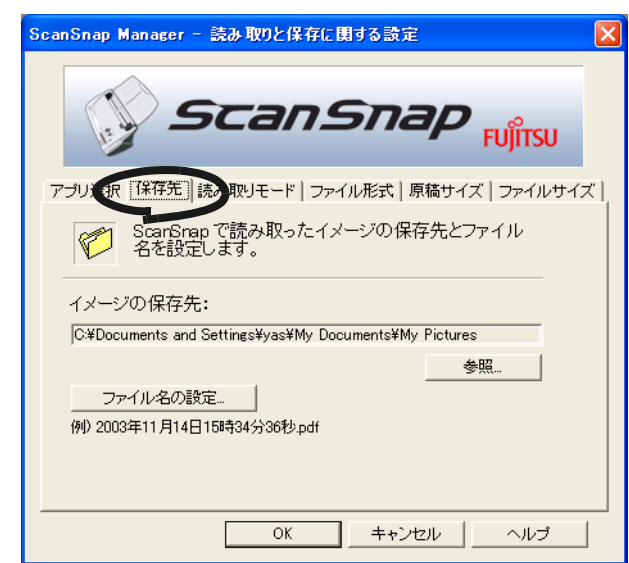

#### イメージの保存先 **:**

読み取ったイメージを保存するフォルダを指定します。 [参照]ボタンをクリックすると、「フォルダの参照」の画面が表示されます。 保存するフォルダを選択し、[OK]ボタンをクリックします。

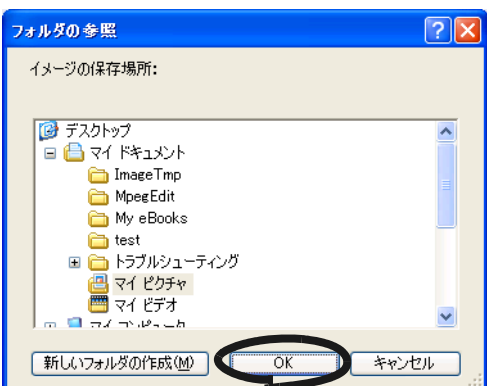

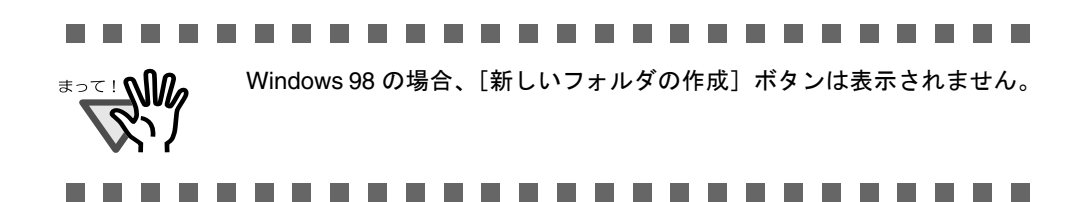

ScanSnap を使ってみ

3

を使ってみましょう

 $\dot{H}$  $\overline{\mathsf{C}}$ 

ᠲ᠇  $\overline{U}$ 

#### [ファイル名の設定]ボタン

読み取った画像を保存するファイル名の設定をおこないます。 [ファイル名の設定] ボタンをクリックすると、以下の画面が表示れます。

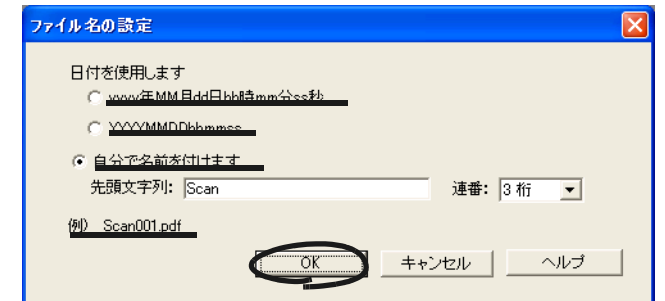

- 以下の 3 種類の指定が可能です。
- ①「日付を使用します (YYYY 年 MM 月 DD 日 hh 時 mm 分 ss 秒 )」
	- ファイルを保存する時の、日時をファイル名にします。
	- 例)2002 年 7 月 27 日 19 時 00 分 50 秒に PDF 形式で保存した場合
		- ファイル名: 2002年07月27日19時00分50秒.pdf
- ②「日付を使用します (YYYYMMDDhhmmss)」

ファイルを保存する時の、日時をファイル名にします。

- 例)2002 年 7 月 27 日 19 時 00 分 50 秒に PDF 形式で保存した場合 ファイル名: 20020727190050.pdf
- ③「自分で名前をつけます」 「先頭文字列:」に入力した文字列と「連番:」で指定した桁数の数字を 組み合わせてファイル名を生成します。 (画面の下の部分に、ファイル名の例が表示されます。)

. . . . . . . . . . . . . . . . . . . . . . . . .

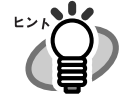

#### 「連番:」について

- [保存先] タブで設定したイメージ保存先フォルダに、「先頭文字列:」 で指定した名前と同じファイルが存在しない場合、1(3桁の場合 001)となり、以降新しくファイルを保存するたびに、1ずつ加算され ていきます。
	- 保存先フォルダ内に、先頭文字列の同じファイルがある場合、重複し ない最小の番号となります。 例)フォルダ内に、 Scan01.pdf, Scan03.pdf, Scan04.pdf というファイ ルが存在する場合、以降同じ先頭文字列のファイルで保存すると、 Scan02.pdf, Scan05.pdf, Scan06.pdf, Scan07.pdf..... となります。
	- 指定した桁数を超える場合(2 桁指定で 100 個目のフィルを保存するよ うな場合)、桁数が1つ繰り上がります。

[OK]ボタンをクリックすると設定が反映されます。 (設定したファイル名の表示例が、[ファイル名の設定]ボタンの下に表示されま す。)

#### [読み取りモード]タブ

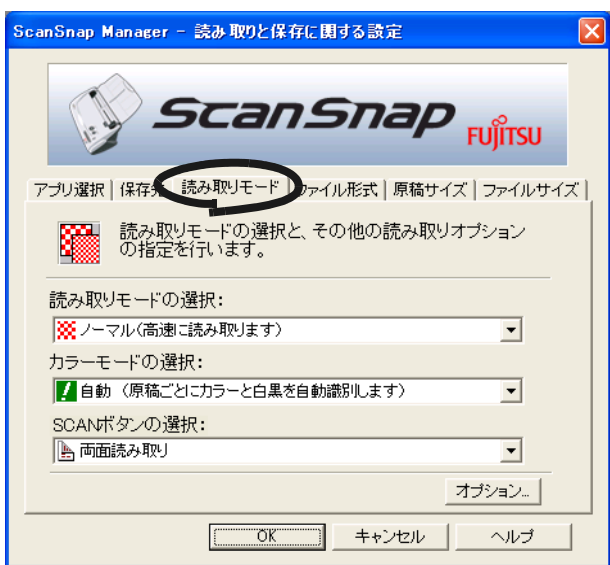

#### <span id="page-57-1"></span>読み取りモードの選択:

速く読み取るか、きれいに読み取るかを指定します。 次のいずれかのモードを選択します。

- ノーマル (高速に読み取ります) 速く読み取りたいときに選択します。
- ファイン (綺麗に読み取ります) きれいな画像で読み取りたいときに選択します。
- スーパーファイン (より綺麗に読み取ります) よりきれいな画像で読み取りたいときに選択します。
- エクセレント(更に綺麗に読み取ります) スーパーファインより更にきれいな画像で読み取りたいときに選択しま す。

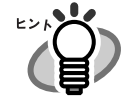

ノーマルはカラー 150dpi, 白黒 300dpi 相当、 ファインはカラー 200dpi, 白黒 400dpi 相当、 スーパーファインはカラー 300dpi, 白黒 600dpi 相当、 エクセレントはカラー 600dpi, 白黒 1200dpi 相当です。 一般的に、きれいに読み取るほど、読み取りにかかる時間が長くなり、 ファイルサイズも大きくなります。

#### <span id="page-57-0"></span>カラーモードの選択:

カラーで読み取るか、白黒で読み取るかを指定します。 次のいずれかのモードを選択します。

- 自動(原稿ごとにカラーと白黒を自動識別します) 読み取る原稿がカラーか白黒かを判別して自動的に切り替えます。
- カラー カラーで読み取りをおこないます。 カラー原稿を読み取るときに最適です。

• 白黒 白黒で読み取りをおこないます。 白黒で文字中心の原稿を読み取るときに最適です。 ファイルサイズも「カラー」に比べて小さく抑えることができます。

通常は、「自動」に設定してお使いください。 読み取るたびに原稿に合わせてカラーモードを変更する必要がなくなり ます。 ※但し、以下のような原稿は、白黒と判別される場合があります。 ・全体的に薄い色がついた原稿 ・一部分に少しだけカラーがある原稿 カラーとして読み取りたい場合は、カラーモードの選択でカラーを設 定してください。

#### **SCAN** ボタンの選択

スキャナ上の [SCAN]ボタン お押したときに、両面読み取りにするか、 片面読み取りにするかを選択します。

#### [オプション]ボタン

読み取りに関するその他の設定をおこないます。 [オプション]ボタンをクリックすると、以下の画面が表示されます。

**SCAN** 

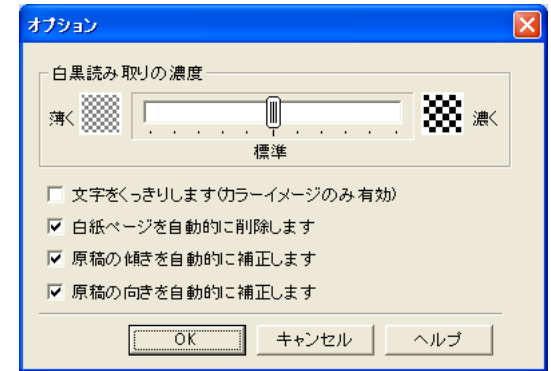

#### 白黒読み取りの濃度

白黒読み取り時の濃度の設定をおこないます。

スライダコントロールのつまみを左に移動すると読み取り結果が薄く、

右に移動すると読み取り結果が濃くなります。

※「カラーモードの選択:」で、「白黒」が選択されている場合、あるいは「自動」 が選択されていて、白黒原稿と認識された場合に有効となります。

#### 文字をくっきりします(カラーイメージのみ有効)

読み取る原稿の種類によって、次のようにチェックします。

•活字や手書き文字の原稿を読み取る場合は、チェックを付けます。

#### •写真が入った原稿を読み取る場合は、チェックをはずします。

※「カラーモードの選択:」で、「カラー」が選択されている場合、あるいは「自 動」が選択されていてカラー原稿と認識された場合に有効となります。

#### <span id="page-59-0"></span>白紙ページを自動的に削除します

原稿に含まれる白紙ページを検出し、自動的に削除して出力します。 たとえば、両面原稿と片面原稿が混在した状態で、両面読み取りをお こなうと、片面原稿の裏面(白紙ページ)だけを取り除いて出力する ことができます。

※読み取った原稿がすべて白紙と認識された場合は、出力されません。

#### ------------------------

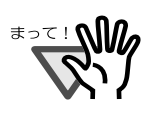

- 以下のような原稿は、白紙ページとして判別される場合があります。 • 白紙原稿内に、2、3文字以内の文字のみが書かれている場合。
- 白色でなくても、ページ全体が一様色 ( 無地 ) の場合。 ※黒色も含みます。

#### 原稿の傾きを自動的に補正します

原稿の傾きを検出し、原稿が傾いた状態で読み取られた場合に、その 傾きを補正して出力します。 最大± 5°の傾きを補正することができます。

#### ........................

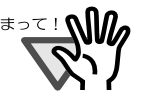

- 原稿中の文字列を基準にして補正するため、以下のような原稿は画像 が傾く場合があります。
	- 文字間や行間が、極端にせまかったり、文字が接触している原稿
	- 白抜きや装飾文字が多い原稿
	- 写真や図などが多く、文字の少ない原稿
	- 文字の背景に模様がある原稿
	- 図面など、文字が一定方向を向いていない原稿
	- 斜め方向の長い直線がある原稿
	- 手書き文字の原稿
- ※このような原稿を読み取る場合は、チェックを外してください。

#### 原稿の向きを自動的に補正します

横向きに読み取られたり、上下逆さまに読み取られた原稿を、正しい 向きに回転して出力します。

...................

原稿中の文字列を基準にして補正するため、以下のような原稿は正しい 向きに補正されない場合があります。

- 極端に大きい文字や小さい文字が多い原稿
- 文字間や行間が、極端にせまかったり、文字が接触している原稿
- 下線や罫線に接触している文字が多い原稿
- 写真や図などが多く、文字の少ない原稿
- 文字の背景に模様がある原稿
- 図面など、文字が一定方向を向いていない原稿
- アルファベット大文字だけで書かれている原稿

-------------------

● 手書き文字の原稿

※このような原稿を読み取る場合は、チェックを外してください。

# [ファイル形式]タブ 3

X).

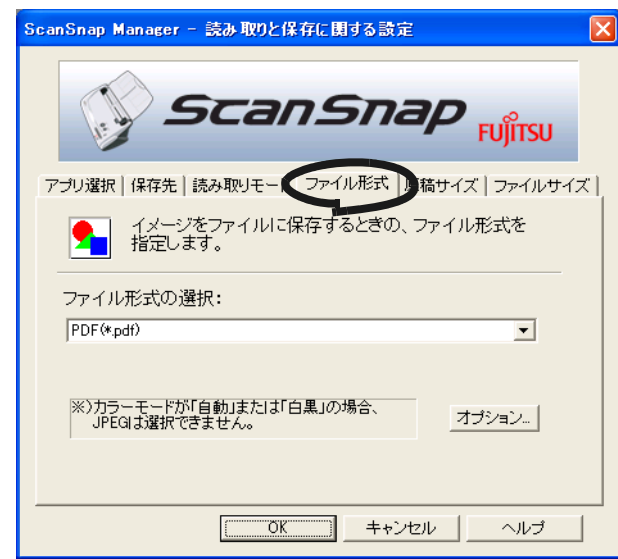

#### ファイル形式の選択

読み取ったイメージのファイル形式を指定します。「▼]をクリックして、 ファイル形式を選択します。次のファイル形式が選択できます。

- PDF (\*.pdf)
- JPEG (\*.jpg)

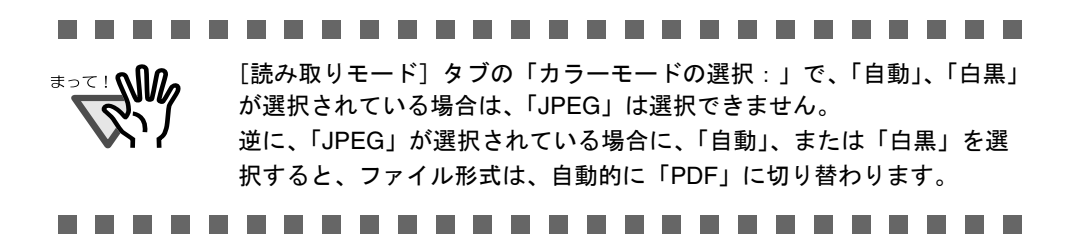

#### [オプション]ボタン

PDF ファイルに関する詳細設定を行います。「ファイル形式の選択:」で 「PDF(\*.pdf)」を選択したときに有効になります。

[オプション]ボタンをクリックすると、以下の画面が表示されます。

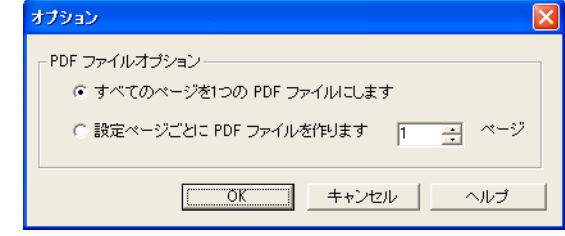

- すべてのページを 1 つの PDF ファイルにします
- 読み取ったイメージをすべて 1 つのファイルにまとめて保存します。
- 設定ページごとに PDF ファイルを作ります 指定したページ数ごとにファイルを作成します。例えば、"2"ページに設 定して 6 ページある原稿を読み取った場合、ファイルが 3 つ作成されま す。

....................

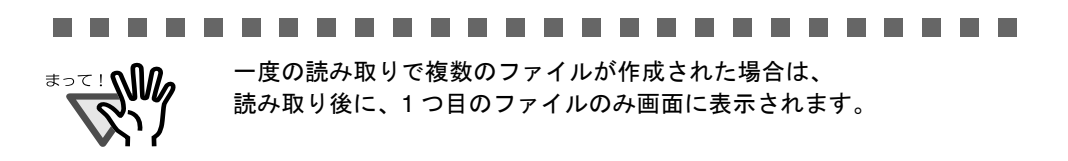

[原稿サイズ]タブ

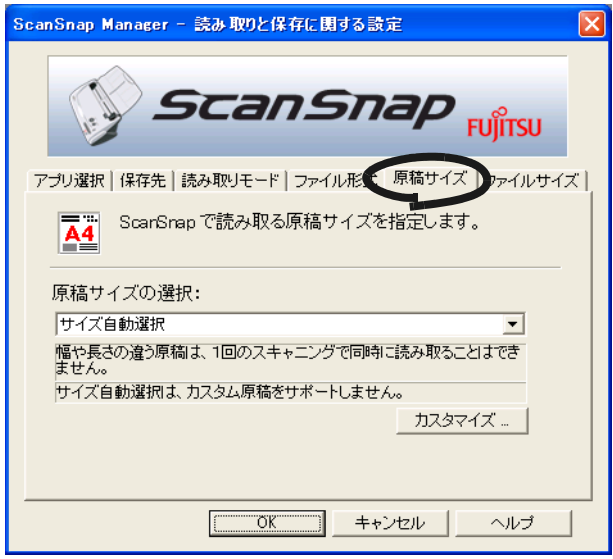

#### <span id="page-62-0"></span>原稿サイズの選択:

セットする原稿のサイズを指定します。「▼]をクリックして、サイズを選択 します。次の原稿サイズ(幅×長さ)を選択できます。

- サイズ自動選択
- A4 $(210 \text{mm} \times 297 \text{mm})$
- A5 $(148$ mm  $\times$  210mm)
- A6 $(105$ mm  $\times$  148mm)
- B5(182mm × 257mm)
- $\bullet$  B6 (128mm  $\times$  182mm)
- はがき(100mm × 148mm)
- 名刺 (90mm × 55mm, 55mm × 90mm)
- レター (8.5 インチ× 11 インチ, 216mm × 279.4mm)
- リーガル (8.5 インチ× 14 インチ, 216mm × 355.6mm)
- カスタムサイズ (5個まで登録可能)

#### 「カスタマイズ]ボタン

「原稿サイズの選択: | に任意の原稿サイズを、最大5個まで登録できます。 ボタンをクリックすると、以下の設定画面が表示されます。

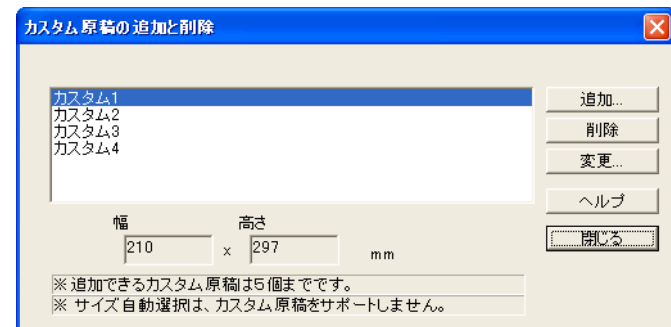

#### <カスタム原稿サイズを追加する場合>

- 1. [追加] ボタンをクリックします。
- 2. 以下の画面が表示されます。

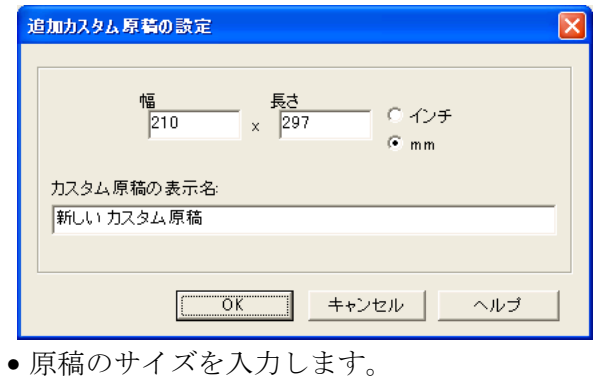

幅 : 50.8  $\sim$  216 mm (2  $\sim$  8.5 インチ)、 長さ: 50.8 ~ 360 mm (3 ~ 14.17 インチ) の範囲で設定することができます。

- •「カスタム原稿の表示名:」に、表示させたい名前を入力します。 ⇒入力した表示名が「原稿サイズの選択:」に表示されます。
- 3. 設定が終了したら、[OK]ボタンをクリックします。
- 4. 新しいカスタム原稿サイズが登録されます。 [閉じる]ボタンをクリックして、「カスタム原稿の追加と削除」の画面 を閉じます。

#### <カスタム原稿サイズを削除する場合>

- 1.「カスタム原稿の追加と削除」の画面で、削除したい原稿サイズ名を選択 して、「削除]ボタンをクリックします。
- 2. 確認の画面が表示されますので、「はい〕ボタンをクリックします。
- 3.「カスタム原稿の追加と削除」の画面で、原稿サイズが削除されている のを確認して、[閉じる]ボタンをクリックします。

#### <設定を変更する場合>

- 1.「カスタム原稿の追加と削除」の画面で、設定を変更したい原稿サイズ名 を選択して、[変更]ボタンをクリックします。
- 2.「追加カスタム原稿の設定」の画面が表示されますので、変更したい項 目を変更します。
- 3. 設定が終了したら、「OK 7 ボタンをクリックします。
- 4.「カスタム原稿の追加と削除」の画面が表示され、設定が変更されます。 [閉じる]ボタンをクリックして、画面を閉じます。

「サイズ自動選択」を指定すると、スキャナにセットした原稿のサイズが、[47](#page-62-0) [ページに](#page-62-0)記載された定型サイズ(カスタムサイズを除く)の中から自動的に判 断されます。このため、セットした原稿のサイズに合わせて「原稿サイズ」を 指定し直す必要がなくなり、より簡単に ScanSnap をお使いいただけるように なります。 

#### ...................

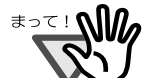

- 「サイズ自動選択」を指定して、スキャナに A6 サイズの原稿をセットした場 合、はがきサイズとして読み取られます。
- サイズの異なる原稿を、スキャナに同時にセットしないでください。
- 「サイズ自動選択」を指定して、「原稿サイズの選択:」で選択可能な定型サ イズ (A4, A5, A6, B5, B6, はがき, 名刺, レター, リーガル)ではない原稿を 読み取る場合、原稿のサイズより大きく、かつ最も近い定型サイズで読み取 られます。 原稿と同じサイズで読み取りたい場合は、[カスタマイズ]ボタンでその原稿

サイズを登録して、「原稿サイズの選択:」でそのサイズを選択してくださ い。

[ファイルサイズ]タブ

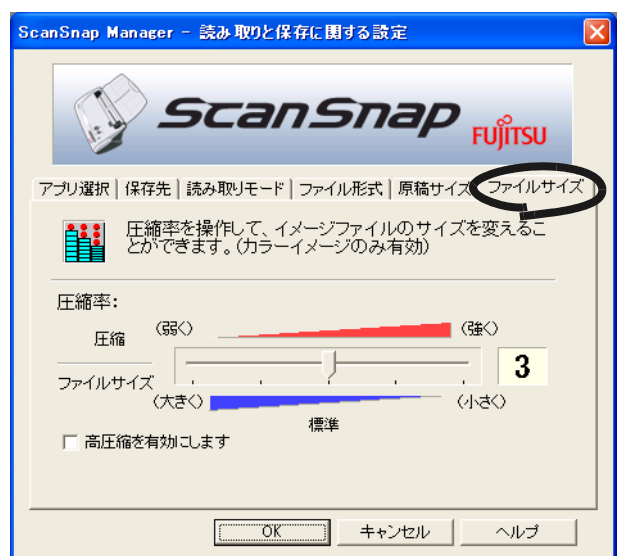

#### 圧縮率:

圧縮率を操作して、読み取ったイメージのファイルサイズを指定します。 圧縮率は、スライドバーを動かして操作します。 圧縮率の数字が大きいほど圧縮率が高くなり、ファイルサイズが小さくなり ます。

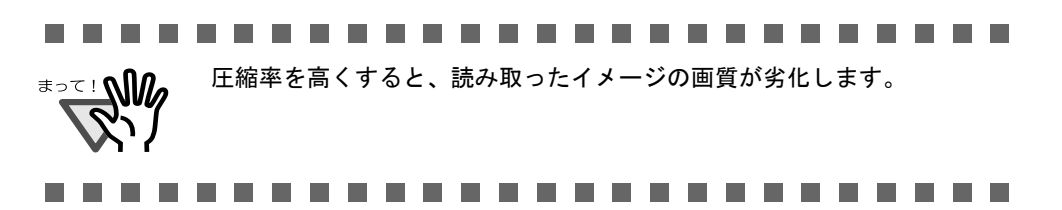

#### 高圧縮を有効にします

読み取った画像を高圧縮して保存します。 標準の圧縮に比べて、更にファイルサイズを小さくすることができます。

#### . . . . . . ................

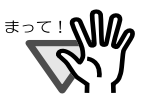

「高圧縮」では、文字部分と背景部分を分離して背景部分を高圧縮します。 そのため、文字ベースの原稿を読み取ると、文字を綺麗なままファイルサ イズを小さくすることができます。 一方、写真や図などは、背景とみなされて高圧縮されるため、画像が劣化 しますので、写真などの画像の読み取りには適していません。

....................

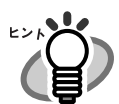

#### 画像データのサイズについて

カラー原稿 1 枚を片面で次のように読み取ったときの画像サイズの目安を示します。 ファイル形式 :PDF

原稿サイズ : A4 (一般カタログ)

カラーモード:カラー

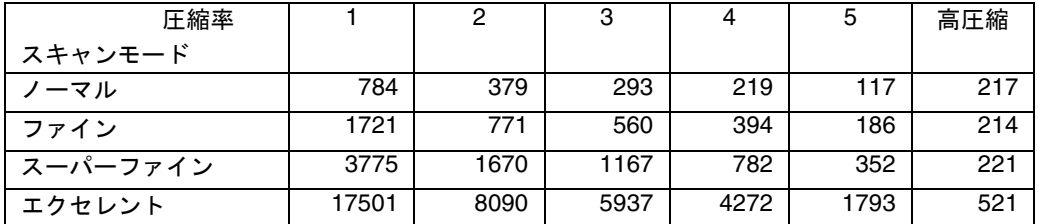

カラーモード:白黒

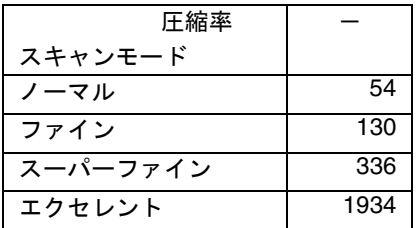

(単位 K バイト)

※「高圧縮」は,スーパーファイン,エクセレントの場合に効果を発揮します。 ※圧縮率・高圧縮の設定は、以下のように使い分けることで、より効果を発揮します。

- ・写真や図などの原稿の場合は、圧縮率の設定 (1~5)により、ファイルサイズを小さ くすることができます。
- ・文字の多い原稿をカラーモードのスーパーファイン、エクセレントで読む場合は、 高圧縮を有効にすることにより、ファイルサイズをより小さくすることができます。

 $\overline{\phantom{a}}$ 

**SCAN** 

# <span id="page-66-0"></span>**3.5** いろいろな使い方

ScanSnap は、初期設定(標準状態)でお使いいただければ、「SCAN]ボタン 2 を押すだ けで、面倒な設定をしなくても、読み取った画像を最適な状態にしてファイルに保存して、 パソコンの画面に表示します。 また、特定な読み取りに対して、手動で設定することもできます。 ここでは、特定の条件で読み取る方法や、読み取った画像を加工する方法について、代表的 な例を上げて説明します。

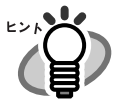

ScanSnap の初期設定(標準状態)は、以下のようになっています。 ・読み取り方法:両面読み取り ・アプリケーションの選択:Adobe Acrobat ・イメージの保存先:[マイピクチャ]フォルダ ・ファイル名:日付を使用(yyyy 年 mm 月 dd 日 hh 時 mm 分 ss 秒) ・読み取りモードの選択:ノーマル(高速に読み取ります) ・カラーモードの選択:自動(原稿ごとにカラーと白黒を自動識別します) ・読み取りモードオプション: 白黒読み取りの濃度:標準 文字をくっきりします(カラーイメージのみ有効):無効 白紙を自動的に削除します:有効 原稿の傾きを自動的に補正します:有効 原稿の向きを自動的に補正します:有効 ・ファイル形式の選択:PDF(\*.pdf) ・ファイル形式オプション PDF ファイルオプション:すべてのページを1つの PDF ファイルにします ・原稿サイズの選択:サイズ自動選択 ・ファイルサイズ 圧縮率:3 高圧縮を有効にします:無効

これらの設定は、ScanSnap Manager を使って変更することができます。 詳しくは、「3.4 [読み取り設定を変更するには」\(](#page-50-0)35 ページ)を参照してください。

# ■ 片面だけを読み取る

ScanSnap の [SCAN] ボタン お、初期設定では「両面読み取り」に設定されています。 [SCAN]ボタンで、片面読み取りをしたい場合は、以下の手順で設定を変更してください。

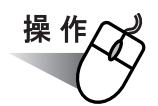

**1. ScanSnap** アイコン を右クリックして、「設定」を選択します。 *S*

SCAN

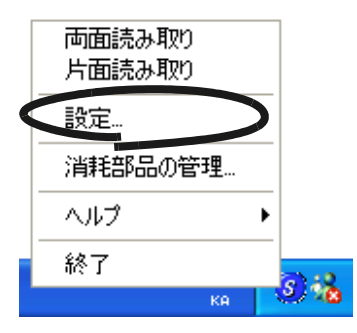

**2.** [読み取りモード]タブを選択し、「スキャンボタンの選択:」で「片面読み 取り」を選択します。

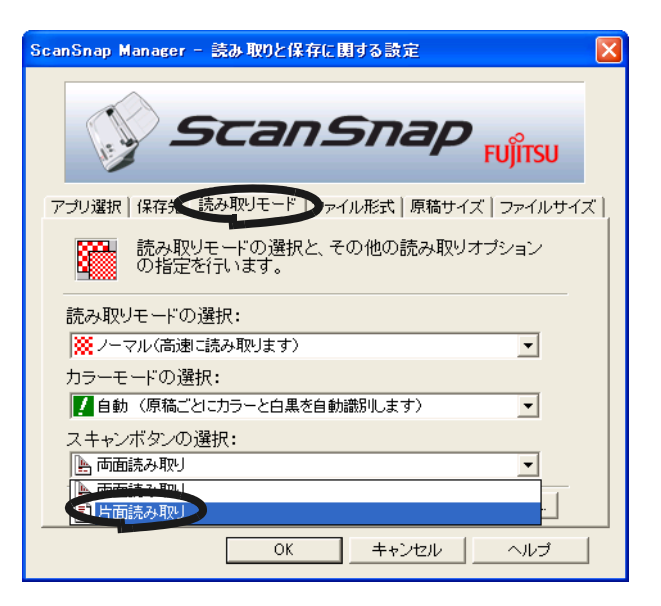

- **3.** [**OK**]ボタンをクリックして、画面を閉じます。
- **4.** 原稿をスキャナにセットします。

#### 5. [SCAN]ボタン*(*◇*》*を押します。 SCAN

⇒片面読み取りが実行されます。

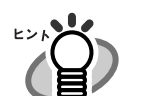

両面読み取りに戻したい場合は、再度、手順 2 で、「両面読み取り」を選択して ください。一度設定すると、変更するまで有効になります。

 $\bullet$ 

# ■ カラー原稿を白黒で読み取る

ScanSnap は、初期設定では、カラー原稿と白黒原稿を自動で識別して、カラー原稿はカラー で、白黒原稿は白黒で出力します。

カラー原稿を白黒で出力したい場合は、以下の手順で設定を変更してください。

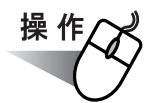

**1. ScanSnap** アイコン を右クリックして、「設定」を選択します。 *S*

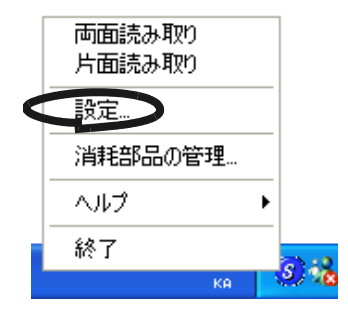

**2.** [読み取りモード]タブを選択し、「カラーモードの選択:」で「白黒」を選 択します。

逆に、カラー固定で読み取りたい場合は、「カラー」を選択してください。

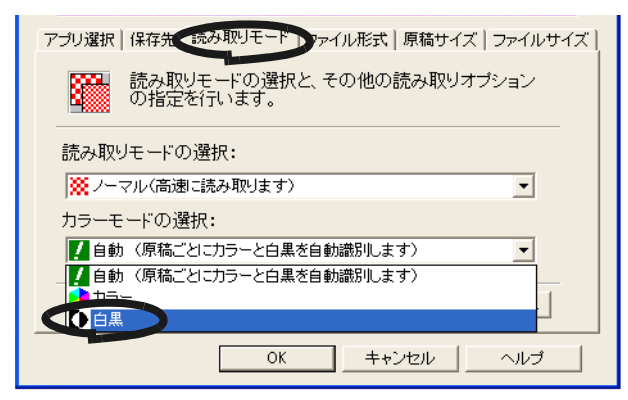

- **3.** [**OK**]ボタンをクリックして、画面を閉じます。
- **4.** 原稿をスキャナにセットします。
- 5. [SCAN] ボタン お押します。

⇒ 読み取り結果が、白黒で出力されます。

SCAN

## ■ 読み取った原稿から白紙ページを削除する

ScanSnap は、読み取った原稿から、不要な白紙ページを自動的に取り除いて出力してくれ ます。例えば、両面・片面原稿が混在している場合、両面読み取りをおこなえば、片面原稿 の裏面(白紙)は自動的に削除され、必要なページだけ出力できます。 以下の手順で、設定を変更することができます。

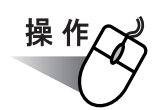

**1. ScanSnap** アイコン を右クリックして、「設定」を選択します。 *S*

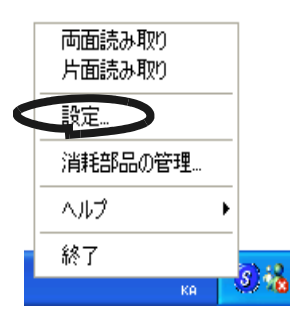

**2.** [読み取りモード]タブを選択し、[オプション]ボタンをクリックします。

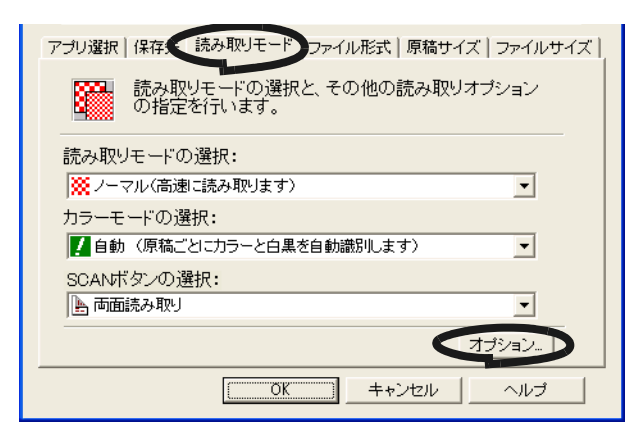

**3.** 「白紙ページを自動的に削除します」をチェックします。

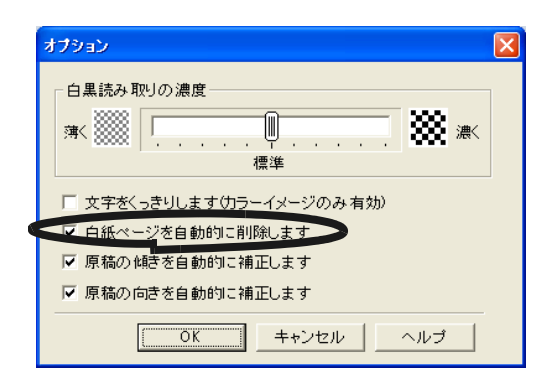

#### **4.** [**OK**]ボタンをクリックして、すべての画面を閉じます。

⇒次の読み取りから、有効になります。

.............................. 以下のような原稿は、白紙ページとして判別される場合があります。 <u>≢∍≂⊥∿ிிி</u>

- 白紙原稿内に、2、3文字以内の文字のみが書かれている場合。
- 白色でなくても、ページ全体が一様色 ( 無地 ) の場合。※黒色も含みます。

※このような原稿を読み取る場合は、チェックを外してください。

..............................
## ■ **PDF** ファイルのページを削除する

Adobe Acrobat 6.0 を使えば、原稿を読み取ってファイルに保存した後でも、PDF ファイル上 で不要なページを削除することができます。

[「読み取った原稿から白紙ページを削除する」\(](#page-70-0)55ページ)の方法で、白紙ページをうまく取 り除くことができない場合や、白紙ページ以外の不要ページを取り除きたい場合は、以下の 方法で、読み取り後に手動でページを削除してください。

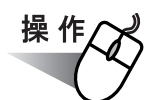

#### **1.** 対象となる **PDF** ファイルを、**Adobe Acrobat 6.0** で開きます。

2. メニューバーから、[文書] - [ページ] - [削除] を選択します。

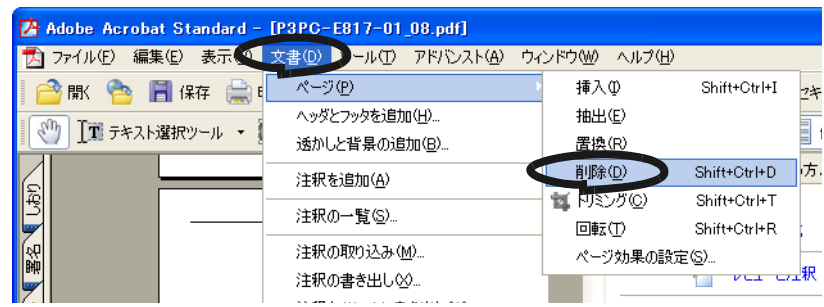

**3.** 削除するページを指定して、[**OK**]ボタンをクリックします。

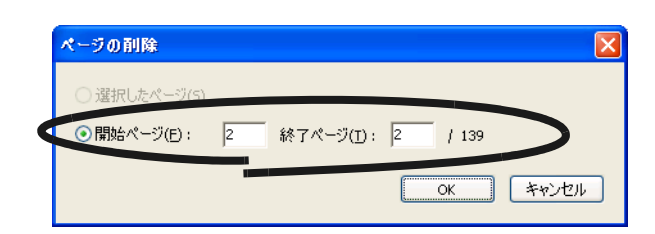

⇒指定したページが削除されます。

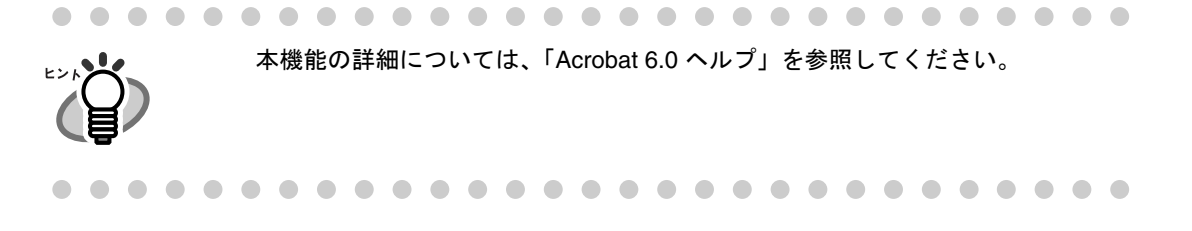

# ■ 原稿の傾きを自動的に補正する

ScanSnap は、原稿が傾いて読み取られても、自動的に補正して出力してくれます。 以下の手順で、設定を変更することができます。

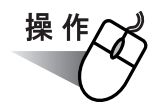

**1. ScanSnap** アイコン を右クリックして、「設定」を選択します。 *S*

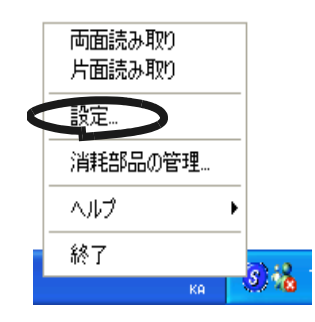

**2.** [読み取りモード]タブを選択し、[オプション]ボタンをクリックします。

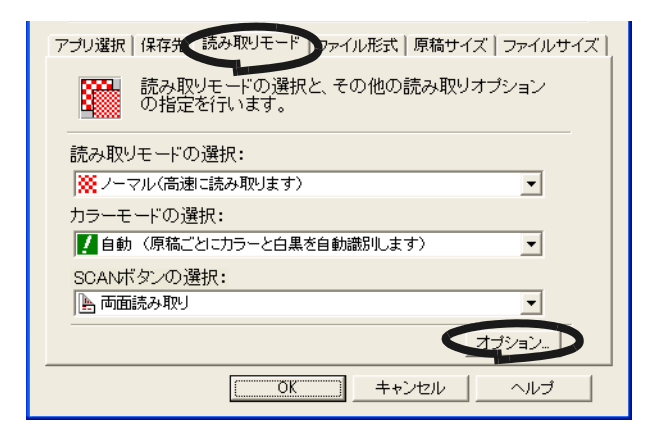

**3.** 「原稿の傾きを自動的に補正します」をチェックします。

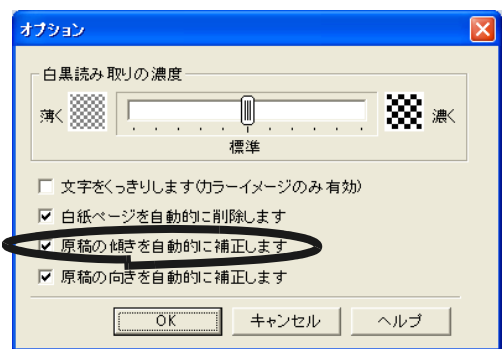

#### **4.** [**OK**]ボタンをクリックして、すべての画面を閉じます。

⇒次の読み取りから、有効になります。

#### ----------------------------**The Contract of the Contract of the Contract of the Contract of the Contract of the Contract of The Contract o**

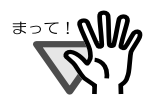

最大±5°までの傾きを補正できます。

また、原稿中の文字列を基準にして補正するため、以下のような原稿は画像が傾く場 合があります。

- 文字間や行間が、極端にせまかったり、文字が接触している原稿
- 白抜きや装飾文字が多い原稿
- 写真や図などが多く、文字の少ない原稿
- 文字の背景に模様がある原稿
- 図面など、文字が一定方向を向いていない原稿
- 斜め方向の長い直線がある原稿
- 手書き文字の原稿

※このような原稿を読み取る場合は、チェックを外してください。

-------------------------

# <span id="page-75-0"></span>■ 向きがバラバラな原稿を向きをそろえて出力する

一般的なオフィスで使用されているドキュメントの中には、例えば、A4 縦の文書の中に、A4 横の表が入るような、原稿方向が縦/横混在している場合があります。

また、上下綴じの両面原稿は、上下逆さまに印刷されています。

ScanSnap は、このような原稿を読み取った場合に、自動的に向きを揃えて出力することが できます。

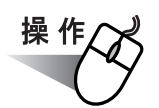

**1. ScanSnap** アイコン を右クリックして、「設定」を選択します。 *S*

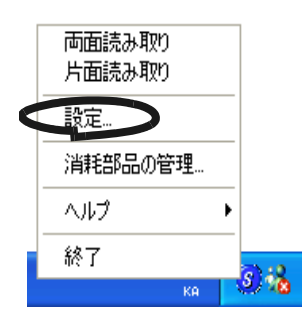

**2.** [読み取りモード]タブを選択し、[オプション]ボタンをクリックします。

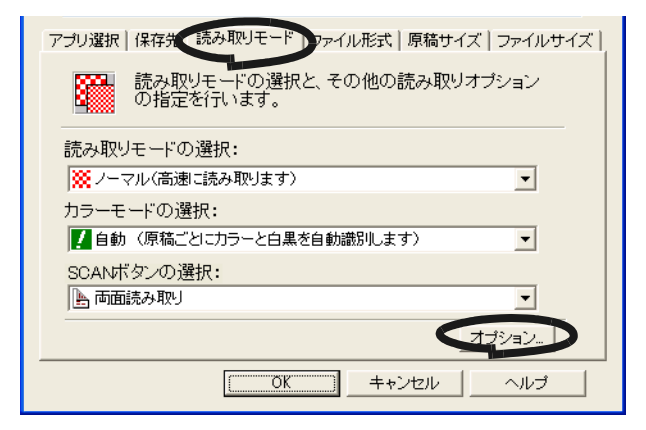

**3.** 「原稿の向きを自動的に補正します」をチェックします。

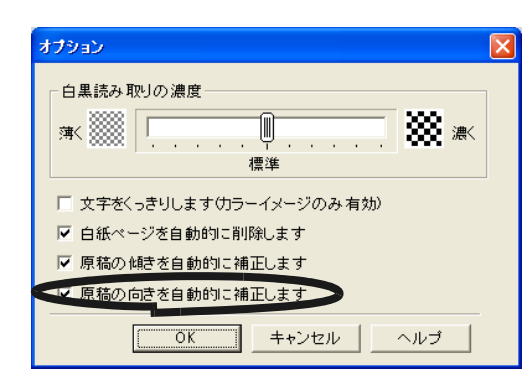

#### **4.** [**OK**]ボタンをクリックして、すべての画面を閉じます。

⇒次の読み取りから、有効になります。

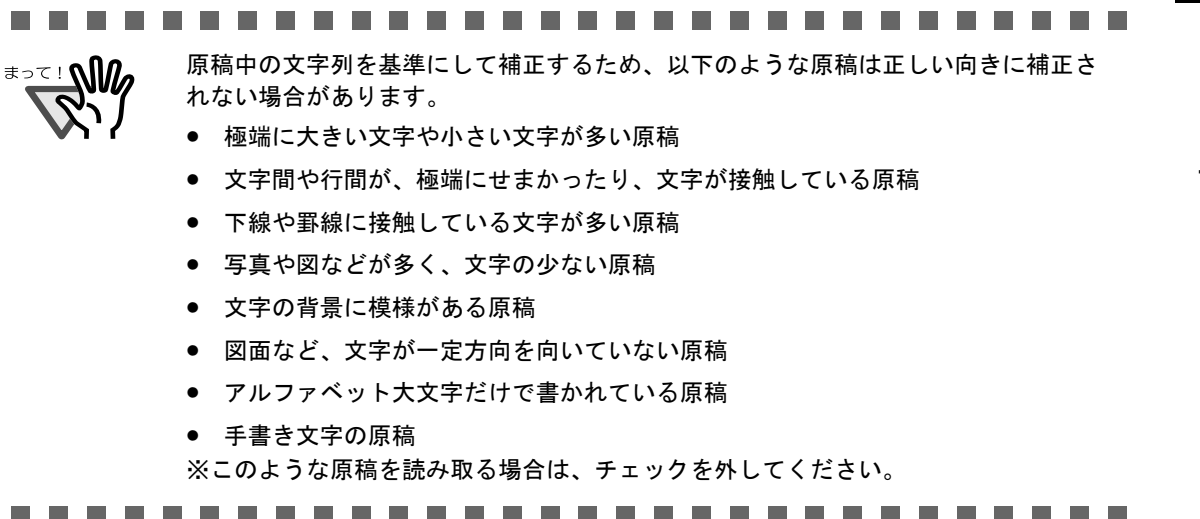

# ■ **PDF** ファイルのページを回転する

Adobe Acrobat 6.0 の回転機能を使えば、原稿を読み取ってファイルに保存した後でも、PDF ファイル上でページの向きを修正することができます。 [「向きがバラバラな原稿を向きをそろえて出力する」\(](#page-75-0)60 ページ)の方法で、ページの向きが

誤って表示されてしまう場合や、任意のページの向きを回転したい場合は、

以下の方法で、読み取り後に手動でページを回転してください。

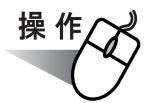

#### Adobe Acrobat Standard - [P3PG-E817-01\_08.pdf]  $\Box$ o $\times$  $\sqrt[3]{\frac{1}{2}}$  $\cdot \circ$  |  $\uparrow \circ$  |  $\Box$  (  $\Box$  (  $\Box$  )  $\Box$  )  $\Box$  (  $\Box$  )  $\Box$  )  $\Box$   $\Box$  (  $\Box$  )  $\Box$  )  $\Box$  (  $\Box$  )  $\Box$  )  $\Box$   $\Box$  (  $\Box$  )  $\Box$  (  $\Box$  )  $\Box$  (  $\Box$  )  $\Box$  (  $\Box$  )  $\Box$  (  $\Box$  )  $\Box$  (  $\Box$  )  $\Box$  (  $\Box$  )  $\Box$ ■ 全中 使い方.. 非表示 ş **THE PDF OFFISH** 2の目の本来」ます。 Ī. や レビュービ主釈 Į  $A$   $t*1J74$ に競み取った ときの回像サ 82 T その他の項目 **②** Acrobat 6.0 ヘルプ  $3<sup>8</sup>$ reations<br>SPDF<br>SM IN THE - タウナイズについて<br>|- 原稿(枚を計画で次の<br>|原稿イバボズ : RD<br>|- FF : カラー<br>|- EMM本 | ■記動時に使い方パネルを表示 a p 第三番 は、7 ÷ Ä è 297 x 209.9 ミリ 70 / 139  $\blacksquare$  $\bullet$  $\blacksquare$ 口日出

#### **1.** 対象となる **PDF** ファイルを、**Adobe Acrobat 6.0** で開きます。

2. メニューバーから、[文書] - [ページ] - [回転] を選択します。

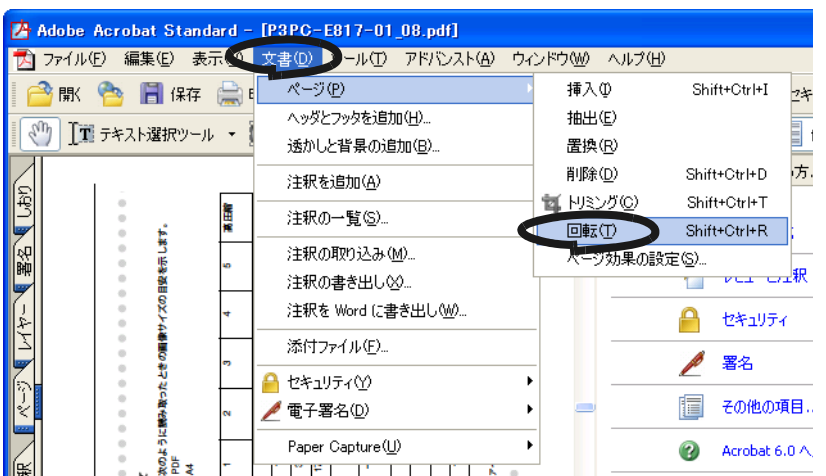

#### **3.** 回転するページを指定して、[**OK**]ボタンをクリックします。

方向: 回転させる方向、角度を指定します。

ページ範囲: 回転の対象となるページを指定します。

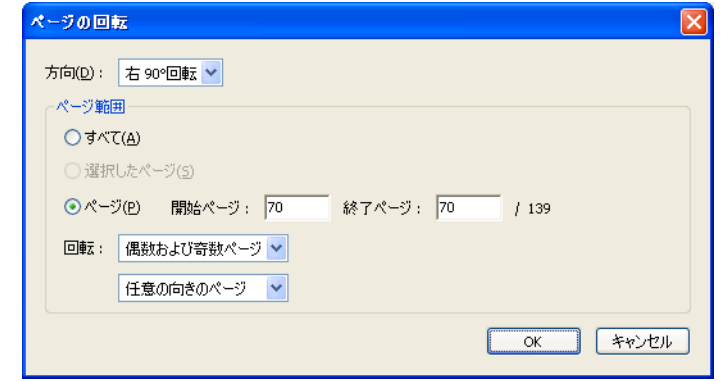

⇒指定したページが、指定した方向に回転されます。

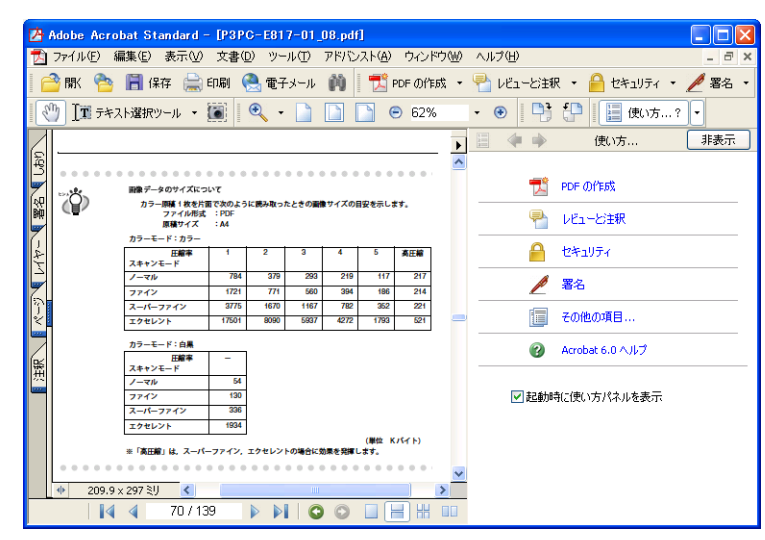

本機能の詳細については、「Acrobat 6.0 ヘルプ」を参照してください。

# ■ 読み取った原稿を複数のファイルに保存する

ScanSnap は、読み取った原稿を、一定のぺージごとに区切って、別々の PDF ファイルとし て保存することができます。

例えば、定型の伝票を一度に読み取って、一枚ずつ別々のファイルとして保存することがで きます。

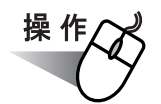

**1. ScanSnap** アイコン を右クリックして、「設定」を選択します。 *S*

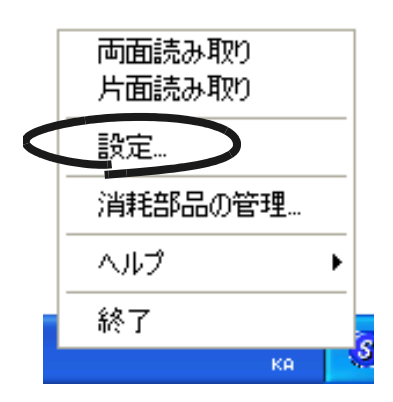

**2.** [ファイル形式]タブを選択し、[オプション]ボタンをクリックします。

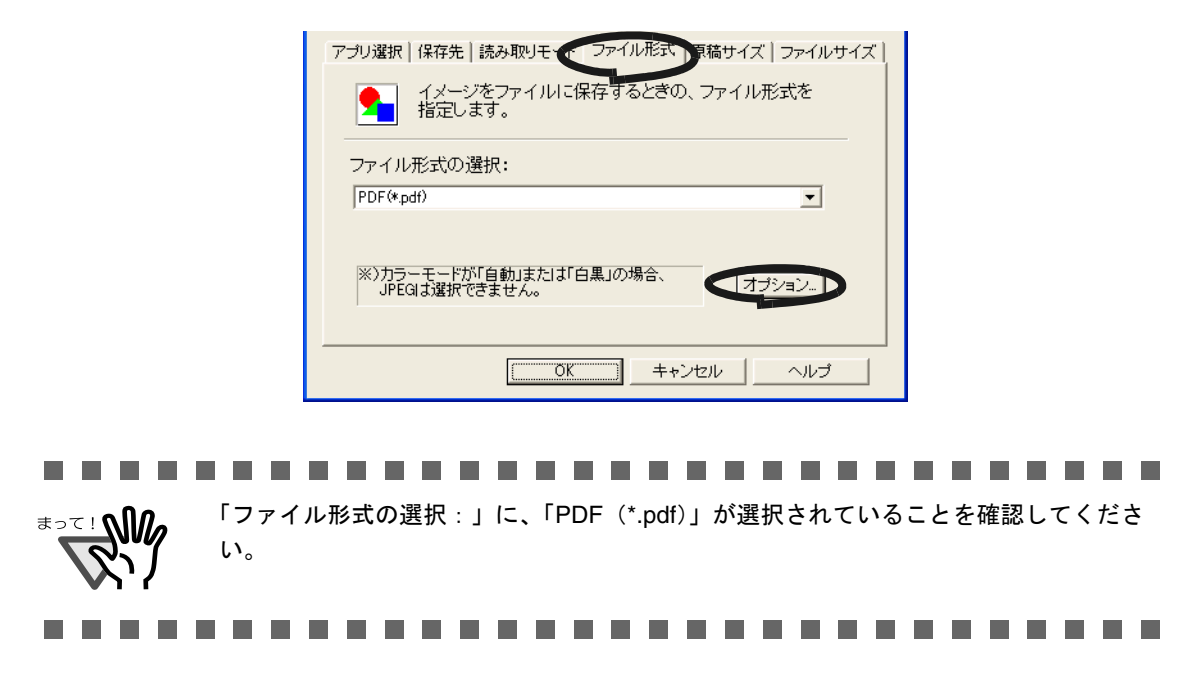

### **3.** 「**PDF** ファイルオプション」の「設定ページごとに **PDF** ファイルを作ります」 を選択し、ページ数を指定します。

ここで指定したページ数分読み取るごとに、ファイルが1つ作成されます。

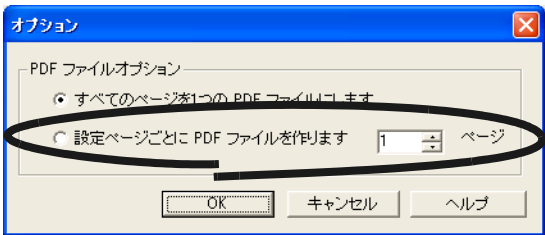

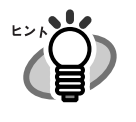

「両面読み取り」の場合、1 枚の原稿は、表・裏で 2 ページとなります。 また、[読み取りモード] - [オプション] - 「白紙ページを自動的に削除し ます」がチェックされていると、白紙ページが混じっていた場合にページがず れる場合がありますので、チェックを外しておくことをお勧めします。

#### **4.** [**OK**]ボタンをクリックして、すべての画面を閉じます。

⇒ 次の読み取りから、設定が有効になります。

## ■ 読み取った原稿を高圧縮で保存する

ScanSnap は、読み取ったデータを保存する際にファイルサイズを小さくするために、通常 の圧縮機能に加えて、一般的なオフィスで使用される文字ベースの原稿に的を絞って、さら に高圧縮で保存する「高圧縮」設定を持っています。

例えば、膨大な紙文書も、本機能を有効にして読み取れば、コンパクトな PDF ファイルにま とめて保存することができます。

「高圧縮」機能は、以下の手順で設定します。

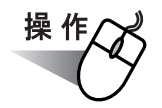

**1. ScanSnap** アイコン を右クリックして、「設定」を選択します。 *S*

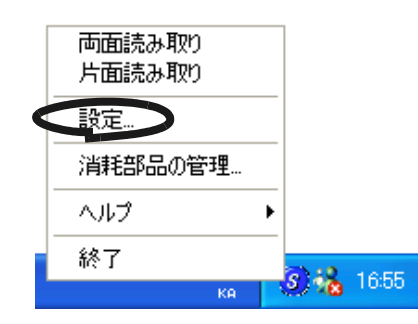

**2.** [ファイルサイズ]タブを選択し、「高圧縮を有効にします」をチェックします。

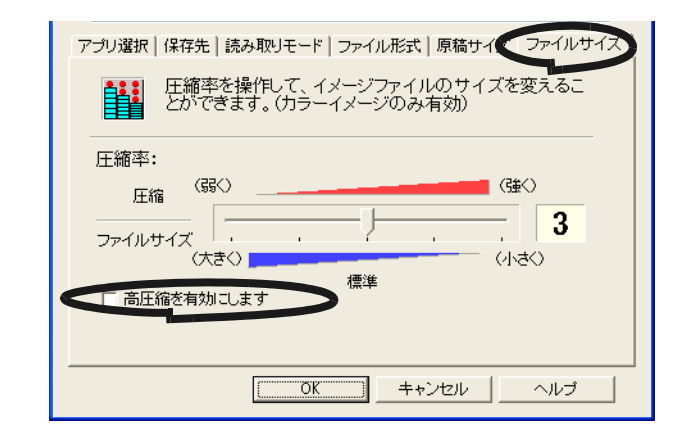

a a shekara <u> Tanzania de la pro</u> **In College The State** 

. . . . .

「高圧縮」は、PDF 形式でファイル保存するときのみ有効です。 [ファイル形式]タブの「ファイル形式の選択:」で、「PDF(\*.pdf)」が選択されてい ることを確認してください。

............

**ತ**∍⊤⊹**∆**Ω

#### **3.** [**OK**]ボタンをクリックして、画面を閉じます。

⇒次の読み取りから、設定が有効になります。

#### . . . . . . ...................... **College**

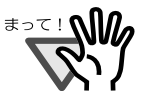

「高圧縮」では、文字部分と背景部分を分離して背景部分を高圧縮します。 そのため、文字ベースの原稿を読み取ると、文字が綺麗なままファイルサイズを小 さくすることができます。 一方、写真や図などは、背景とみなされて高圧縮されるため、画像が劣化しますの で、写真などの画像の読み取りには適していません。

● 本機能を有効にすると、「ファイルサイズ〕タブの「圧縮率」設定は無効になりま す。

.............  $\sim$ . . . . . . . . . . --------

# ■ 読み取り中にエラーが発生して分断されたデータを **1** つ のファイルにする

複数枚の原稿を読み取り中に、原稿づまりなどのエラーが発生すると、以下のようなエラー メッセージが表示されます。

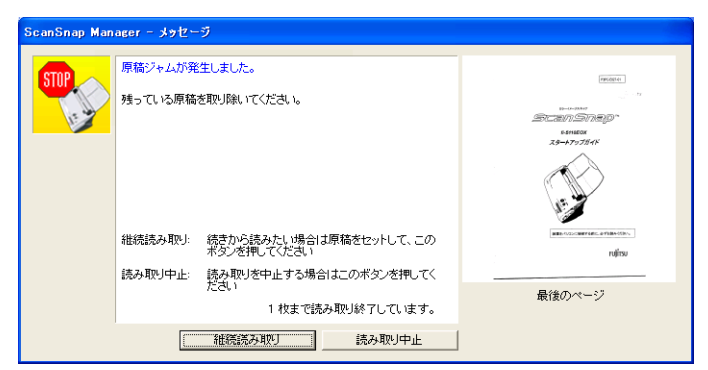

この場合は、以下のような手順で、読み取りを継続したり、中止したりすることができます。

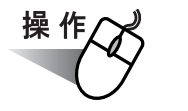

#### 読み取りを継続する場合:

- **1.** 画面上右の「最後のページ」で、読み取り状況を確認します。
- **2.** まだ読み取られていない原稿を、再度スキャナにセットします。
- **3.** [継続読み取り]ボタンをクリックして読み取りを再開します。

#### 読み取りを中止する場合:

**1.** [読み取り中止]ボタンをクリックします。

⇒ 以下の画面が表示されます。

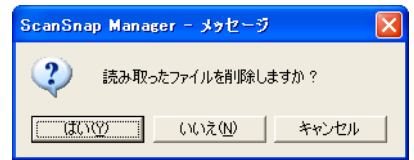

**2.** 既に読み取った画像を保存せずに終了する場合は[はい]ボタン、保存して 終了する場合は「いいえ〕ボタンをクリックします。

([キャンセル]ボタンをクリックすると、最初の画面に戻ります。)

. .

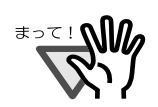

以下のように、[継続読み取り]ボタンのないエラーメッセージが表示される場合 があります。

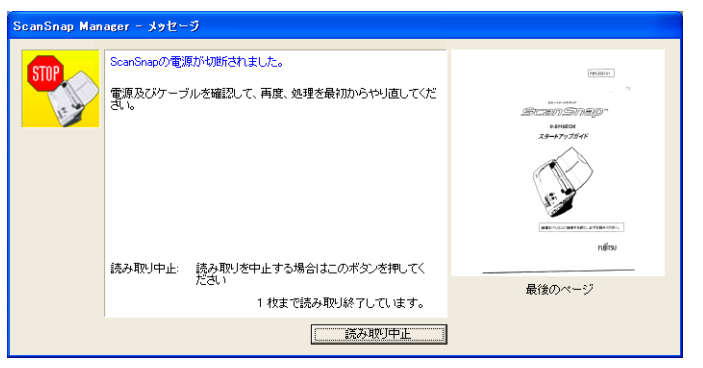

この場合は、継続読み取りできません。

このような場合は、以下のように、Adobe® Acrobat® を使って、分断された 2 つの ファイルを 1 つに結合してください。(※ファイル形式が"\*.pdf"の場合)

- 1. 「メッセージ」画面上で、原稿の読み取り状況を確認します。
- 2. [読み取り中止]ボタンをクリックします。

⇒ 以下の画面が表示されます。

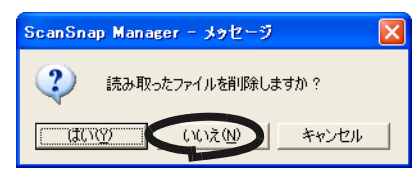

3. [いいえ]ボタンをクリックします。 ⇒ 既に読み取られた画像が、ファイルに保存されます。(ファイル A)

4. 残りの原稿を読み取ります。

⇒ ファイルに保存されます。(ファイル B)

- 5. Adobe Acrobat を使って、ファイル A を開きます。
- 6. Adobe Acrobat のメニューバーで、[文書] [ページ] [挿入]を選択 します。

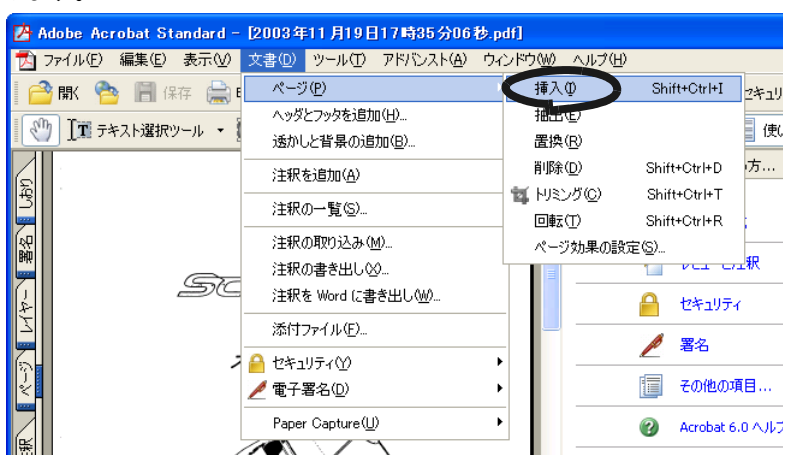

7. 「挿入するファイルの選択」の画面で、ファイル B を選択します。 <u>Vide</u>r  $\bigotimes_{\text{Rif}(\textbf{R}\in\mathbb{R}\supset\mathbb{R}^d)\cup\mathbb{R}}$ **POP**  $\overline{\phantom{a}}$ **POF**  $\bigoplus_{\vec{y},\lambda\vdash y\neq y}$  $\begin{array}{c}\n\sqrt{3} \\
\hline\n\sqrt{3} \\
\sqrt{3} \\
\sqrt{2} \\
\sqrt{3}\n\end{array}$ **PDF**  $\frac{PDF}{\sqrt{R}}$ **PDE**  $\sum_{\forall i \in \mathbb{N}}$ 2003年08月01日11時28 2003年09月10日09時02 2003年09月00日18時69 **運択**<br>キャンセル 

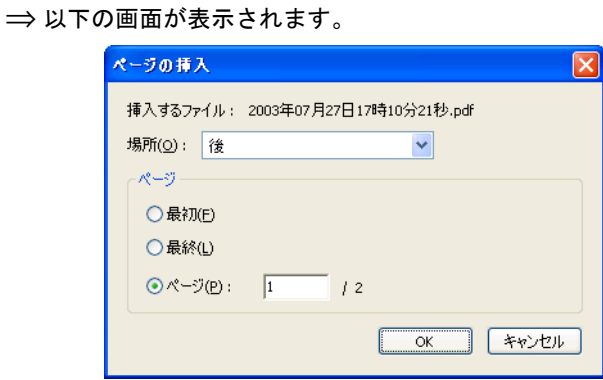

8. 「場所:」→ "後"、「ページ」→ "最終"を選択して、[OK] ボタンを クリックします。

..............................

### ■ 読み取った原稿上の文字列を検索可能にする

ScanSnap で読み取った原稿は、すべて画像ファイルとして保存されます。そのため、文字 の印刷された原稿を読み取ると、記号、文字、数字は全て画像として表示されます。パソコ ンは画像として表示されている情報を文字として認識しないため、文書の内容を検索するこ とができません。

Adobe Acrobat 6.0 を使用すれば、これらの文書を OCR 処理(Paper Capture)して、検索可 能な文字情報に変換することができます。 操作方法は、以下の通りです。

操 作

- **1.** 変換する **PDF** ファイルを **Adobe Acrobat** で開きます。
- 2. メニューバーから、[文書] [Paper Capture] [キャプチャを開始] の 順に選択します。

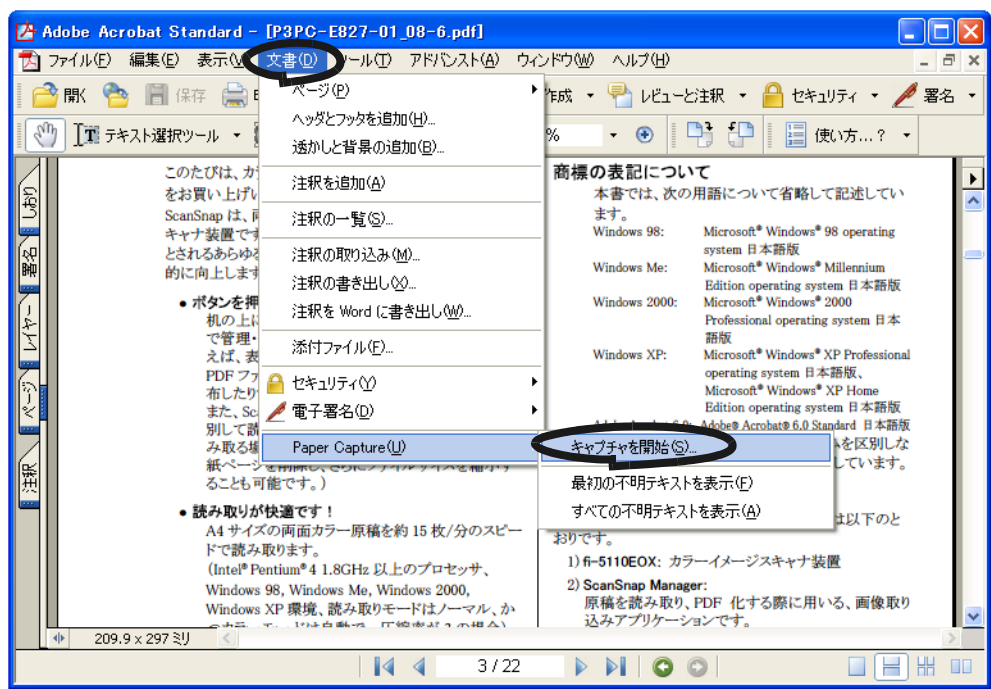

**3.** 以下の画面が表示されるので、各種設定を行い、[**OK**]ボタンをクリックし ます。

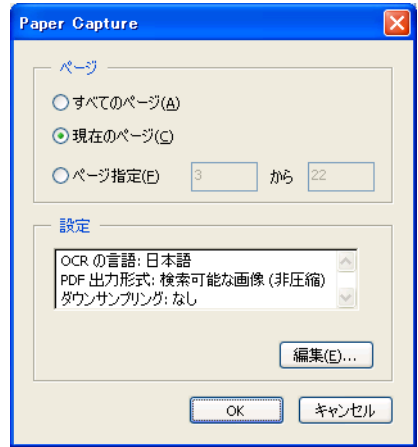

⇒ Paper Capture が実行され、画像データに文字情報が付加されます。

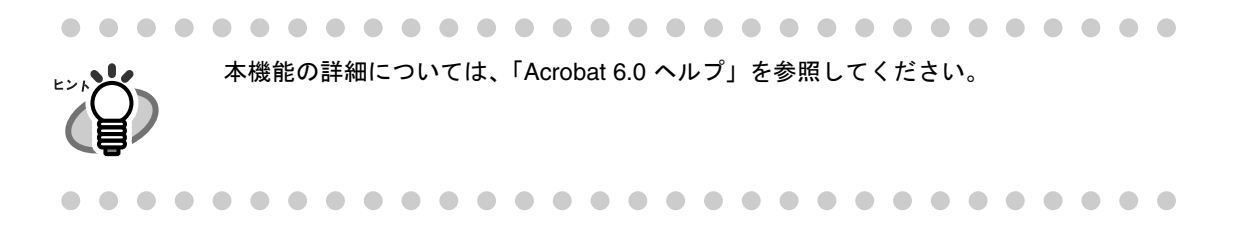

# **3.6** 名刺の読み取り方法

ScanSnap には、名刺を管理するアプリケーション「名刺ファイリング OCR 」が添付され ています。

名刺ファイリング OCR を使用すると、名刺をスキャナで読み取ってイメージデータ化し、さ らに、このイメージデータ化した名刺に書かれている文字を認識(OCR: Optical Character Recognition)することによって、名刺をデータベース管理することができます。

以下に、名刺ファイリング OCR の起動方法、および ScanSnap を用いた名刺の読み取り方 法について説明します。

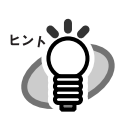

- 詳細については、「名刺ファイリング OCR ユーザーズガイド」をご覧ください。 既に名刺ファイリング OCR がインストールされていれば、 スタートメニューから、[プログラム] - [名刺ファイリング OCR ] - [ユー ザーズガイド]でご覧いただくことができます。(または、装置添付の「Setup CD-ROM」の起動画面からもご覧いただけます。)
- 「アプリケーションの選択:」で、「名刺ファイリング OCR 」を選択すると、 [ファイル形式] タブ、[原稿サイズ] タブ、[読み取りモード] タブ、および [ファイルサイズ]タブは表示されません。
- 名刺ファイリング OCR を起動すると、[アプリ選択]タブの「アプリケーション の選択:」のアプリケーションが、自動的に「名刺ファイリング OCR 」が指定 された状態になります。名刺ファイリング OCR を終了すると、もとの指定に戻 ります。

.............................

## ■ 名刺を読み取ります

ScanSnap で名刺のイメージを読み取る方法について説明します。

ここでは、スキャナ上の [SCAN] ボタン 》を使って、名刺を読み取る方法について説明 します。

SCAN

名刺ファイリング OCR を起動して、画面左上の [読み取り]ボタンから読み取りをおこ ヒントン なうこともできます。 詳細は、『名刺ファイリング OCR ユーザーズガイド』を参照してください。

### <準備>

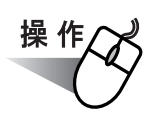

**1.** タスク バーの「**ScanSnap Manager**」のアイコン を右クリックして表示 *S*されるメニューから[設定]を選択します。

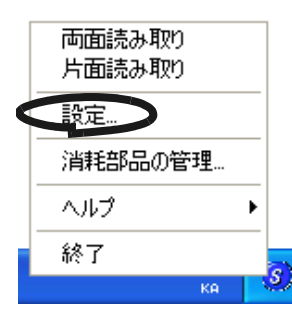

⇒「読み取りと保存に関する設定」の画面が表示されます。

**2.** [アプリ選択]タブ の「アプリケーションの選択:」で「名刺ファイリング **OCR**」を選択します。

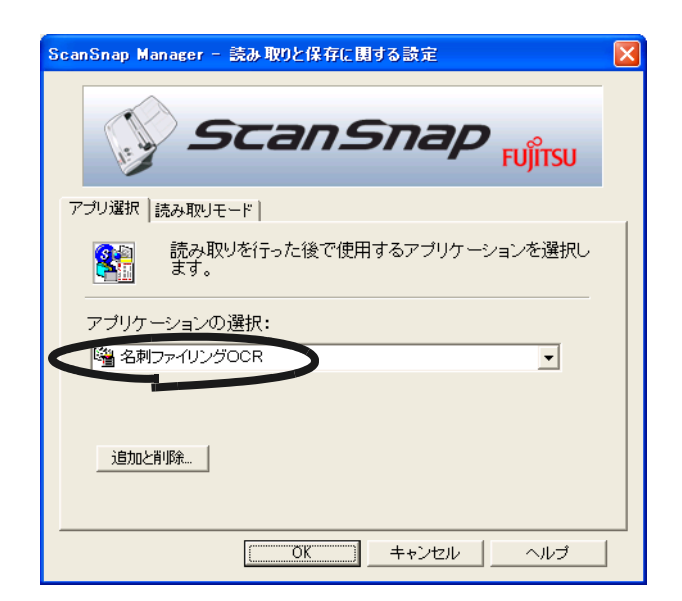

⇒タブが「アプリ選択]、[読み取りモード]の2つになります。

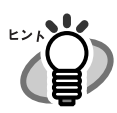

[読み取りモード]タブで、「読み取りモード,カラーモード」を変更することができます (42 [ページ参](#page-57-0)照)。 初期設定では、読み取りモード「スーパーファイン,カラー」になっています。 (ここでは、初期設定で読み取りを行います。) 名刺ファイリング OCR 選択時は、読み取りモードで「エクセレント」を選択できません。

#### **3.** [**OK**]ボタンをクリックします。

⇒「読み取りと保存に関する設定」の画面が閉じます。

#### <読み取り>

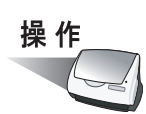

#### **1.** スキャナに名刺をセットします。

- 名刺の表面が給紙カバー側になるようにセットしてください。
- 複数枚読み取る場合は、重ねてセットしてください。
- サイドガイドを動かして、サイドガイドと名刺の間に隙間ができないようにしてくだ さい。

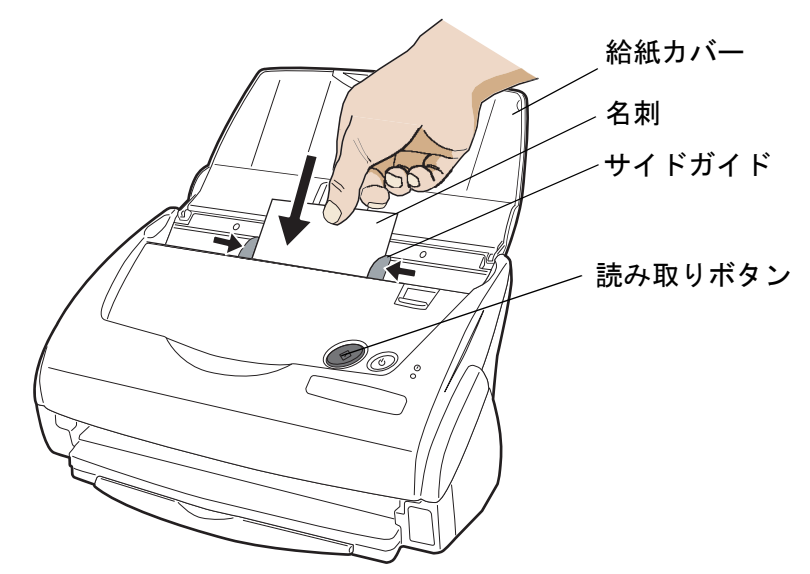

### 2. [SCAN]ボタン*(*◇*》*を押します。

**SCAN** 

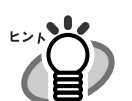

- 初期設定では、[SCAN]ボタンは、「両面読み取り」に設定されています。 また、ScanSnap Manager を使って、[SCAN]ボタンの設定を「片面読み取り」に切 り替えることができます。
- タスク バー上の「ScanSnap Manager」のアイコン <mark>S</mark> から、読み取りを開始するこ ともできます。

※ 詳しくは、「3.4 [読み取り設定を変更するには」\(](#page-50-0)35ページ)を参照して下さい。

⇒ 読み取りが開始されます。

読み取りが終わると「名刺ファイリング OCR」が起動して[フォルダ選択]の画 面が表示されます。

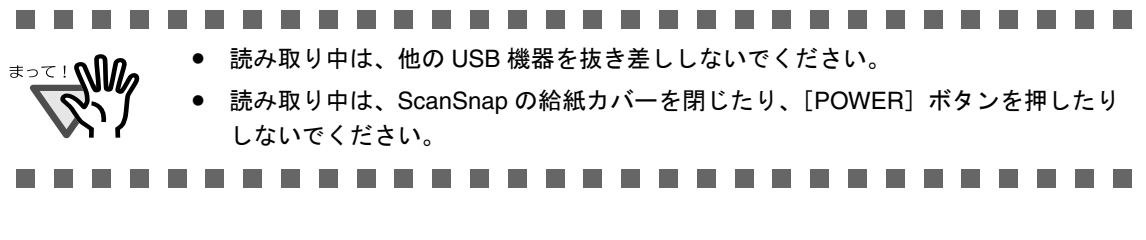

操作

#### **3.** 読み取った名刺のイメージを保存するフォルダを選択します。

ここでは、「デスクトップ」フォルダを選択します。

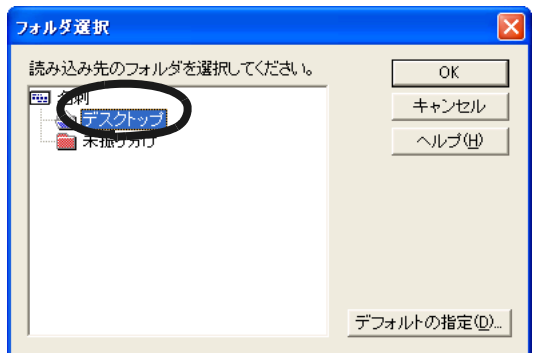

#### **4.** [ **OK** ]ボタンをクリックします。

- ⇒名刺イメージが読み込まれ、「名刺修正画面]および「操作ガイド4(認識結果の文 字色について)]のダイアログボックスが表示されます。
- <span id="page-92-0"></span>**5.** 内容を確認して、[次へ]ボタンをクリックします。

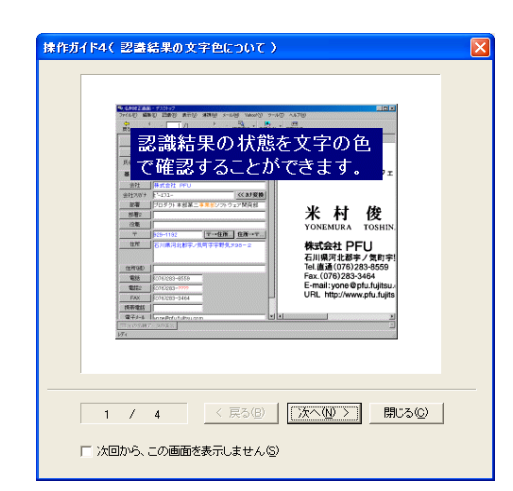

ガイドの内容を確認しながら、[次へ]ボタンを数回クリックします。ガイドの 最後 の画面で、「完了]ボタンをクリックします。

⇒「操作ガイド4 (認識結果の文字色について)]ダイアログボックスが閉じ、「操作 ガイド2(認識結果が間違っている場合)]ダイアログボックスが表示されます。

**6.** 内容を確認して、[次へ]ボタンをクリックします。

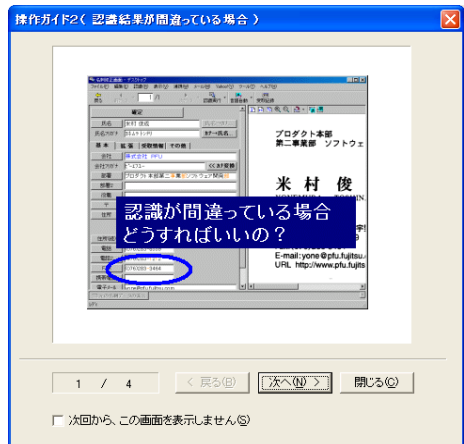

[操作](#page-92-0) 5. と同様にして、内容確認後、画面を閉じてください。

**7.** 「名刺修正画面」が表示されますので、読み取った名刺が正しく認識されてい るか確認します。

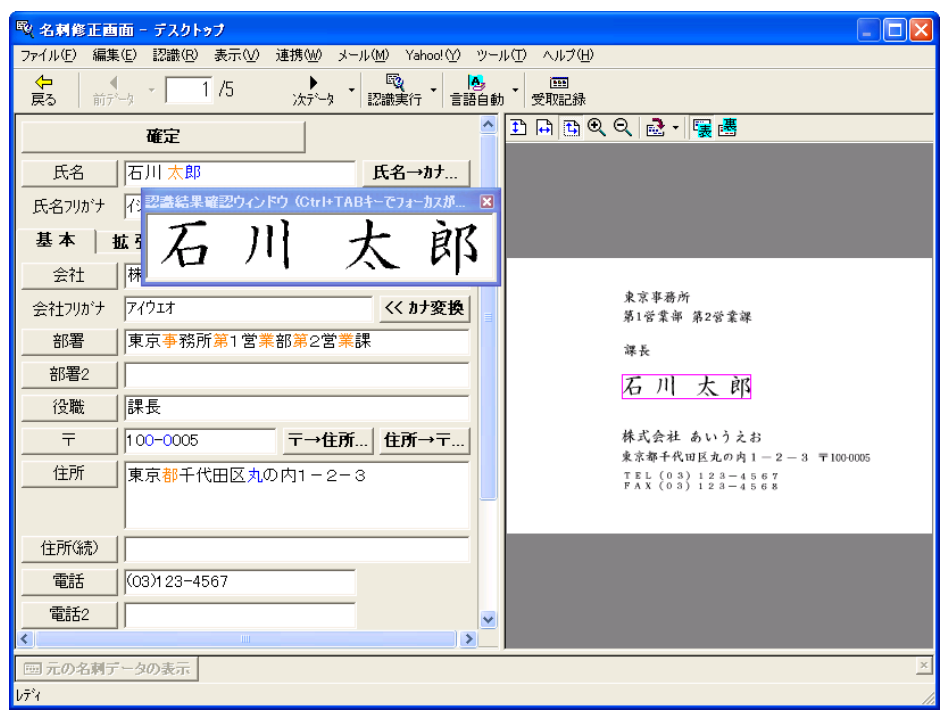

画面右側に、読み取った名刺のイメージデータが表示されます。 画面左側に、文字認識した結果が表示されます。

 $\overline{\phantom{a}}$ 

#### **8.** 認識結果に間違いがある場合、修正をおこないます。

画面右側の画面イメージに対して文字認識結果が異なる場合、修正をおこなってくだ さい。

修正方法の詳細については、「名刺ファイリング OCR ユーザーズガイド」の 「2.5 名刺データを修正します」を参照してください。

#### **9.** 修正が終わったら、[確定]ボタンをクリックします。

⇒名刺データが確定され、認識結果の文字がすべて黒色になります。 次の名刺データを表示するかどうかを確認するメッセージが表示されます。

### 10. 次の名刺データを表示して 認識結果を確認する場合は「はい**〕ボタンを、次** の名刺データを表示しない場合は「いいえ〕ボタンをクリックします。

ここでは、[はい]ボタンをクリックして、すべての名刺データの認識結果を確認し、 名刺データを確定します。

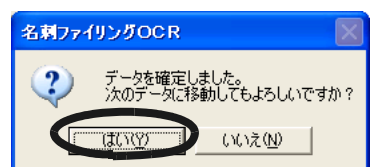

- ⇒[はい]ボタンをクリックすると、次の名刺データが表示されます。 認識結果を確認して、「確定]ボタンをクリックします。 「いいえ〕ボタンをクリックすると、メッセージが閉じます。
- ⇒ 最後の名刺データを確定すると、「名刺管理画面」に戻るかどうかを確認するメッ セージが表示されます。

#### **11.**[はい]ボタンをクリックします。

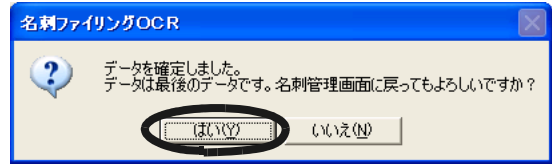

名刺修正画面を表示したままにする場合は、「いいえ]ボタンをクリックします。名刺 修正画面から名刺管理画面に戻るときは、ツールバーの「戻る]ボタンをクリックし ます。

<sup>. . . . . . . . . . . . . . . . . . .</sup> . . . . . . . . . .

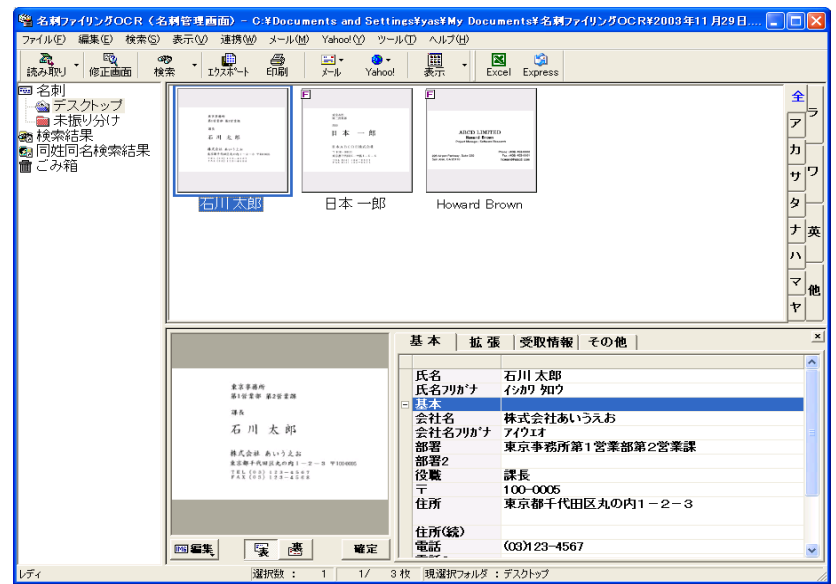

⇒名刺修正画面が閉じ、名刺管理画面が表示されます。

### **12.** 名刺ファイリング **OCR** を終了する場合は、[ファイル]メニューの[終了]を 選択してください。

名刺ファイリング OCR の機能や、使用方法についての詳細は、「名刺ファイリ ング OCR ユーザーズガイド」をご覧ください。 既に名刺ファイリング OCR がインストールされていれば、スタートメニューか ら [プログラム] - [名刺ファイリング OCR] - [ユーザーズガイド]からご 覧いただくことができます。(または、装置添付の「ScanSnap Setup CD-ROM」 の起動画面からもご覧いただけます。)

# **3.7 PDF Thumbnail View** の使い方

ScanSnap には、エクスプローラを使用して PDF ファイルをサムネイル表示(縮小表示)

するアプリケーション「PDF Thumbnail View 」が添付されています。

以下に、「PDF Thumbnail View」の使用方法について説明します。

- ..............................
- 

-------

- 「PDF Thumbnail View」を使用するには、ご使用のパソコンにあらかじめ、添付 の Adobe Acrobat 6.0 がインストールされている必要があります。
- Acrobat Reader のみインストールされている環境では動作しません。
- 「PDF Thumbnail View」は、「ScanSnap Manager」をインストールすると、自動 的にインストールされます。 (ただし、 Windows 98 及び、Windows 98 Second Edition の場合は、インストー ルされません。また、Adobe Acrobat 6.0 が Windows Me をサポートしていない ため、「PDF Thumbnail View」は Windows Me に対応しておりません。OS の対 応状況については[、「オペレーティングシステム」\(](#page-21-0)6ページ)を参照してくださ  $\mathsf{U}_{\alpha}$

## ■ **PDF Thumbnail View** を起動します

 $\overline{\phantom{a}}$ 

PDF Thumbnail View は、インストール直後には「無効」になっています。使用するために は、まず以下の手順で、設定を「有効」に切り替える必要があります。

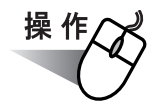

**1.** [スタート]メニューから、[プログラム]-[**PDF Thumbnail View**] -[設定ツール]を選択します。

⇒「PFD サムネイル表示機能設定」の画面が表示されます。

**2.** 「有効」を選択して、[**OK**]ボタンをクリックします。

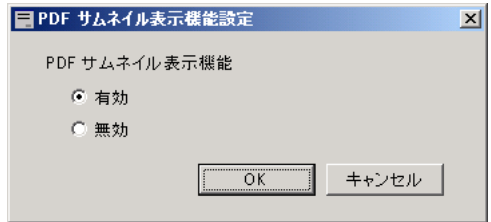

### **3.** 以下の確認画面が表示されるので、[**OK**]ボタンをクリックします。

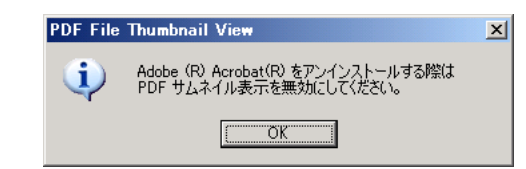

⇒ PDF Thumbnail View が「有効」になります。

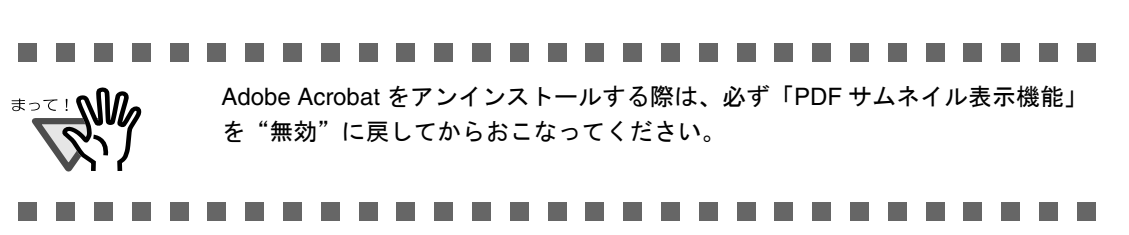

 $\overline{\phantom{a}}$ 

## ■ **PDF** ファイルをサムネイル表示します

以下の手順で、PDF ファイルをサムネイル表示(縮小表示)します。

#### **1.** エクスプローラを起動します。

[スタート]メニューを右クリックして、「エクスプローラ」を選択します。

#### **2. PDF** ファイルの保存されているフォルダを開きます。

通常、ScanSnap で保存した PDF ファイルは、ScanSnap Manager - 「読み取りと保 存に関する設定」の[保存先]タブで設定した保存先フォルダに保存されます。 (40 [ページ](#page-55-0)参照)

#### **3.** [表示]メニューで「縮小版」を選択します。

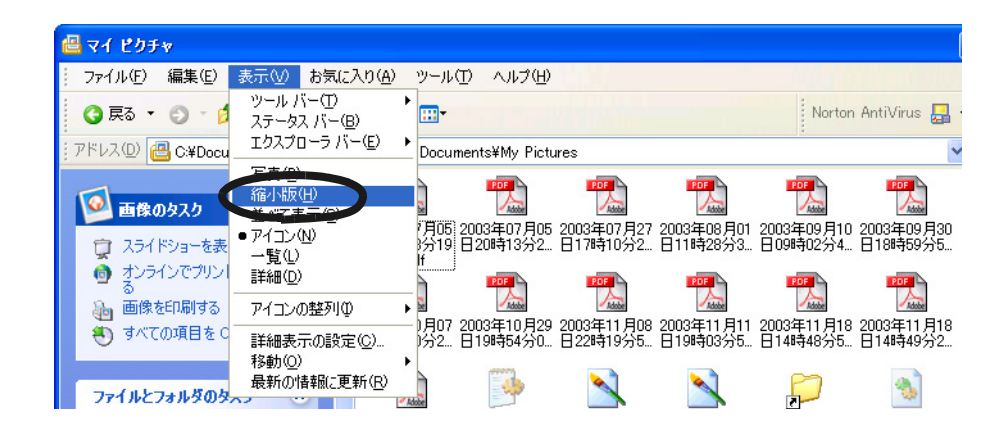

⇒ PDF ファイルがサムネイル表示(縮小表示)されます。

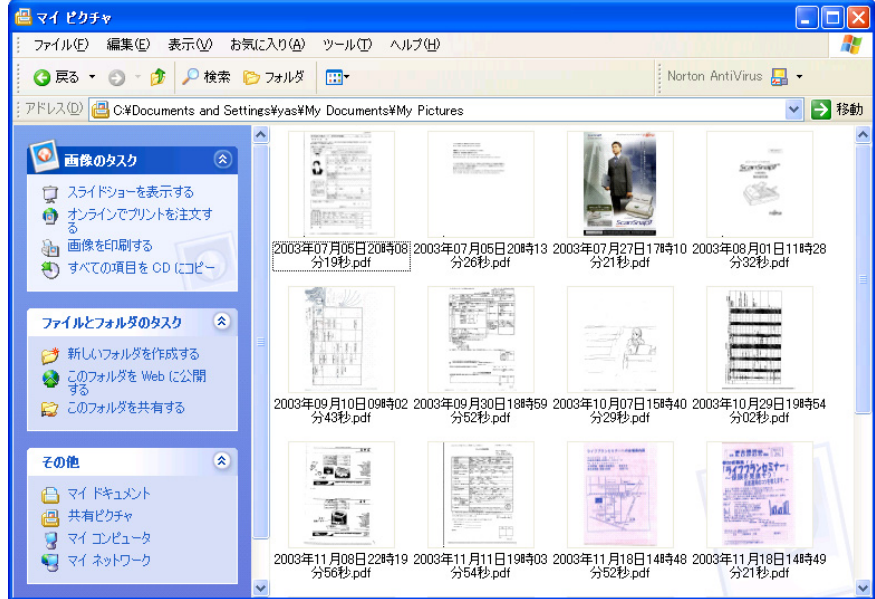

3 ScanSnap & を使ってみましょう 庙  $\overline{u}$  $\overline{54}$  $\dot{H}$  $\overline{\mathsf{C}}$ ᠲ᠇  $\overline{U}$ 

#### .............................

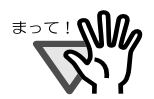

• サムネイル表示の更新処理時に、画面左上に画像が表示されます。

• PDF ファイルのサムネイル表示は、フォルダを開く度に更新されます。

- 1 つのフォルダに大量の PDF ファイルが存在すると、サムネイル表示に時間が かかる場合があります。
- 複数ページの PDF ファイルは、1 ページ目のイメージがサムネイル表示されま す。
- Adobe Acrobat 起動中は、サムネイル表示されません。

.............................

 $\overline{\phantom{a}}$ 

第 *4* 章

# アンインストールするときは

アンインストールとは、インストールでコピーした ScanSnap のプログラムファイルを削除 し、変更したシステムの環境をもとに戻すことです。 この章では、ScanSnap のアンインストール方法について説明しています。

4.1 添付プログラム [をアンインストールするときは](#page-101-0)....................... [86](#page-101-0)

# <span id="page-101-0"></span>**4.1** 添付プログラム をアンインストールする ときは

ScanSnap 用の添付プログラム ScanSnap Manager、名刺ファイリング OCR、PDF Thumbnail View をアンインストールする場合、次のように操作します。

#### **1.** パソコンを起動します。

Windows 2000 または Windows XP をご使用の場合は、"Administrator"の権限 (Microsoft Windows XP Home Edition operating system 日本語版の場合は、コン ピュータの管理者権限)を持つユーザでログオンしてください。

#### **2.** 動作しているアプリケーションをすべて終了させます。

3. 「スタート<sup>」</sup>メニューから、「コントロールパネル]-「プログラムの追加と 削除]を選択します。

⇒「プログラムの追加と削除」の画面が表示され、インストールされているアプリ ケーションの一覧が表示されます。

#### **4.** 削除するアプリケーションを選択します。

① ScanSnap Manager を削除する場合 「**ScanSnap Manager**」を選択してください。

②名刺ファイリング OCR を削除する場合

「名刺ファイリング **OCR V1.1** 」を選択してください。

③ PDF Thumbnail View を削除する場合

「**PDF Thumbnail View**」を選択してください。

#### **5.** [変更と削除]ボタンをクリックします。

⇒「アンインストールの確認」の画面が表示されます。

#### **6.** [ **OK** ]ボタンをクリックします。

. . . . . . . . . . . . . . . . .

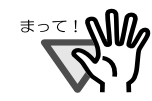

この後、名刺ファイリング OCR の場合、データや実行環境を残すかどうかの確 認画面が表示されます。 残す場合は、[はい]ボタンをクリック、残さない場合は、[いいえ]ボタンを クリックしてください。

. . . . . . . . . . .

⇒アンインストールが実行されます。

### **7.** アンインストールが終了したら、以下の通り[完了]ボタンをクリックして 画面を閉じます。

① ScanSnap Manager を削除する場合

「はい、今すぐコンピュータを再起動します。」を選択して、[完了]ボタンをク リックしてください。

②名刺ファイリング OCR、または PDF Thumbnail View を削除する場合 [完了] ボタンをクリックしてください。

#### --------

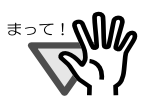

ご使用のオペレーティングシステム(OS)によっては、画面表示が多少異なる 場合があります。各 OS の表示に従ってください。

例:Windows 2000 の場合

- •「プログラムの追加と削除」→「アプリケーションの追加と削除」
- ●[変更と削除]ボタン → [追加と削除]ボタン

-----------

 $\begin{array}{c} \end{array}$ 

第 *5* 章

# 困ったときには

この章では、原稿づまりの対処方法、トラブルの対処方法、について説明します。

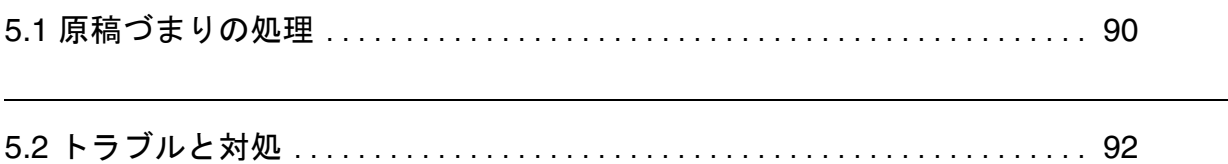

# <span id="page-105-0"></span>**5.1** 原稿づまりの処理

読み取り中に原稿がつまった場合は、次の要領で原稿を取り除いてください。

# 八注意

- つまった原稿は無理に引き抜かず、ADF カバーを開けてから取り除いてください。
- つまった原稿を取り除くときは、鋭利な部分に触れないように注意してください。 ケガをするおそれがあります。
- つまった原稿を取り除くときは、ネクタイやネックレスなどがスキャナ内部に巻き込 まれないように注意してください。

• ガラスの表面が高温になっている場合があります。やけどに注意してください。

スキャナ内部は、「6.2 [スキャナ内部の清掃」\(](#page-114-0)99 ページ)にある清掃の目安を もとに清掃してください。

. . . . .

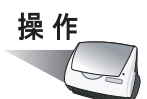

- **1.** 給紙カバーの上にある原稿を取り除きます。
- **2.** カバーオープンレバーを手前に引いて、**ADF** カバーを開きます。

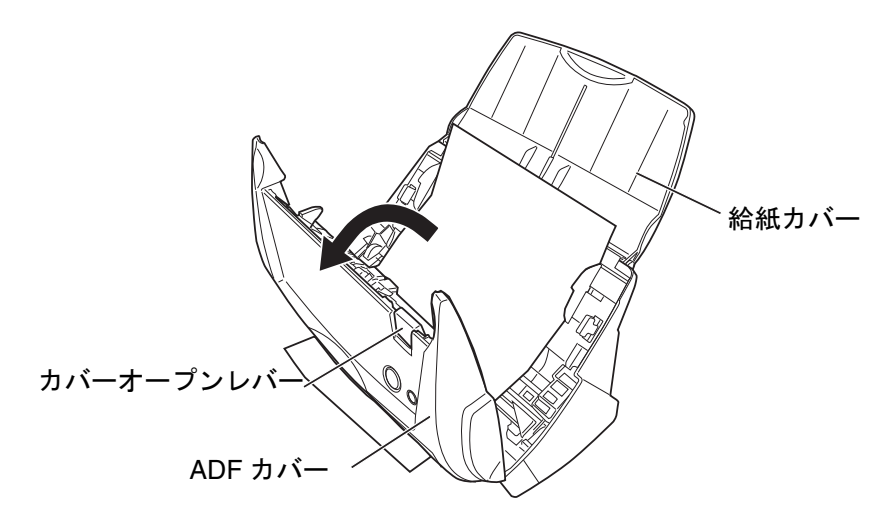

**3.** つまっている原稿を取り除きます。

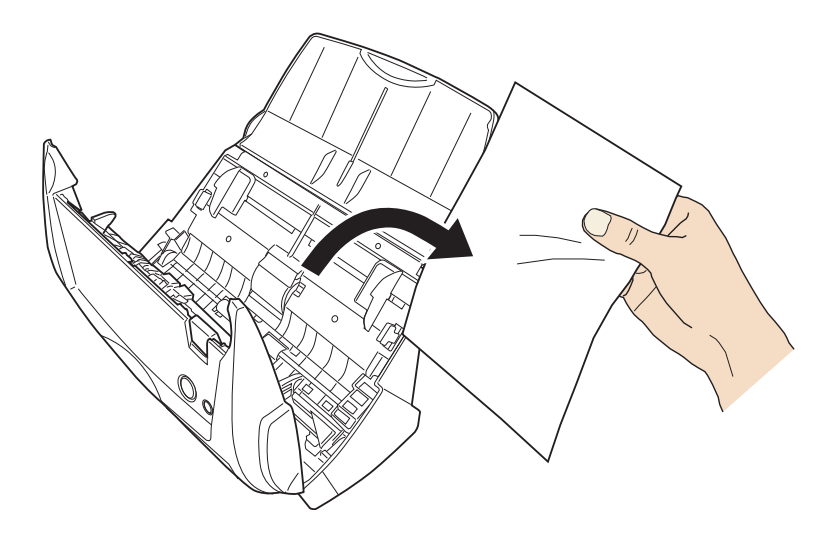

**4. ADF** カバーを閉じます。

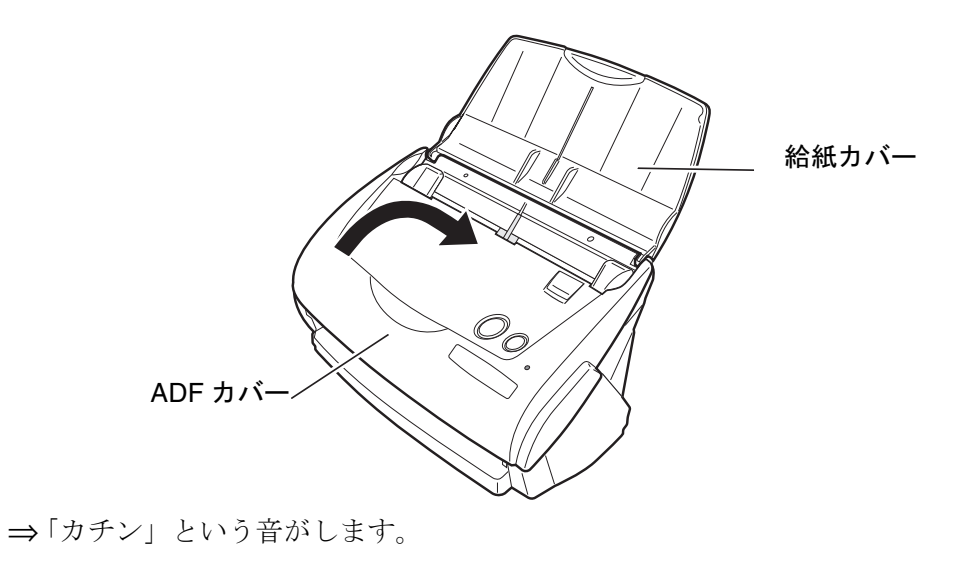

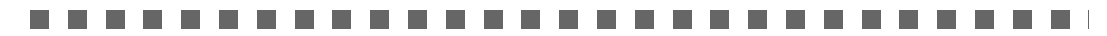

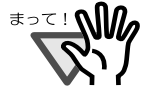

ADF カバーが完全に閉じていることを確認してください。完全に閉じられてい ないと、原稿づまりや読み取り不良を起こすおそれがあります。

 $\Box$ 

# <span id="page-107-0"></span>**5.2** トラブルと対処

ScanSnap を使用中に発生するトラブルとその対処方法について説明します。

修理を依頼される前に、次の項目を点検してください。

#### 直らないときは、株式会社 **PFU** イメージング サービス **&** サポートセンター(**120** [ページ\)](#page-135-0)に お問い合わせください。

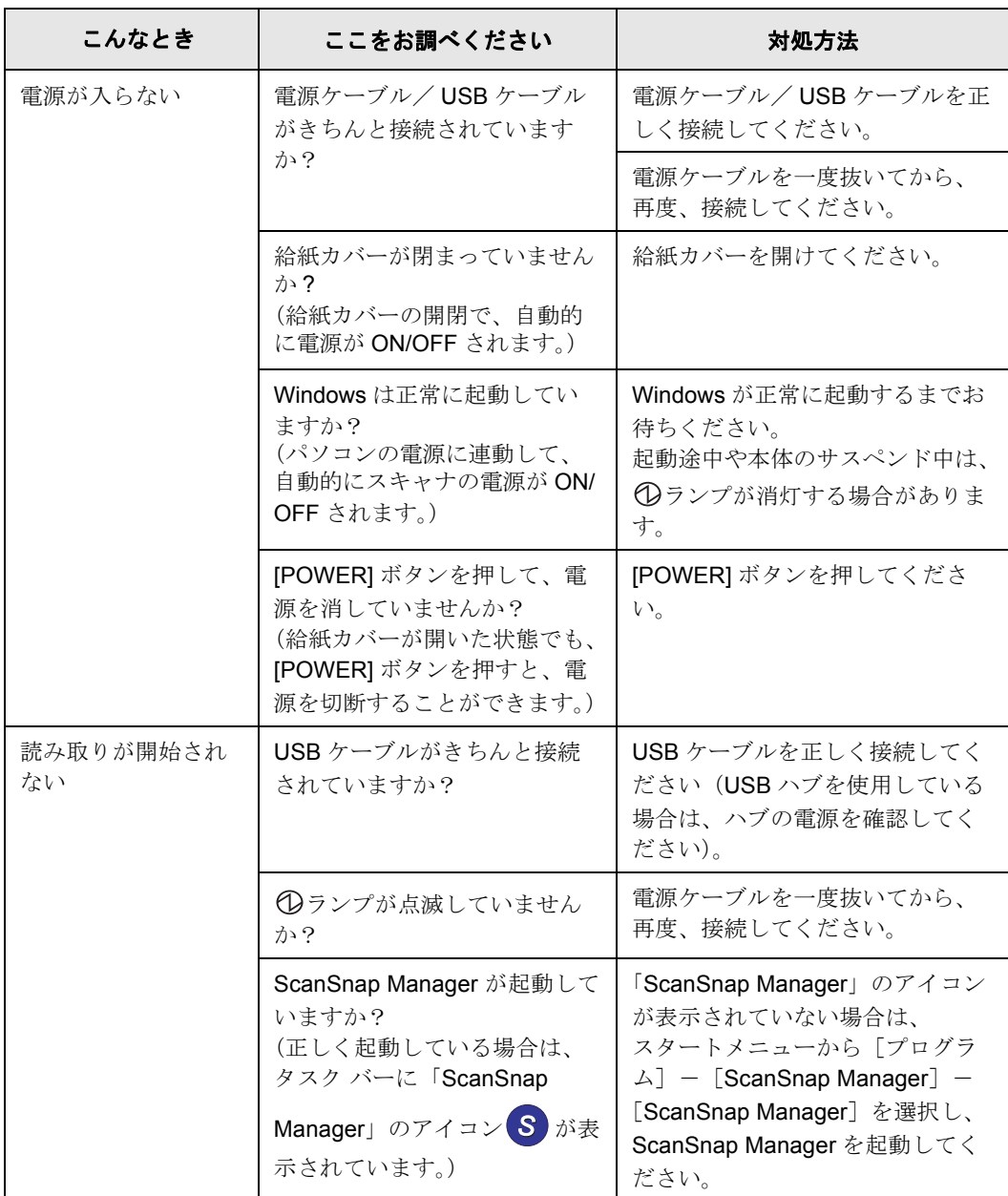

 $\overline{\phantom{a}}$
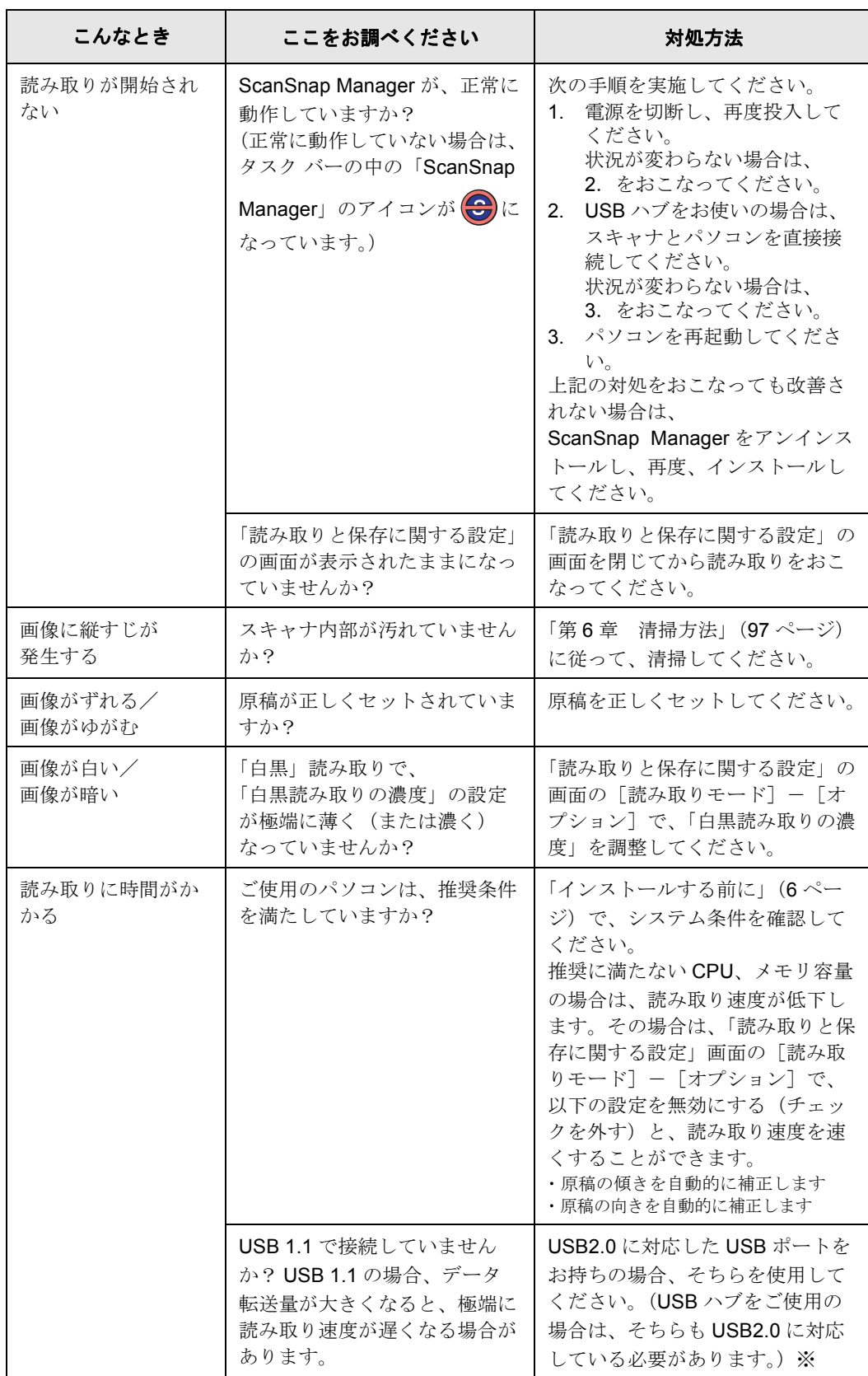

※ USB1.1 で接続されているか、USB2.0 で接続されているのかわからない場合は、

ScanSnap アイコン を右クリックして、[ヘルプ]-[ScanSnap について]を選択 *S*し、「バージョン情報」画面で、[詳細]ボタンを押してください。 「ScanSnap 情報」の「USB タイプ」に表示されます。

5 困ったときには 困ったときには

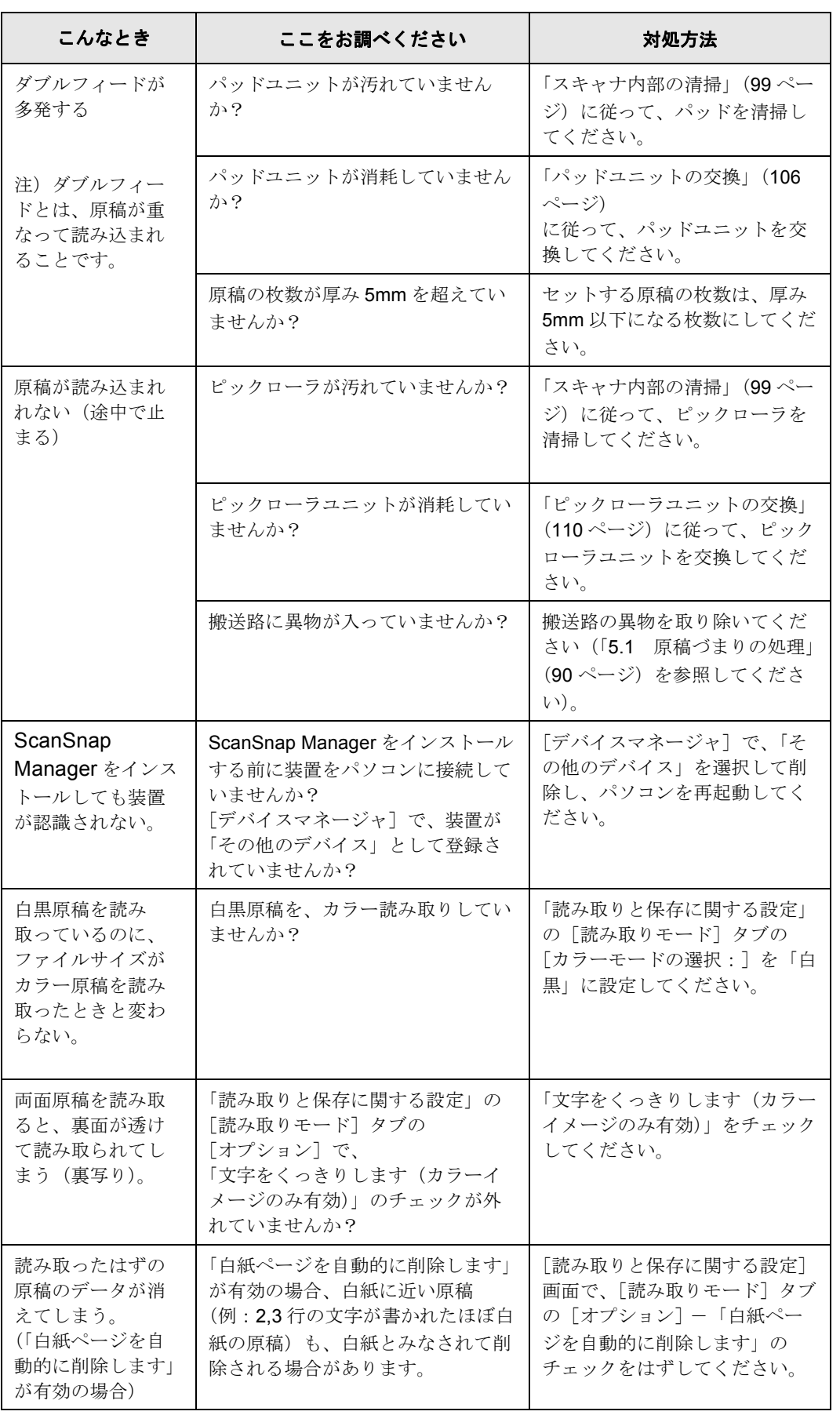

 $\overline{\phantom{a}}$ 

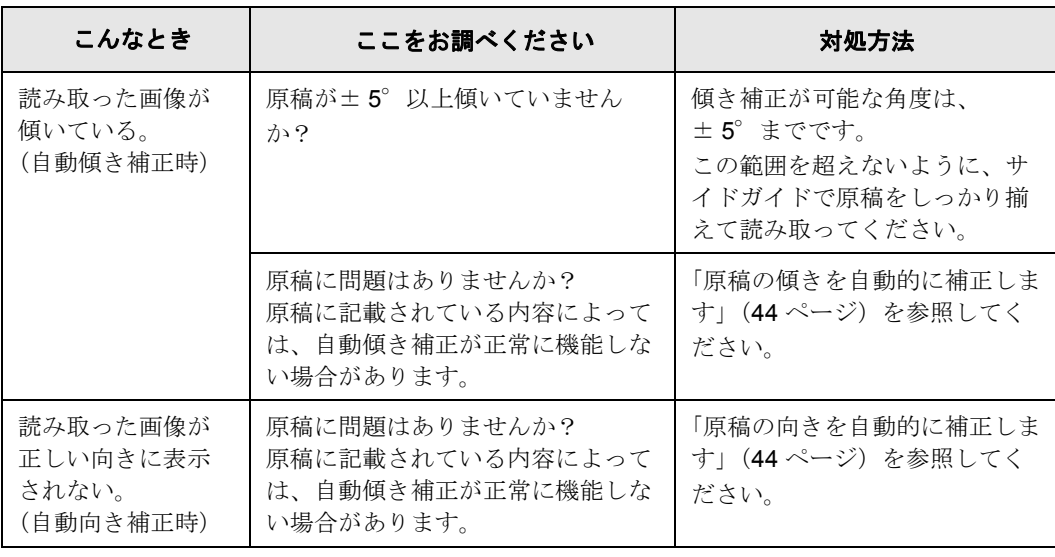

※ この他にも、ホームページの「Q & A」コーナーにて、最新の情報を随時アップしていき ます。

くわしくは、以下の ScanSnap ホームページをご覧ください。

http://scansnap.fujitsu.com/jp/

 $\begin{array}{c} \end{array}$ 

<span id="page-112-0"></span>第 *6* 章 清掃方法

この章では、スキャナ本体の清掃方法について説明します。

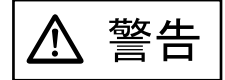

火災・感電

本スキャナを清掃する場合は、AC アダプタをコンセントから抜いて電源を 切ってからおこなってください。

6

6.1 [スキャナ外部およびスタッカの清掃](#page-113-0) ................................ [98](#page-113-0)

6.2 [スキャナ内部の清掃](#page-114-1) .............................................. [99](#page-114-1)

# <span id="page-113-0"></span>**6.1** スキャナ外部およびスタッカの清掃

スキャナ外部およびスタッカは、乾いた布や、少量のクリーナ F1 (イソプロピルアルコー ル)または中性洗剤を浸した布で清掃します。

クリーナ F1 のご購入については、下のホームページを参照していただくか、あるいは富士通 コワーコ株式会社にお問い合わせください。

http://scansnap.fujitsu.com/jp/support/consumption.html

<span id="page-113-1"></span>富士通コワーコ株式会社 TEL: 03-3342-5375

http://www.coworco.fujitsu.com/op/options.htm

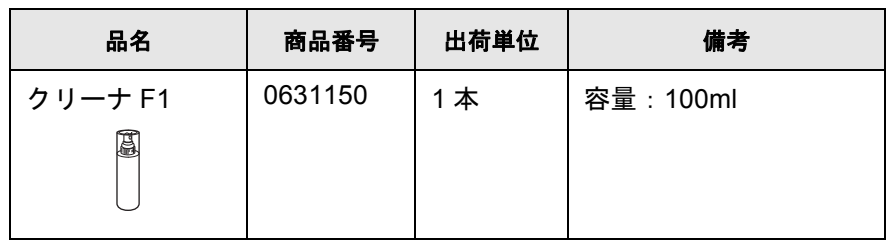

#### ............... a da kasa

- シンナーなどの有機溶剤は、絶対に使用しないでください。
- 清掃中に、内部に水分が入らないように注意してください。
- エアスプレーは、使用しないでください。 ホコリなどが装置内に浸入して、故障や装置異常の原因になる場合がありま す。

...............

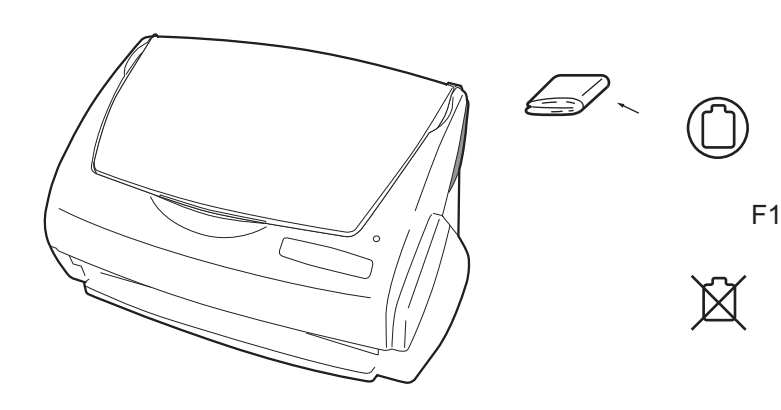

-------

## <span id="page-114-1"></span><span id="page-114-0"></span>**6.2** スキャナ内部の清掃

スキャナ内部は、少量のクリーナ F1 (イソプロピルアルコール)を布に浸して清掃します。 原稿の読み取りを繰り返していると、スキャナ内部に、紙粉やホコリなどがたまり、読み取 り不良の原因となる場合があります。

スキャナ内部の清掃は、目安として 1000 枚読み取りごとにおこなってください。ただし、こ の目安は読み取る原稿によって変わります。たとえば、トナーが十分定着していない原稿の 場合、より少ない枚数で清掃が必要となることがあります。

スキャナ内部の清掃は、以下の要領で実施してください(次ページの図を参照してください)。

清掃方法 6

# 警告

装置使用時は、内部のガラス表面が高温になります。

内部の清掃をおこなう場合は、AC アダプタをコンセントから抜き、15 分以上待って から清掃をおこなってください。

# 注意

清掃時は、スキャナ内部を確認しながら、ピックバネ(金属部)に手や布が引っかか らないように注意してください。ピックバネ(金属部)が変形して、けがの原因とな ることがあります。

- ..............................
- **क**ार! **∆ि**
- 装置内部を清掃する際は、水や中性洗剤を使用しないでください。 • エアスプレーは、使用しないでください。
- ホコリなどが装置内に浸入して、故障や装置異常の原因になる場合があります。
- .....................
- **1.** カバーオープンレバーを手前に引いて、**ADF** カバーを開きます。

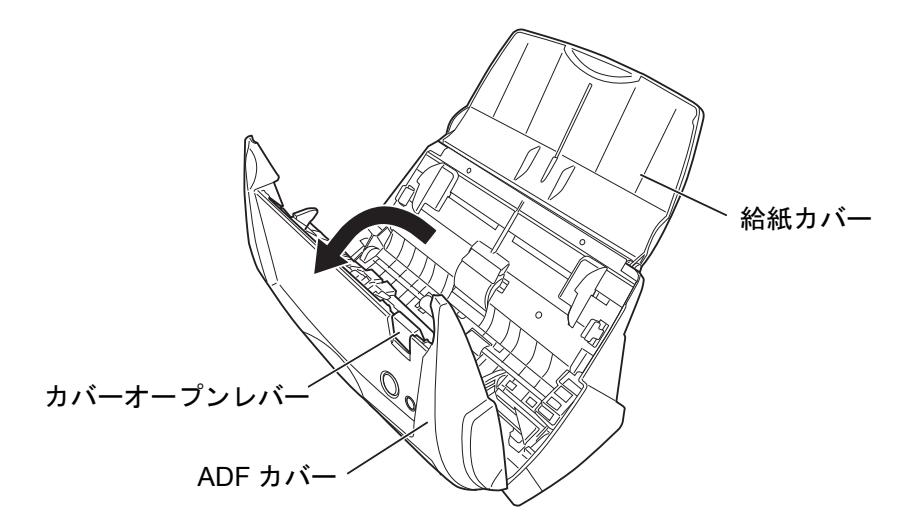

#### **2.** 乾いた布に、少量のクリーナ **F1** を浸して、以下の箇所を清掃します。

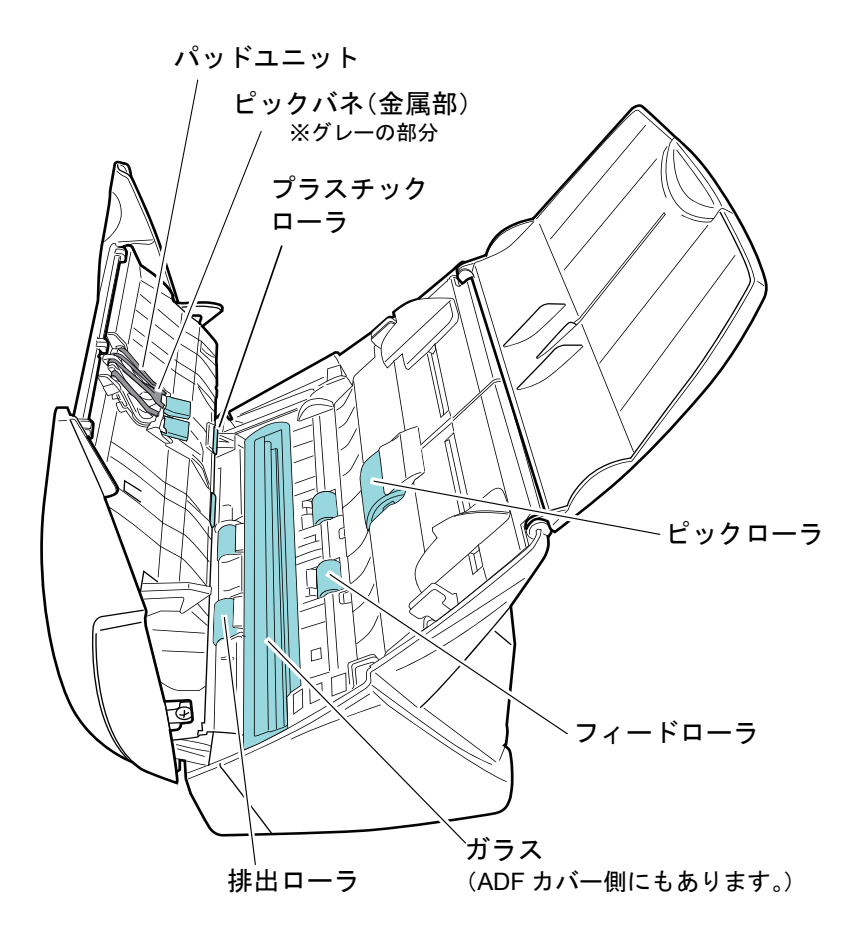

#### 以下の箇所は、電源を切断して清掃します。

- パッドユニット (1 箇所) ゴム製のパッド表面に付着した汚れやホコリを、上から下に向かってふき取ります。 このとき、ピックバネ(金属部)に、手や布が引っかからないように注意してくださ い。
- ガラス(ADF カバー側、本体側の 2 箇所) ガラス表面に付着した汚れやホコリを、軽くふき取ります。
- ピックローラ (1 箇所)

指で上から下に向かって回転させながら、汚れやホコリを軽くふき取ります。ローラ の表面をいためないように注意してください。特に黒い異物が付着している場合、給 紙性能に影響が出ますので、清掃を十分おこなってください。

● プラスチックローラ (4箇所)

指で少しずつ回転させながら、汚れやホコリを軽くふき取ります。ローラの表面をい ためないように注意してください。特に黒い異物が付着している場合、搬送性能に影 響が出ますので、清掃を十分おこなってください。

#### 以下の箇所は、電源を入れて回転させながら清掃します。

● フィードローラ (2箇所) ローラの表面を傷めないように、汚れやホコリを軽くふき取ります。特に黒い異物が 付着している場合、搬送性能に影響が出ますので、清掃を十分おこなってください。

• 排出ローラ(2 箇所)

ローラの表面を傷めないように、汚れやホコリを軽くふき取ります。特に黒い異物が 付着している場合、搬送性能に影響しやすいため、清掃を十分におこなってくださ い。

ADF カバーを開いた状態で、「SCAN」ボタンを押したままの状態で「POWER」ボ タンを押すと、一定量、排出ローラが回転します。 (目安として、[POWER]ボタンを6回押すと、ローラが1回転します。)

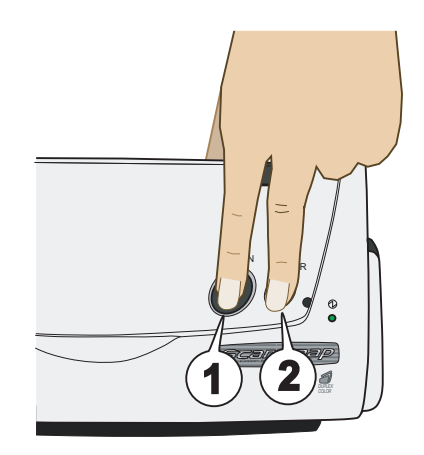

①[SCAN]ボタンを押したまま ... ②[POWER]ボタンを押します。

⇒ ローラが回転します。

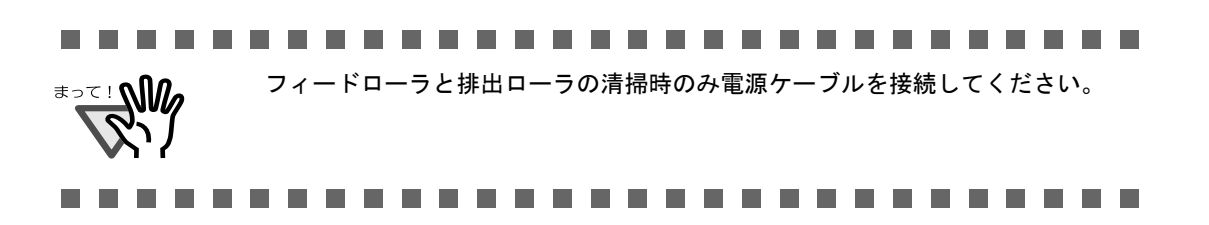

6

**3. ADF** カバーを閉じます。

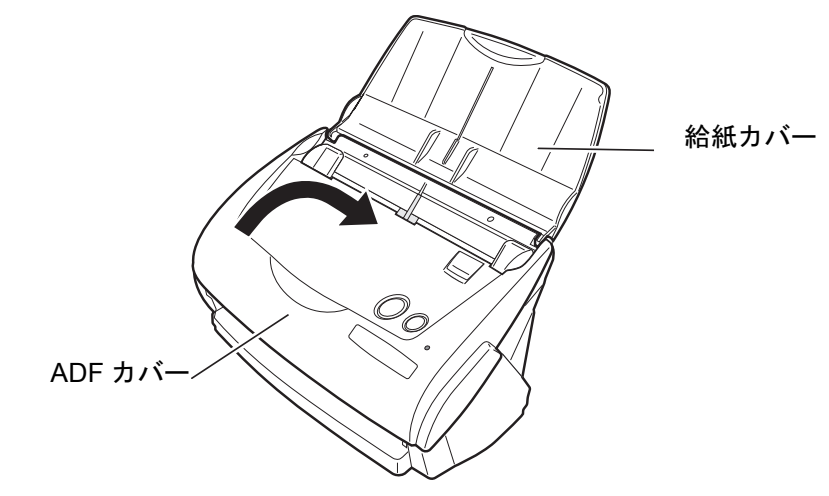

⇒「カチン」と音がします。

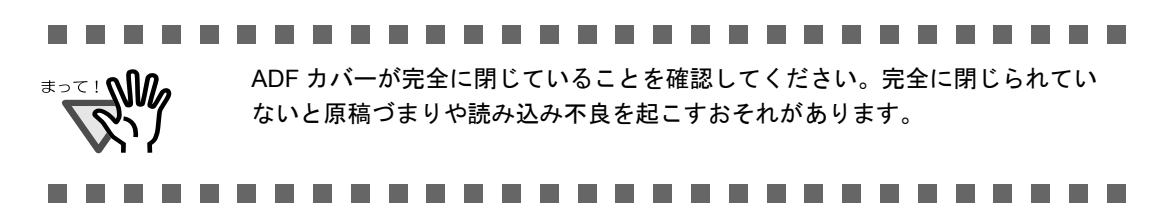

第 *7* 章

# <span id="page-118-0"></span>消耗品の交換

この章では、消耗品の交換方法について説明します。 消耗品には、

$$
\boxed{\triangle} \stackrel{\text{\tiny def}}{=}
$$

火災・感電

本装置を清掃する場合は、AC アダプタをコンセントから抜いて電源を切って からおこなってください。

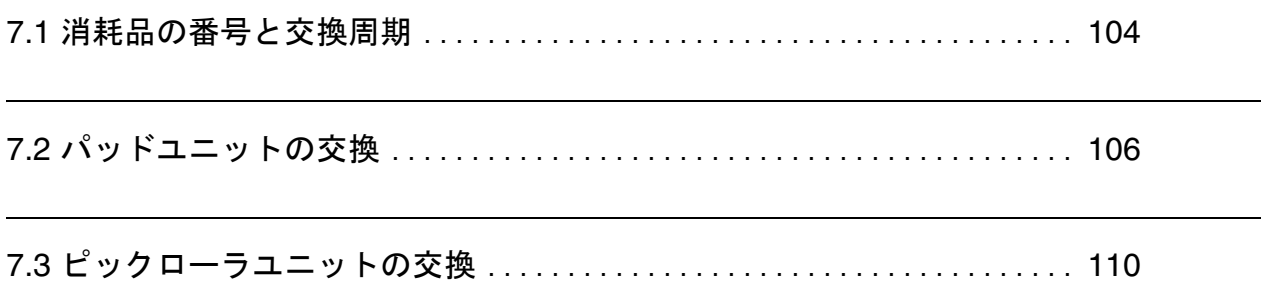

# <span id="page-119-0"></span>**7.1** 消耗品の番号と交換周期

<span id="page-119-1"></span>消耗品の商品番号と交換周期の目安を、次に示します。

<span id="page-119-3"></span><span id="page-119-2"></span>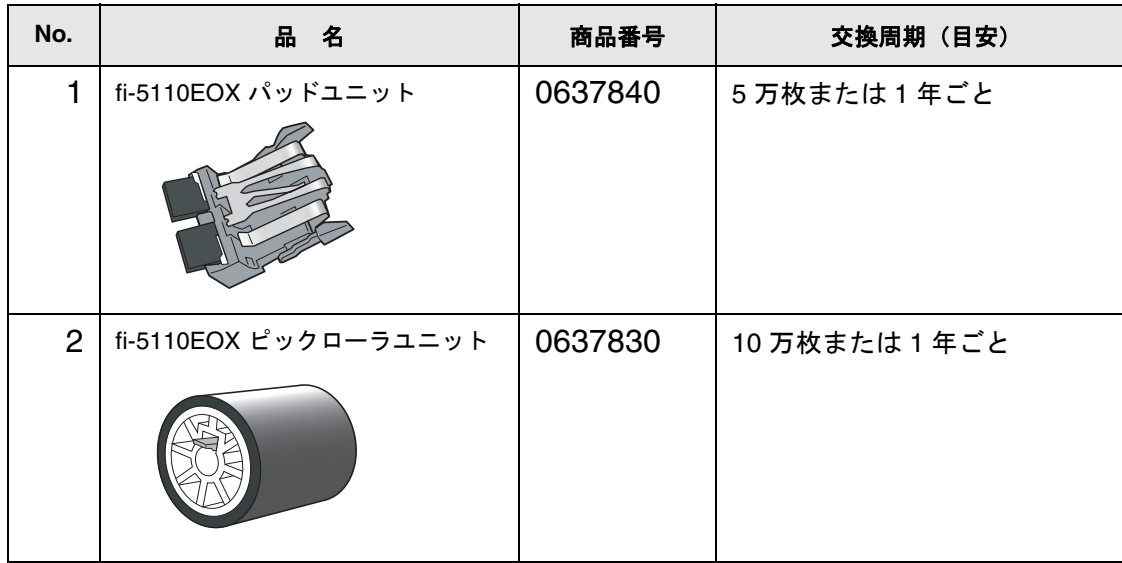

交換周期は、A4 上質 64g / m<sup>2</sup>(55kg /連)用紙を使用した場合の目安であり、使用する用 紙によって交換周期が異なります。 当社指定の消耗品以外は使用しないでください。

 $\overline{\phantom{a}}$ 

. . .

以下の手順で、消耗部品の、交換の目安および使用回数を知ることができます。

- 1. タスク バーの「ScanSnap Manager」のアイコン を右クリックしま *S*す。
- 2. 表示されたメニューから [消耗部品の管理]をクリックします。

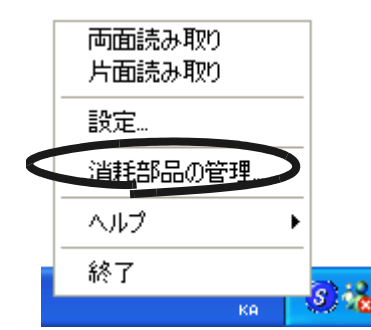

⇒消耗部品の使用回数を表示している画面(「消費部品の管理」の画 面)が表示されます。

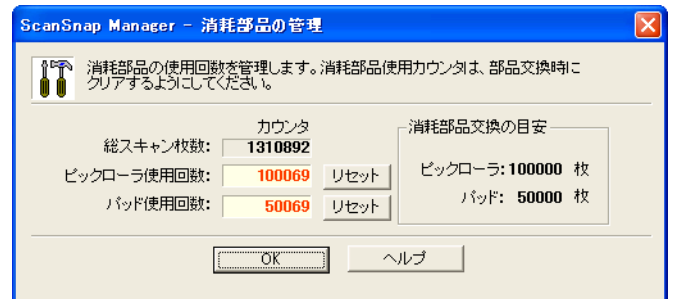

「消耗部品交換の目安」を目安にして、消耗部品の交換をしてください。

消耗品のご購入については、以下のホームページを参照していただくか、ある いは富士通コワーコ株式会社にお問い合わせください。

http://scansnap.fujitsu.com/jp/support/consumption.html

#### 富士通コワーコ株式会社 TEL: 03-3342-5375 http://www.coworco.fujitsu.com/op/options.htm

. . . . . . . . . . . . . .  $\bullet\hspace{0.1cm}\bullet\hspace{0.1cm}\bullet\hspace{0.1cm}$  $\begin{array}{c} \begin{array}{c} \begin{array}{c} \begin{array}{c} \end{array} \end{array} \end{array} \end{array}$  $\bullet\bullet$  $\sqrt{2}$  $\sqrt{2}$  $\sqrt{2}$ . . . .

# <span id="page-121-1"></span><span id="page-121-0"></span>**7.2** パッドユニットの交換

パッドユニットの交換方法を、以下に示します。

- **1.** 給紙カバー上に原稿がある場合は、原稿を取り除きます。
- **2.** カバーオープンレバーを手前に引いて、**ADF** カバーを開きます。

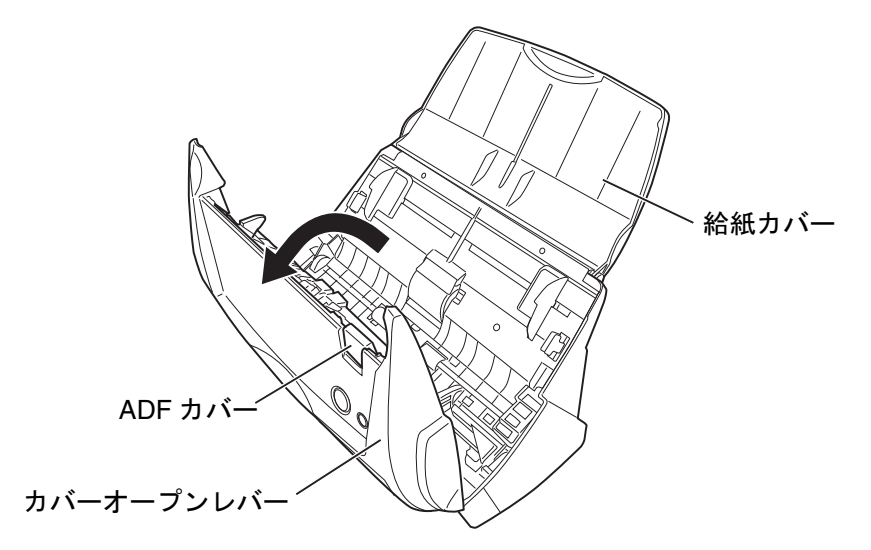

#### **3.** パッドユニットを取り外します。

パッドユニットの両端をつまんで、矢印の方向に取り外します。

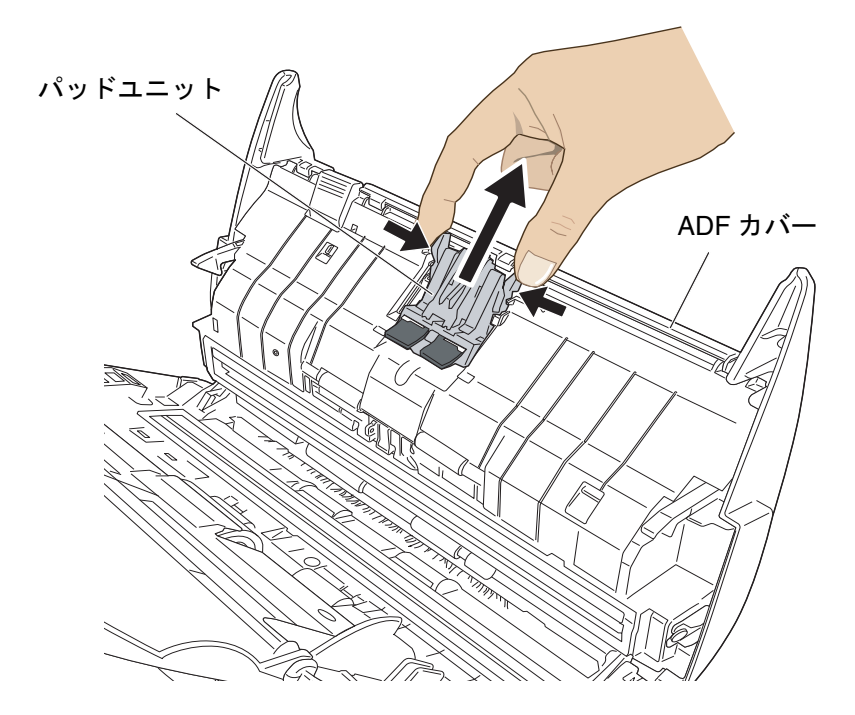

**4.** 新しいパッドユニットを取り付けます。

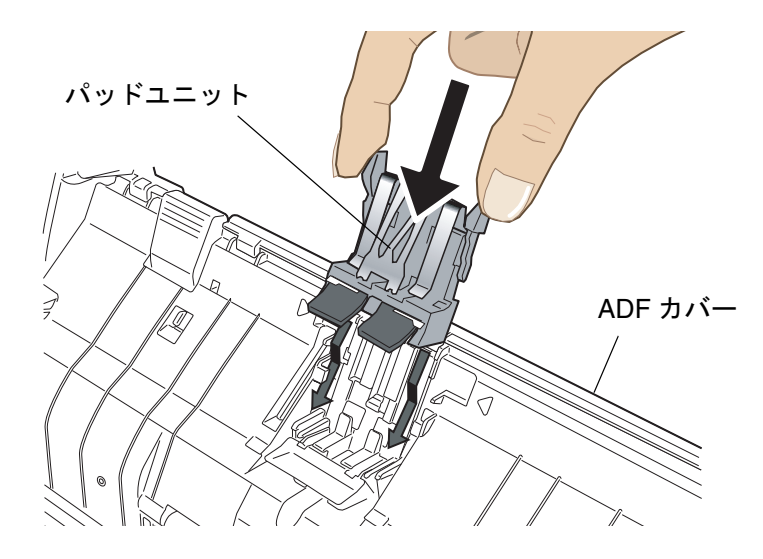

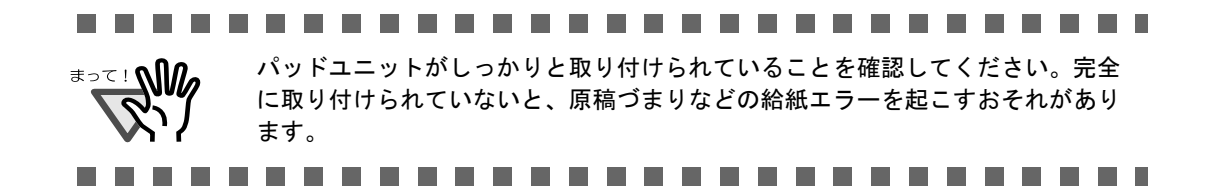

### **5. ADF** カバーを閉じます。

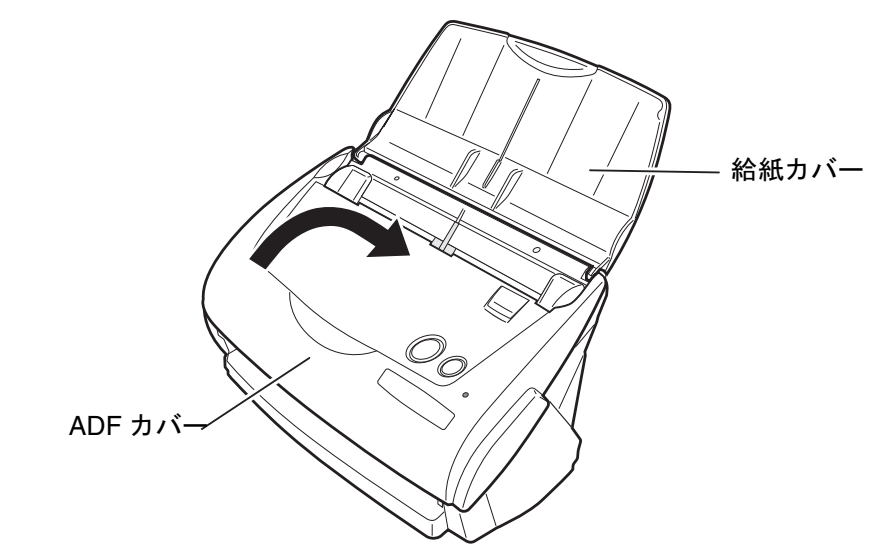

⇒ カチンと音がします。

- **6.** スキャナの電源を入れます。
- **7.** タスク バーの「**ScanSnap Manager**」のアイコンをクリックし、表示された メニューから、[消耗部品の管理]を選択します。

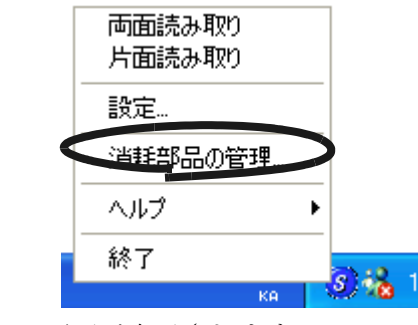

⇒「消耗部品の管理」の画面が表示されます。

**8.** 「消耗部品の管理」の画面で[リセット]ボタンをクリックします。

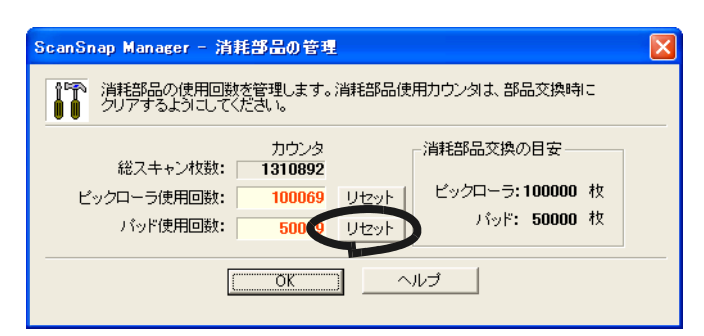

⇒[リセット]ボタンをクリックした使用回数が0になります。

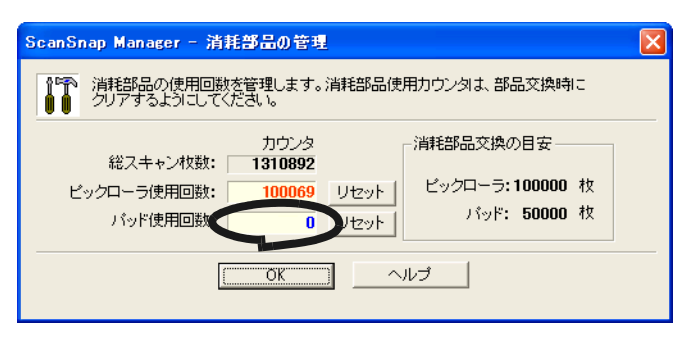

# <span id="page-125-1"></span><span id="page-125-0"></span>**7.3** ピックローラユニットの交換

ピックローラユニットの交換方法を、以下に示します。

- **1.** 給紙カバー上に原稿がある場合は、原稿を取り除きます。
- **2.** カバーオープンレバーを手前に引いて、**ADF** カバーを開きます。

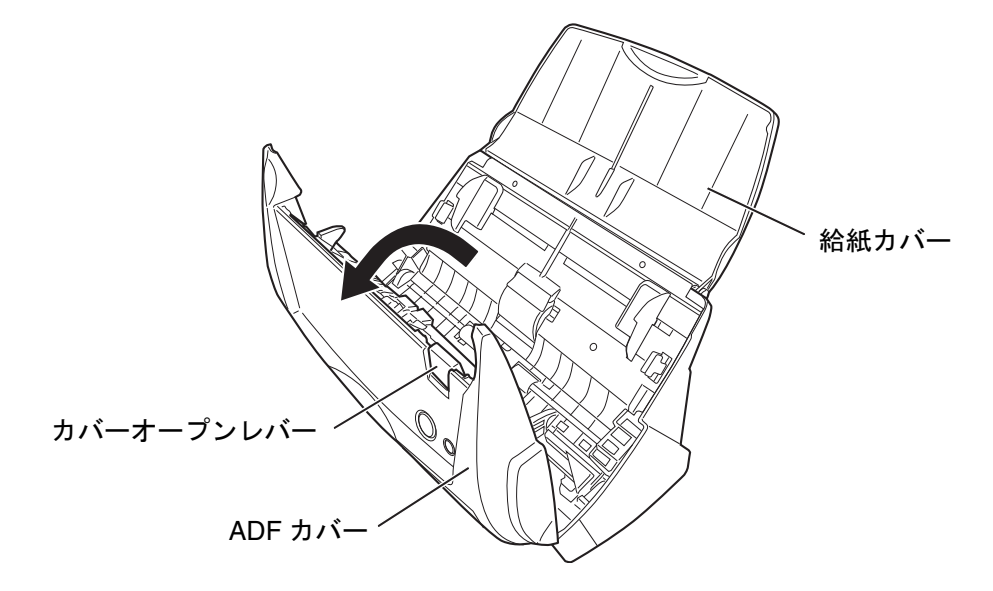

**3.** シートガイドを取り外します。

両端の取っ手をつまみ、ツメを内側に押しながら、持ち上げてはずします。

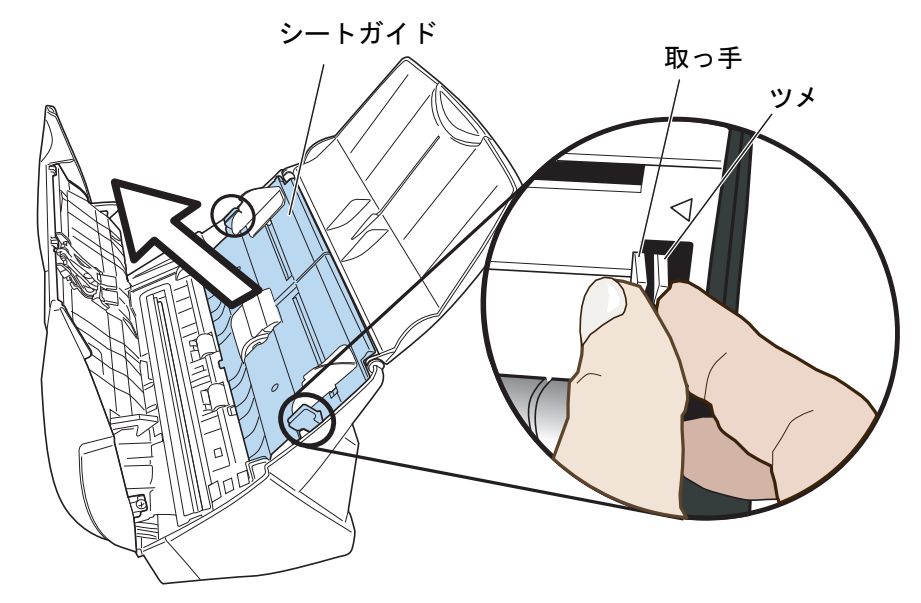

消耗品の交換

消耗品の交換

7

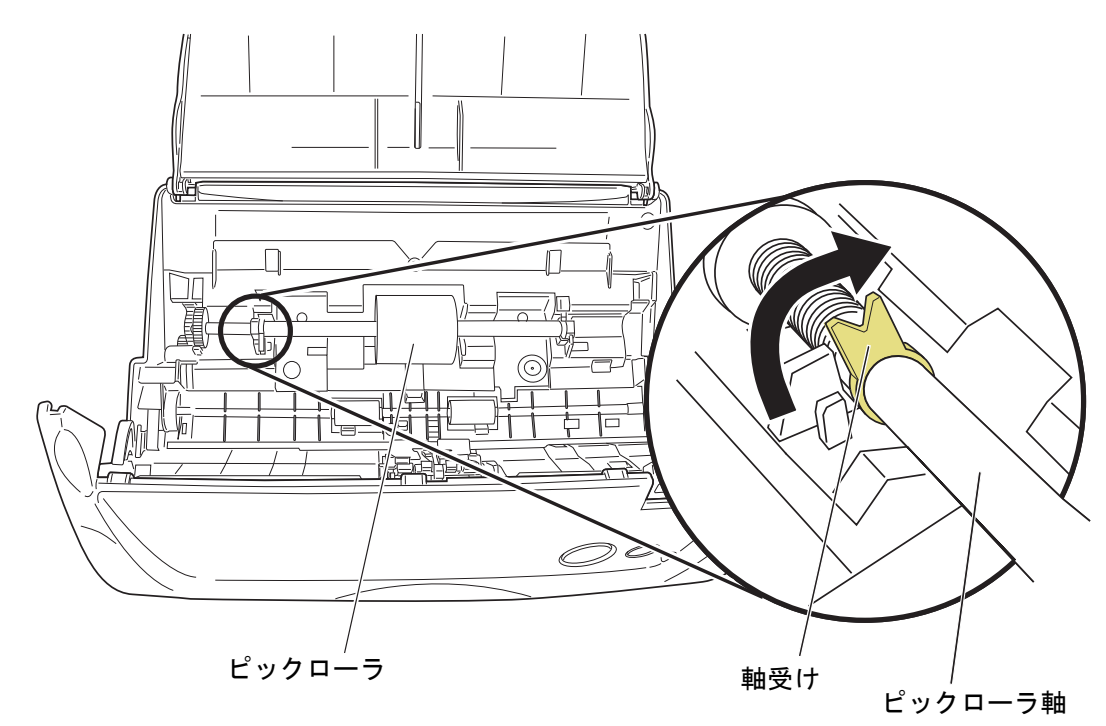

**4.** ピックローラ軸受け(左側)を回転させます。

#### **5.** ピックローラを、軸ごとはずします。

軸の左側を持ち、左側にずらしながら、上に持ち上げて取り外します。

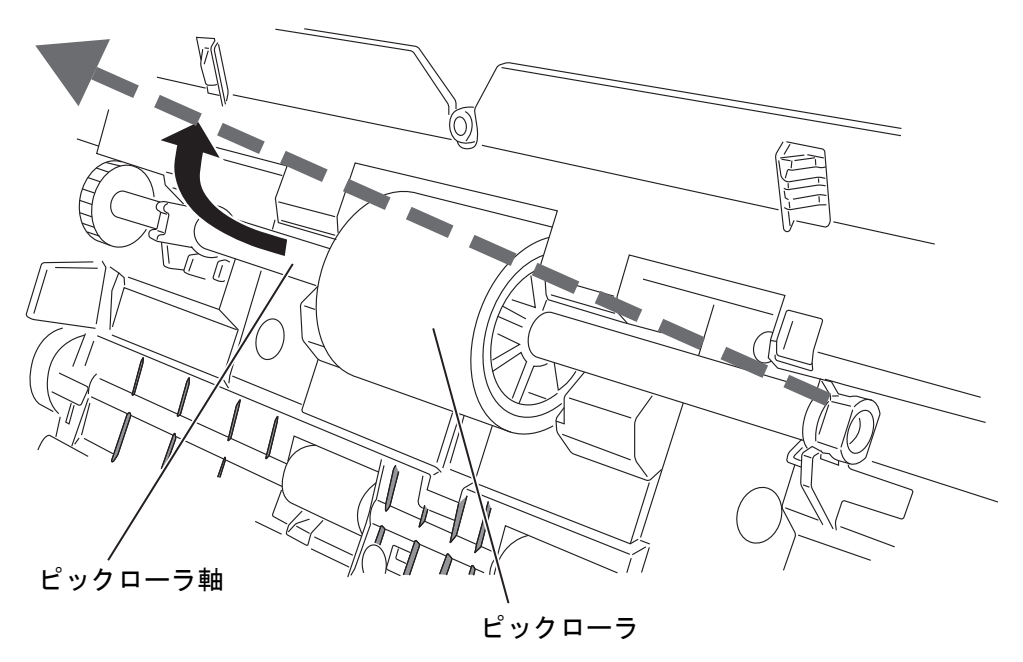

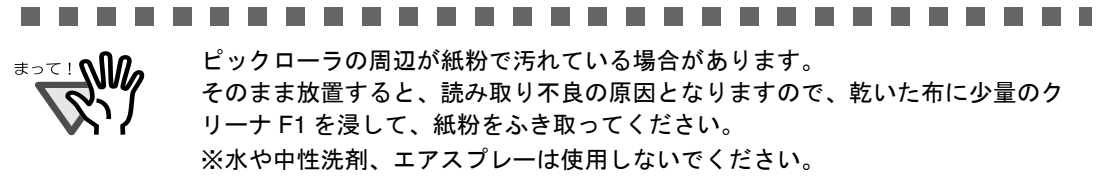

---------------------------**The Contract** 

#### **6.** ピックローラを、軸からはずします。

ピックローラのツメを持ち上げながら、軸を引き抜きます。

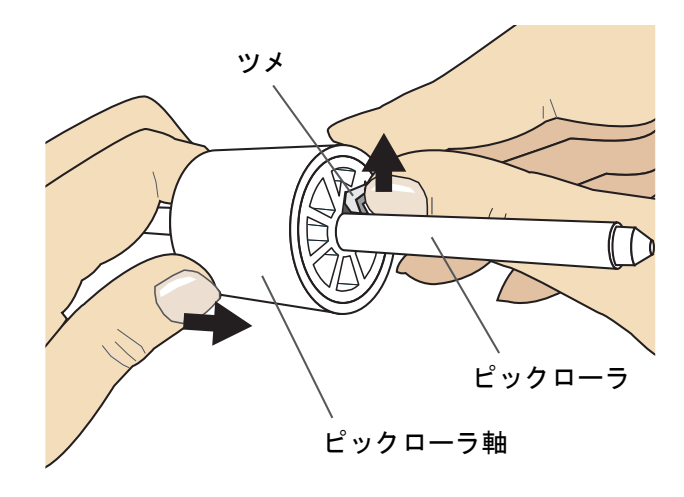

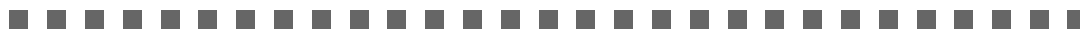

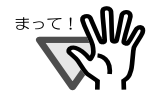

指のつめを使って持ち上げると、指のつめが傷ついたり、欠けたりする可能性が あります。

指でうまく持ち上げられない場合は、クリップなどを使ってピックローラのツメ を持ち上げてください。

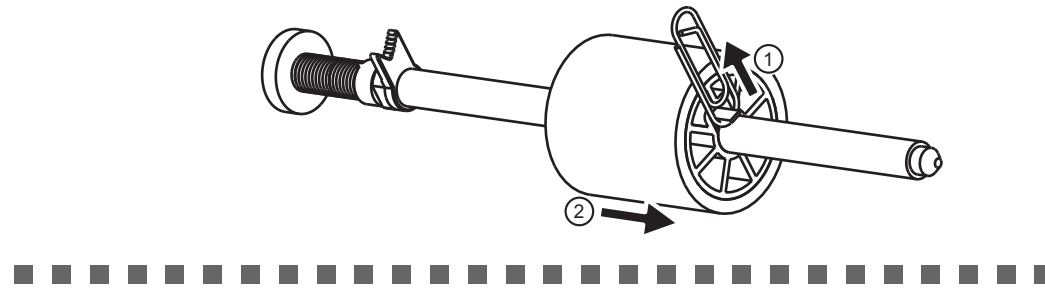

### **7.** 新しいピックローラを、軸に取り付けます。

軸の突起部分をピックローラの溝にはめ込みます。

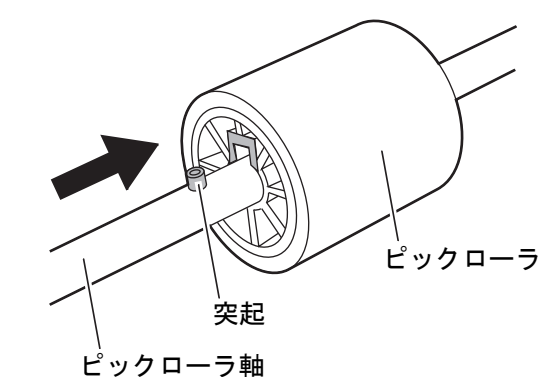

#### **8.** ピックローラをスキャナに取り付けます。

まず、右側の軸受けに、斜め上方からピックローラ軸の先端をはめ、軸を寝かせなが ら、徐々にはめ込みます。

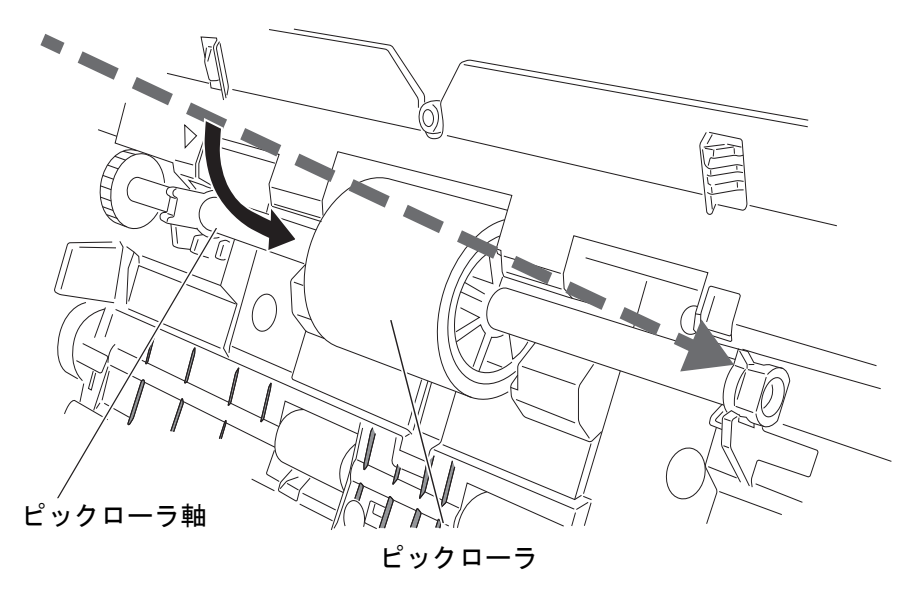

**9.** ピックローラ軸受け(左側)を固定します。

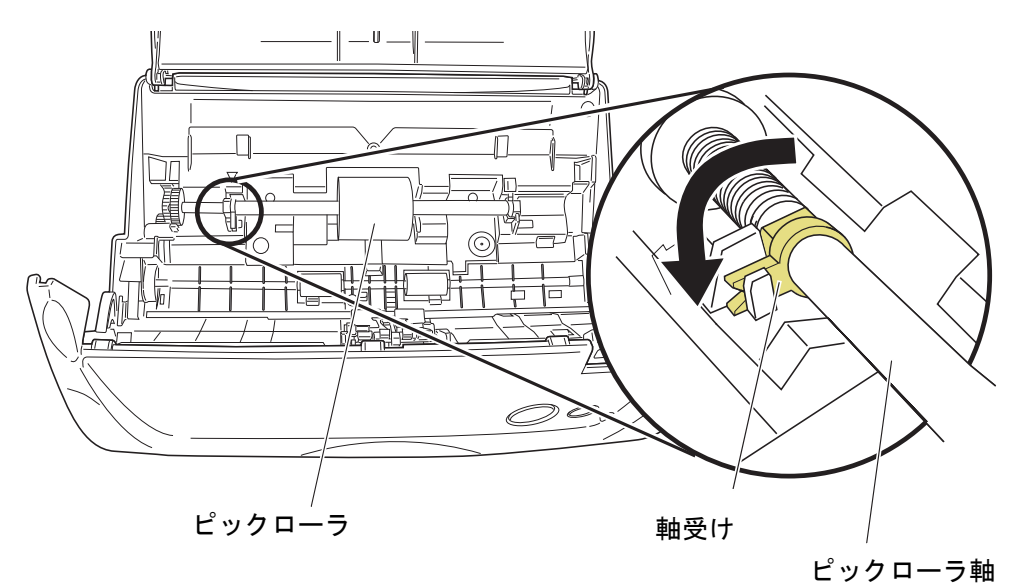

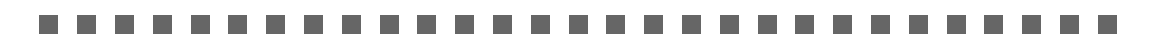

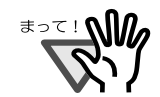

ピックローラユニットが完全に取り付けられていることを確認してください。 完全に取り付けられていないと、原稿づまりなどの給紙エラーを起こすおそれ があります。

#### ----**College The State**

### **10.** シートガイドを取り付けます。

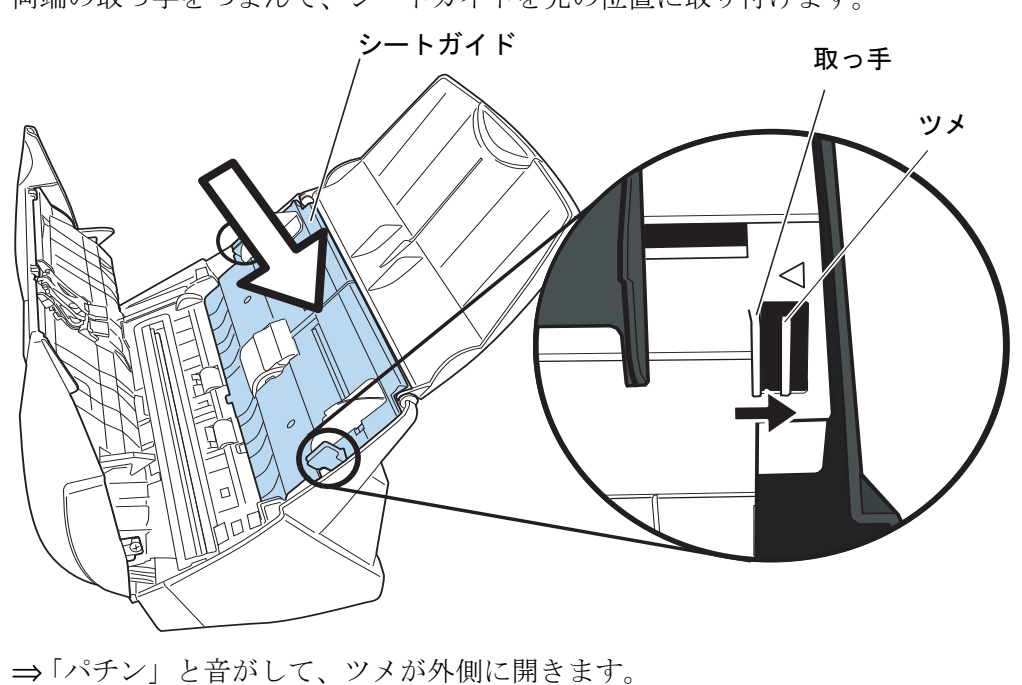

両端の取っ手をつまんで、シートガイドを元の位置に取り付けます。

シートガイドがしっかり固定されていることを確認してください。取り付けが 完全でないと、原稿づまりや給紙エラーなどを引き起こす原因となります。

#### **11. ADF** カバーを閉めます。

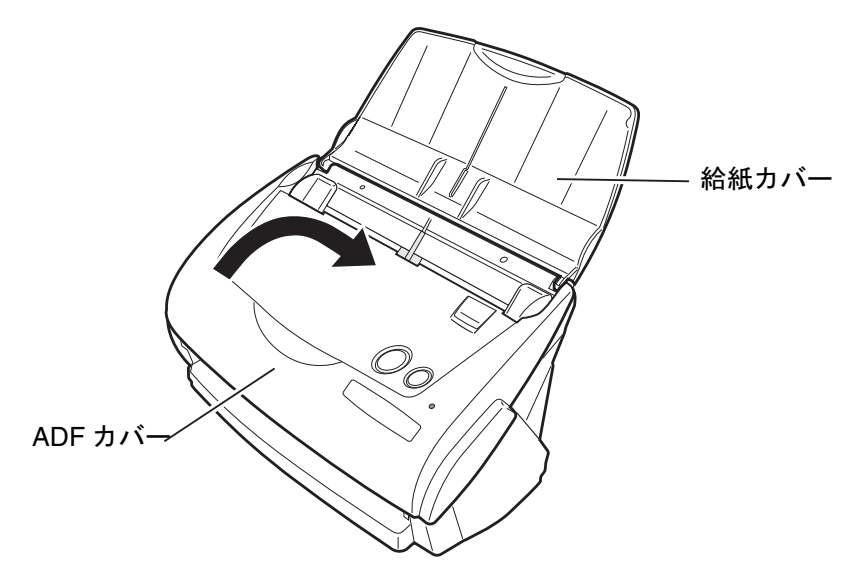

⇒「カチン」という音がします。

#### **12.** スキャナの電源を入れます。

**13.** タスク バーの「**ScanSnap Manager**」のアイコン をクリックし、表示さ *S*れたメニューから、[消耗部品の管理]を選択します。

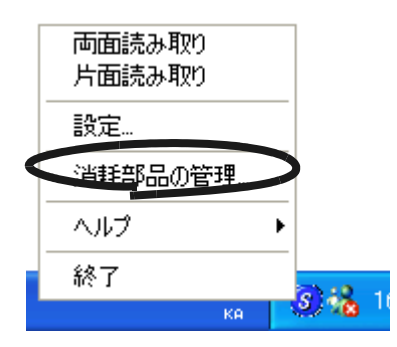

⇒「消耗部品の管理」の画面が表示されます。

14. 「消耗部品の管理」の画面で [リセット] ボタンをクリックします。

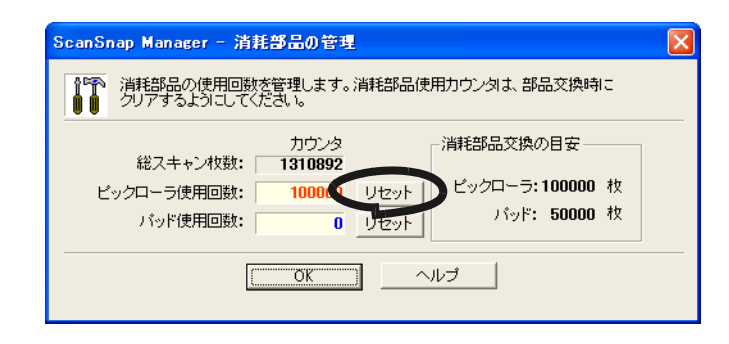

⇒[リセット]ボタンをクリックした使用回数が0になります。

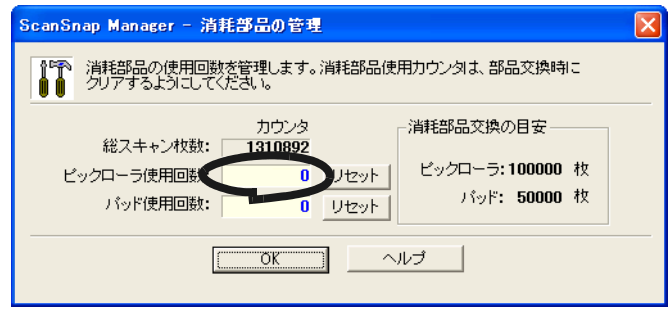

<span id="page-132-0"></span>付録 *A* 設置諸元

本装置の設置諸元は、次のとおりです。

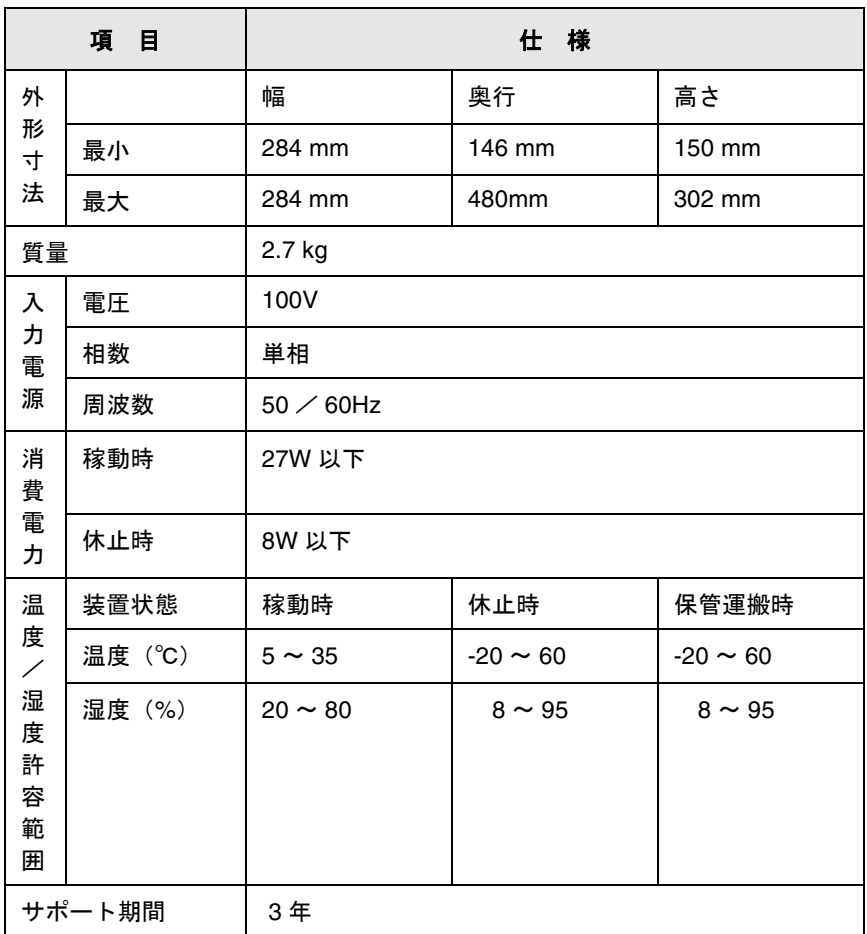

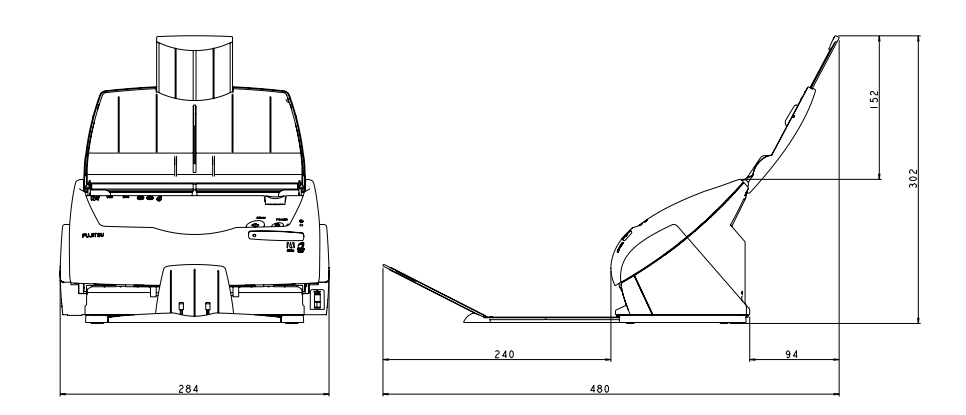

Scansnap fi-5110EOX オペレータガイド | 117

A

# 修理 ・ お問合せについて

当社では、お客様に安心して ScanSnap をご使用いただけるよう、万全のサポート体制を整 えています。

必要な時にその都度ご利用いただけるスポットサービスによりお客様を強力にバックアップ いたします。

#### ■ スポットサービス

スポットサービスには、以下のサービスがあります。

● センドバック修理サービス

修理窓口まで機器を送付して頂き、修理をおこないます。

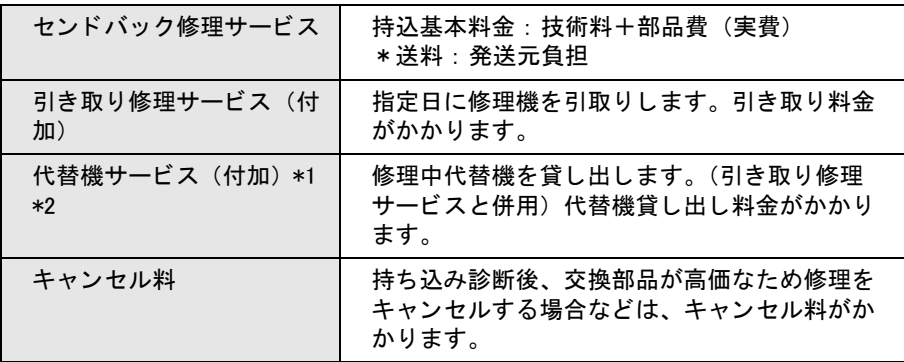

\*1 代替機については、同一機種ではなく、同等機能をもつ機種となることがあり ます。

\*2 代替機サービスは、引き取り修理サービスとの併用でのみご利用できます。

代替機サービスのみのご利用はできません。ご了承ください。

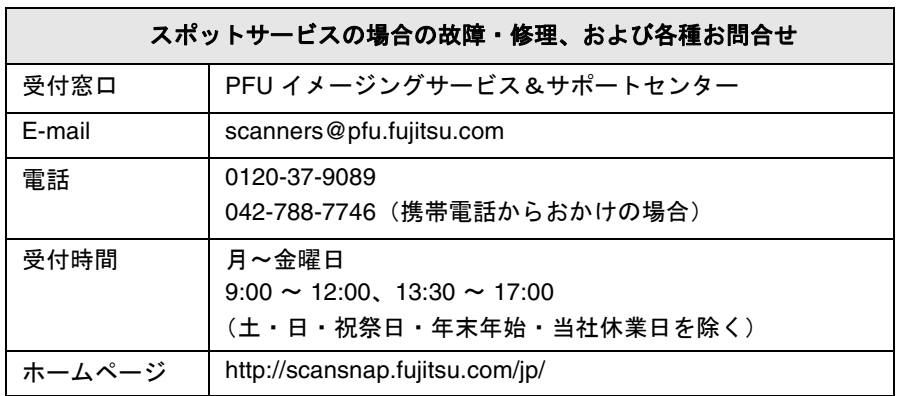

なお、本サービス内容は、予告なく変更される場合があります。 詳細につきましては、当社ホームページでご確認いただくか、または PFU イメージングサー ビス&サポートセンターまでお問合せください。

- 本製品の修理はお客様自身でおこなわないでください。
- 本製品の保証条件は同梱の当社の保証書の規定をご覧ください。
- 本製品の修理部品の供給期間は製造中止後5年間です。

# 索 引

# あ行

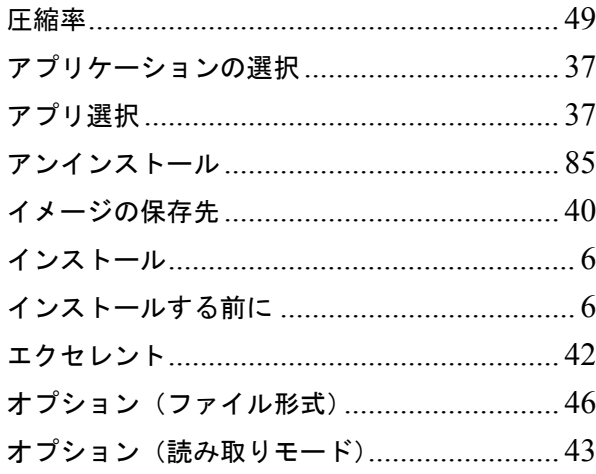

### か行

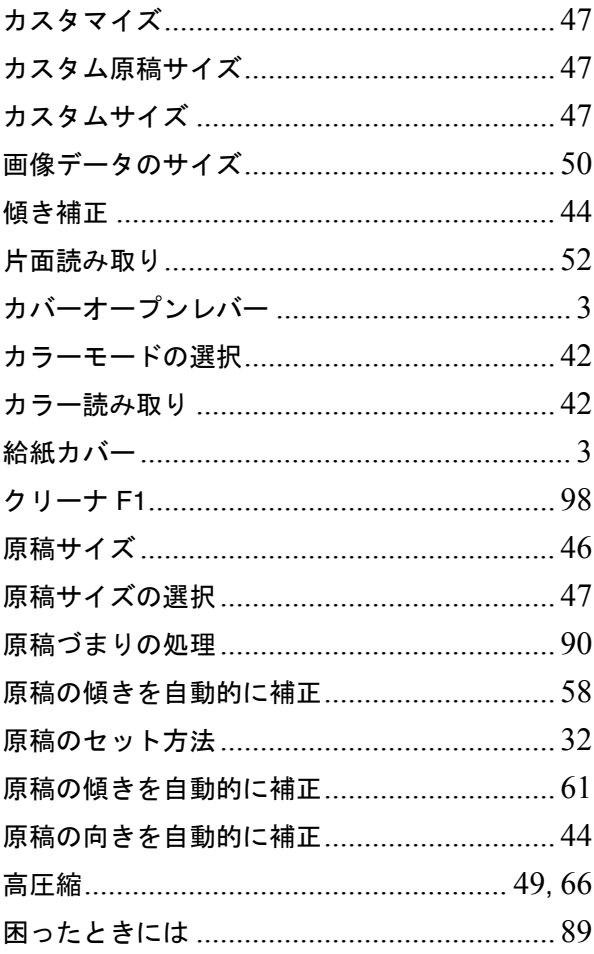

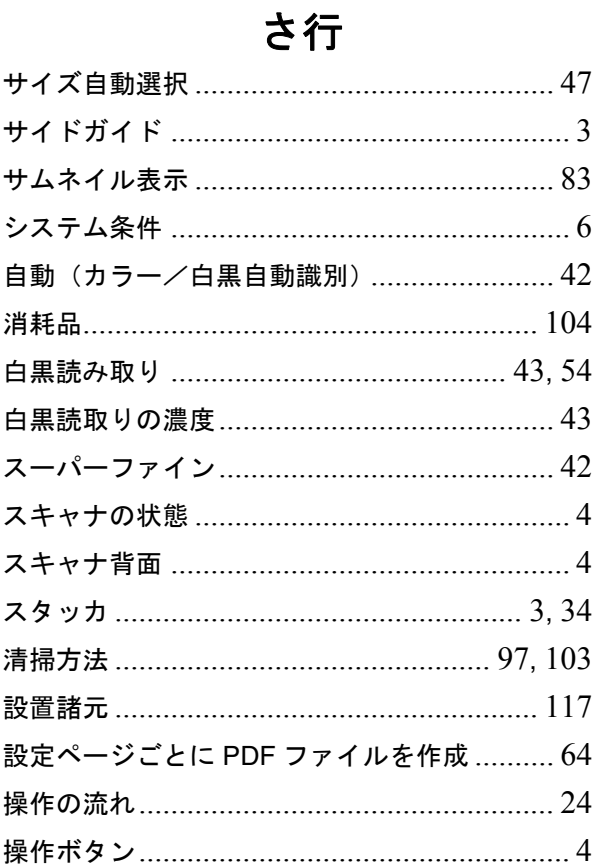

### た行

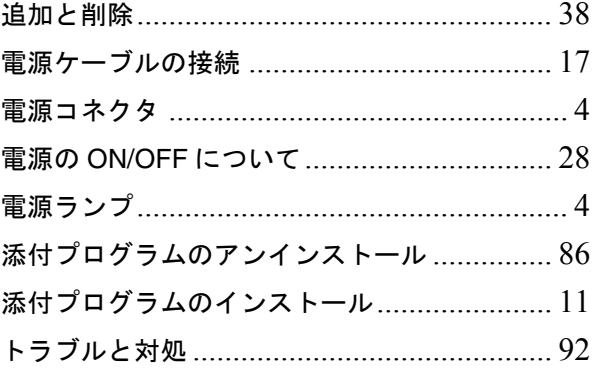

### な行

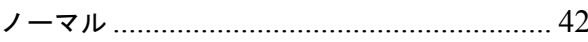

# は行

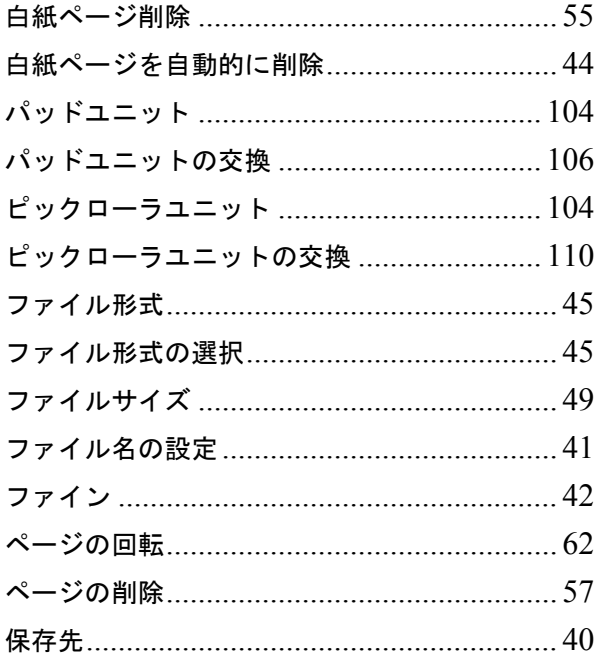

## ま行

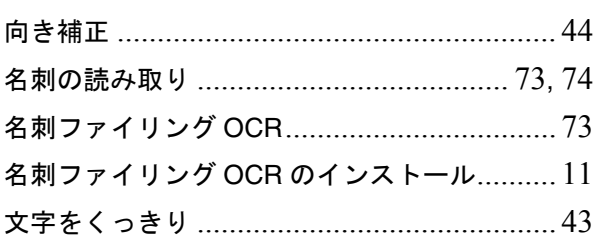

### や行

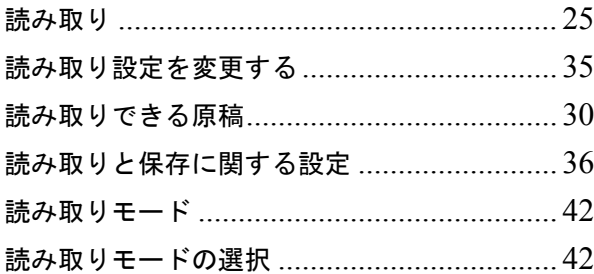

### $\mathbf{A}$

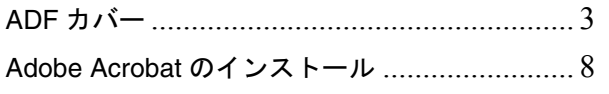

### $\mathsf{P}$

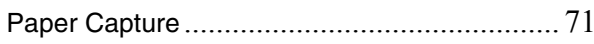

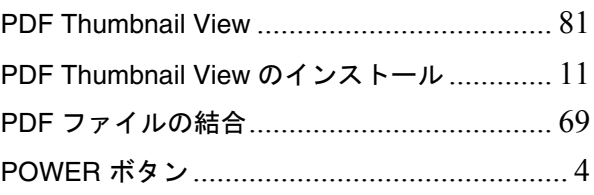

### S

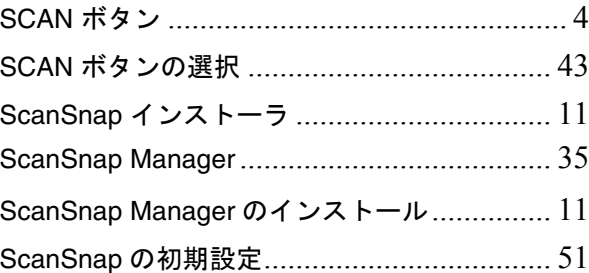

### $\cup$

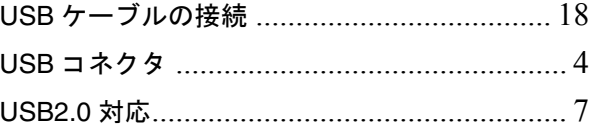

### **ScanSnap fi-5110EOX**

### オペレータガイド

**P3PC-E817-03** 発行日 2009 年 10 月 発行責任 株式会社 PFU

- 本書の内容は、改善のため事前連絡なしに変更することがあります。
- ●本書に記載されたデータの使用に起因する第三者の特許権およびその他の権利 - ニュニー・・・・・・・・・・・・・・・・・・・・・・・・・・・・。<br>の侵害については、当社はその責任を負いません。
- ●無断転載を禁じます。